### **Oracle® Endeca Information Discovery Studio**

Studio Administration and Customization Guide

Version 3.0.0 • March 2013

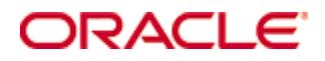

# <span id="page-1-0"></span>**Copyright and disclaimer**

Copyright © 2003, 2013, Oracle and/or its affiliates. All rights reserved.

Oracle and Java are registered trademarks of Oracle and/or its affiliates. Other names may be trademarks of their respective owners. UNIX is a registered trademark of The Open Group.

This software and related documentation are provided under a license agreement containing restrictions on use and disclosure and are protected by intellectual property laws. Except as expressly permitted in your license agreement or allowed by law, you may not use, copy, reproduce, translate, broadcast, modify, license, transmit, distribute, exhibit, perform, publish or display any part, in any form, or by any means. Reverse engineering, disassembly, or decompilation of this software, unless required by law for interoperability, is prohibited.

The information contained herein is subject to change without notice and is not warranted to be error-free. If you find any errors, please report them to us in writing.

If this is software or related documentation that is delivered to the U.S. Government or anyone licensing it on behalf of the U.S. Government, the following notice is applicable:

U.S. GOVERNMENT END USERS: Oracle programs, including any operating system, integrated software, any programs installed on the hardware, and/or documentation, delivered to U.S. Government end users are "commercial computer software" pursuant to the applicable Federal Acquisition Regulation and agencyspecific supplemental regulations. As such, use, duplication, disclosure, modification, and adaptation of the programs, including any operating system, integrated software, any programs installed on the hardware, and/or documentation, shall be subject to license terms and license restrictions applicable to the programs. No other rights are granted to the U.S. Government.

This software or hardware is developed for general use in a variety of information management applications. It is not developed or intended for use in any inherently dangerous applications, including applications that may create a risk of personal injury. If you use this software or hardware in dangerous applications, then you shall be responsible to take all appropriate fail-safe, backup, redundancy, and other measures to ensure its safe use. Oracle Corporation and its affiliates disclaim any liability for any damages caused by use of this software or hardware in dangerous applications.

This software or hardware and documentation may provide access to or information on content, products and services from third parties. Oracle Corporation and its affiliates are not responsible for and expressly disclaim all warranties of any kind with respect to third-party content, products, and services. Oracle Corporation and its affiliates will not be responsible for any loss, costs, or damages incurred due to your access to or use of third-party content, products, or services.

# **Table of Contents**

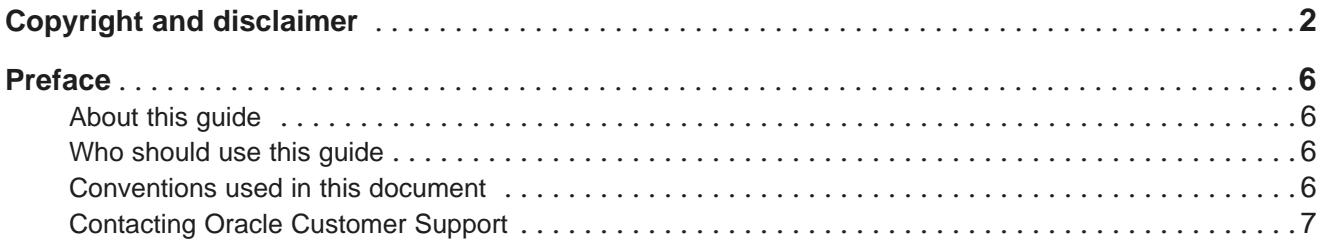

### **Part I: [Configuring](#page-7-0) and Monitoring Studio**

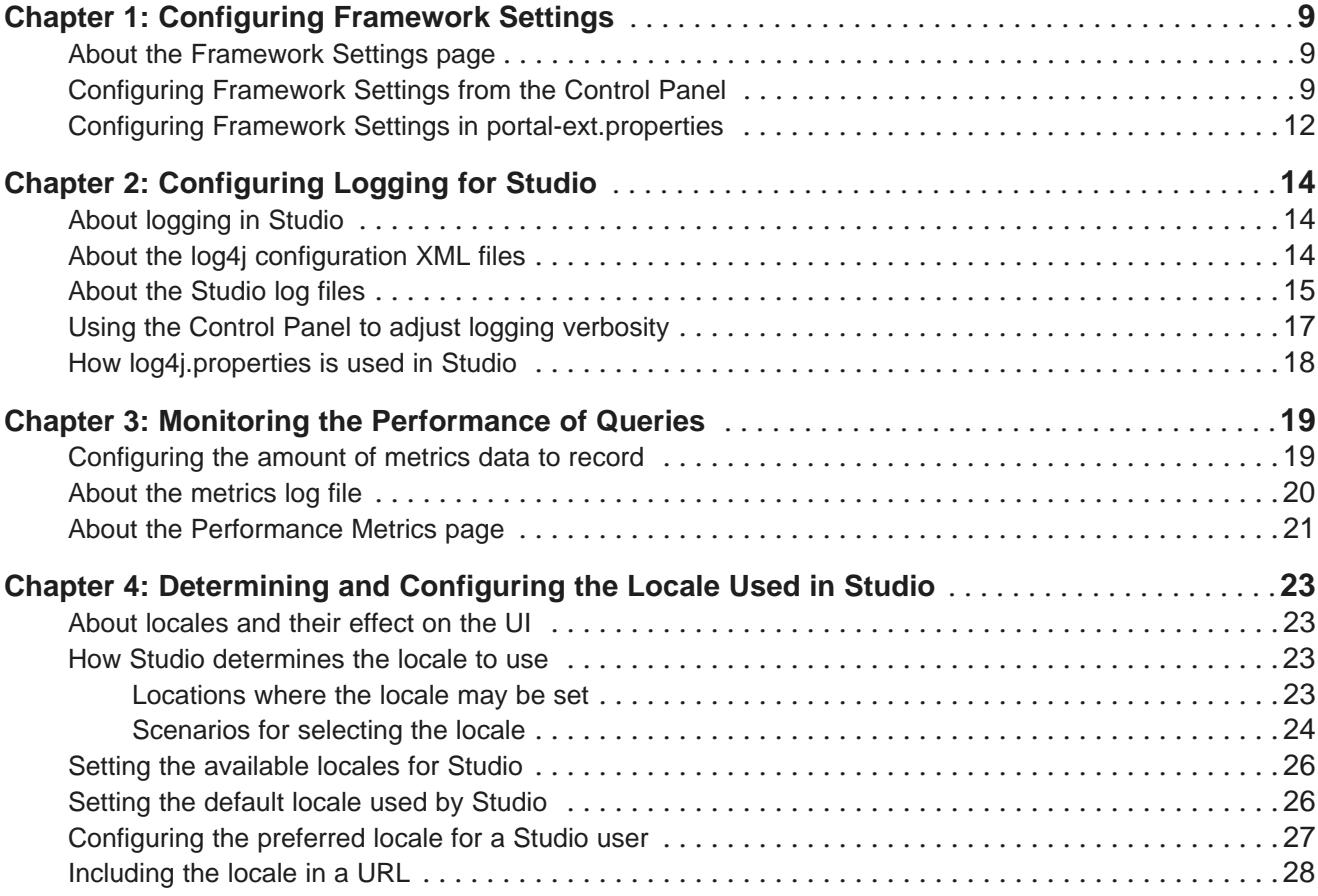

### **Part II: [Controlling](#page-28-0) Access to Studio**

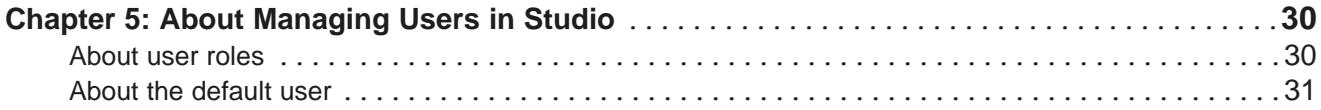

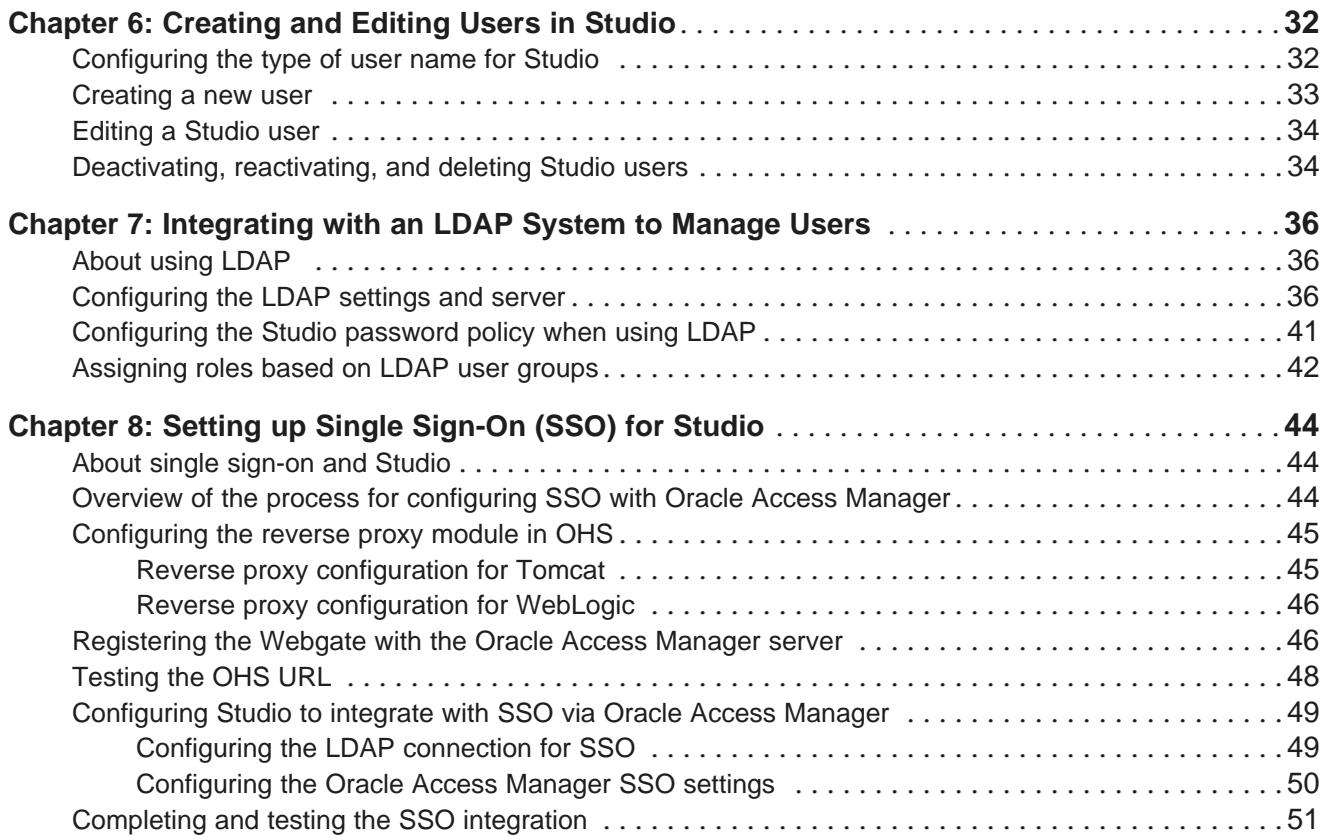

# **Part III: [Customizing](#page-52-0) Studio**

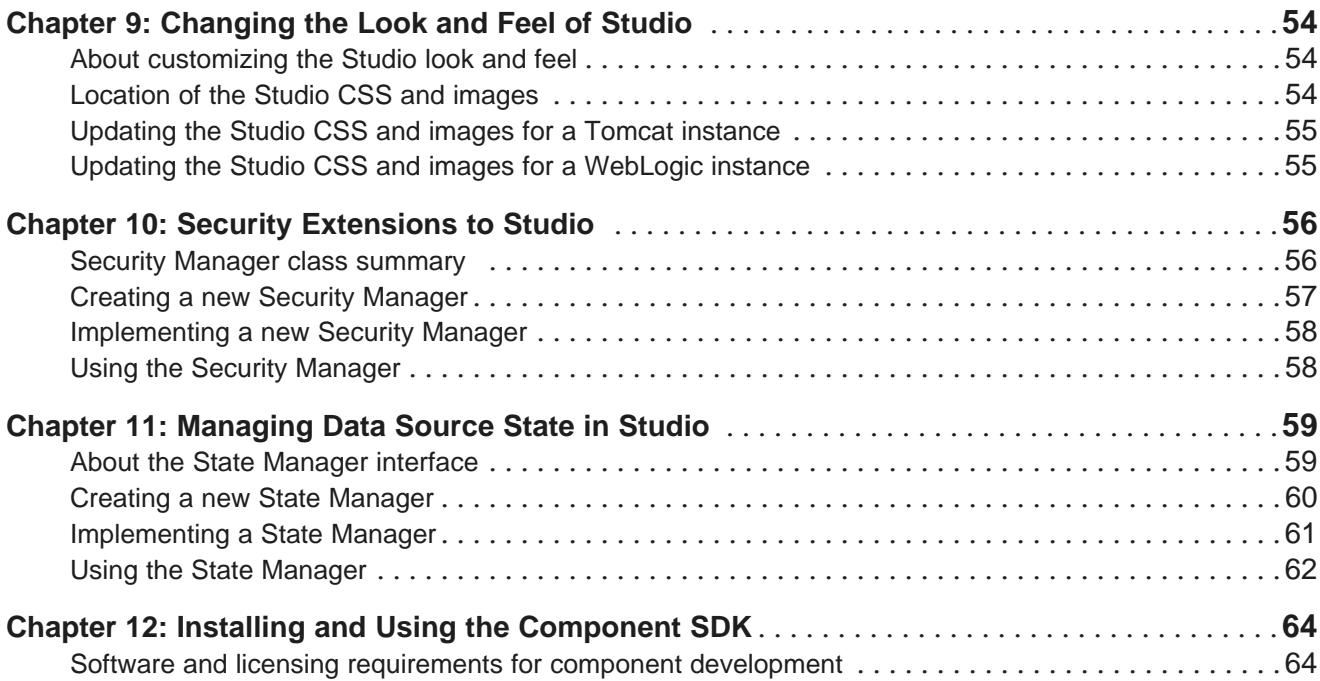

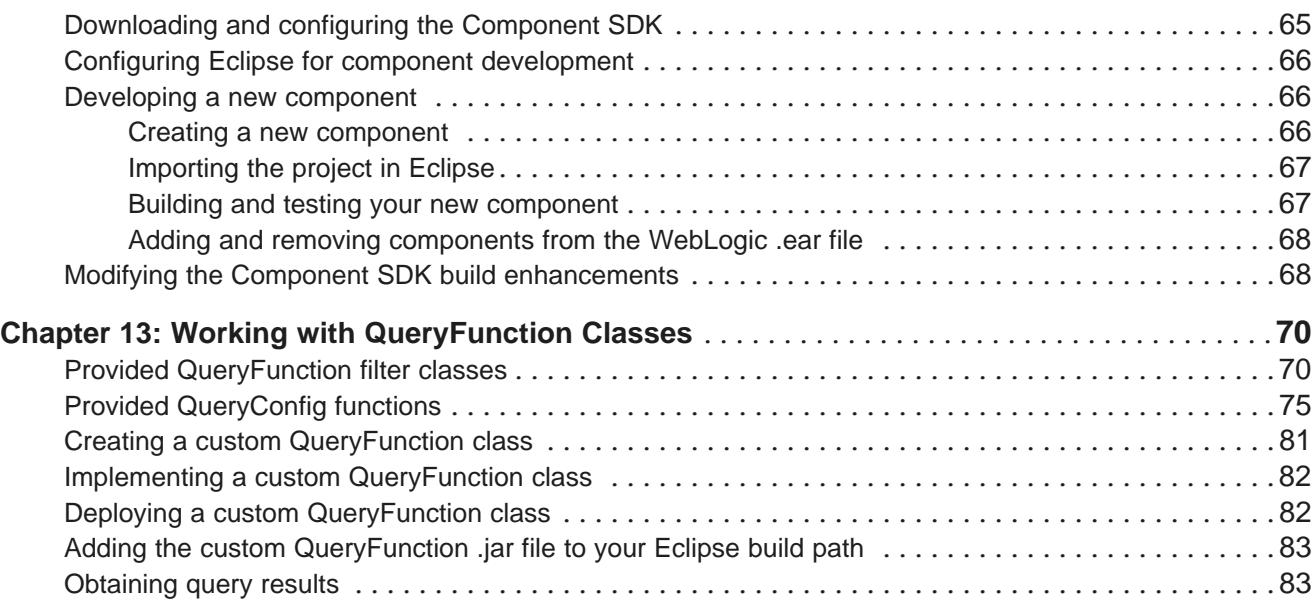

# <span id="page-5-0"></span>**Preface**

Oracle® Endeca Information Discovery Studio is an enterprise data discovery platform for advanced, yet intuitive, exploration and analysis of complex and varied data.

Information is loaded from disparate source systems and stored in a faceted data model that dynamically supports changing data. This integrated and enriched data is made available for search, discovery, and analysis via interactive and configurable applications. Oracle Information Discovery Studio includes a Provisioning Service that allows you to upload data directly from spreadsheet files.

Oracle Endeca Information Discovery Studio enables an iterative "model-as-you-go" approach that simultaneously frees IT from the burdens of traditional data modeling and supports the broad exploration and analysis needs of business users.

# <span id="page-5-1"></span>**About this guide**

This guide provides information on configuring, administering, and customizing Oracle Endeca Information Discovery Studio.

# <span id="page-5-2"></span>**Who should use this guide**

This guide is intended for administrators who need to configure and monitor Studio, and developers who want to extend and customize Studio.

# <span id="page-5-3"></span>**Conventions used in this document**

The following conventions are used in this document.

#### **Typographic conventions**

The following table describes the typographic conventions used in this document.

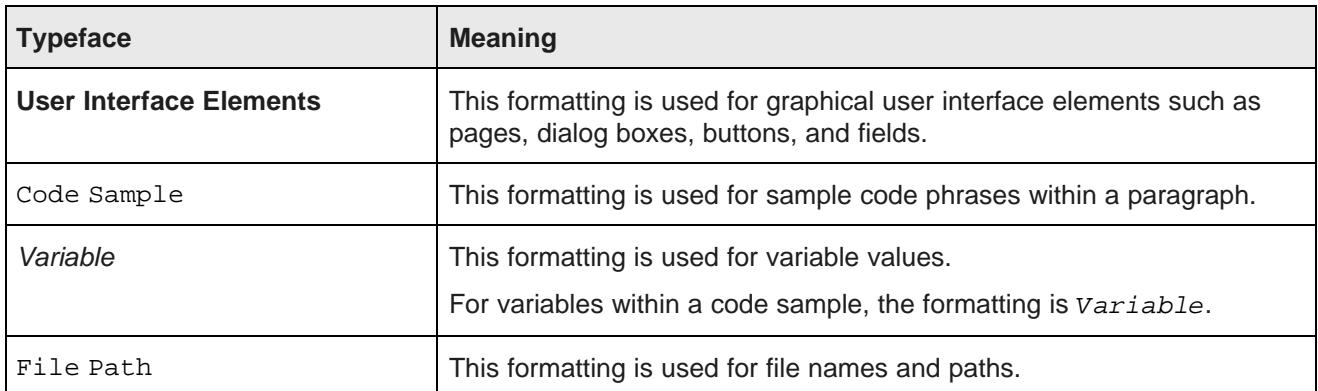

#### **Symbol conventions**

The following table describes symbol conventions used in this document.

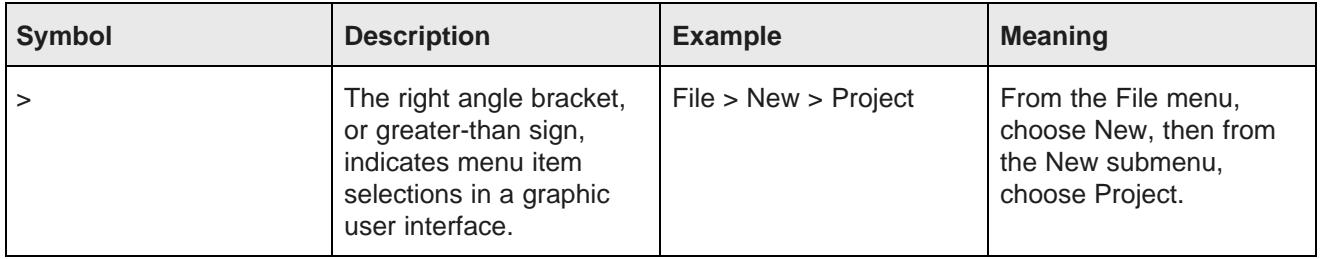

# <span id="page-6-0"></span>**Contacting Oracle Customer Support**

Oracle Customer Support provides registered users with important information regarding Oracle software, implementation questions, product and solution help, as well as overall news and updates from Oracle.

You can contact Oracle Customer Support through Oracle's Support portal, My Oracle Support at <https://support.oracle.com>.

# **Part I**

# <span id="page-7-0"></span>**Configuring and Monitoring Studio**

<span id="page-8-0"></span>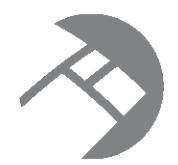

# Chapter 1 **Configuring Framework Settings**

Framework settings are used to configure state, security, and other settings for Studio.

About the [Framework](#page-8-1) Settings page [Configuring](#page-8-2) Framework Settings from the Control Panel Configuring Framework Settings in [portal-ext.properties](#page-11-0)

# <span id="page-8-1"></span>**About the Framework Settings page**

The **Framework Settings** page on the **Control Panel** allows you to view and configure the framework settings.

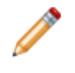

**Note:** If you do not see the **Framework Settings** option in the **Control Panel** menu, it probably means you did not install the endeca-framework-settings-portlet-<version>.war file. Please review your installation settings.

The default values of these settings are created automatically upon first use. You can only edit the settings. You cannot add or delete settings.

Settings only appear after the feature(s) that use them have been executed at least once.

Settings that have been configured in portal-ext.properties are displayed, but cannot be edited.

# <span id="page-8-2"></span>**Configuring Framework Settings from the Control Panel**

You use the fields on the **Framework Settings** page to modify the settings. You cannot modify settings that already have been configured in portal-ext.properties. If a setting has been configured directly in the portal-ext.properties file, then the field on the **Framework Settings** page is locked.

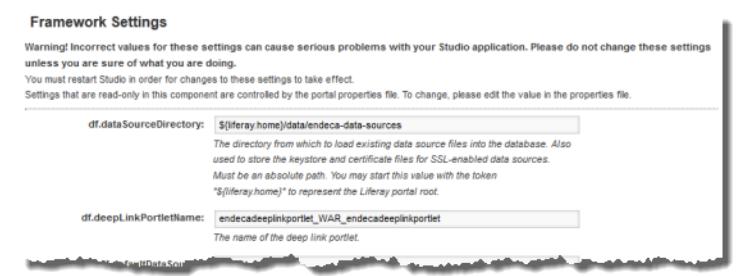

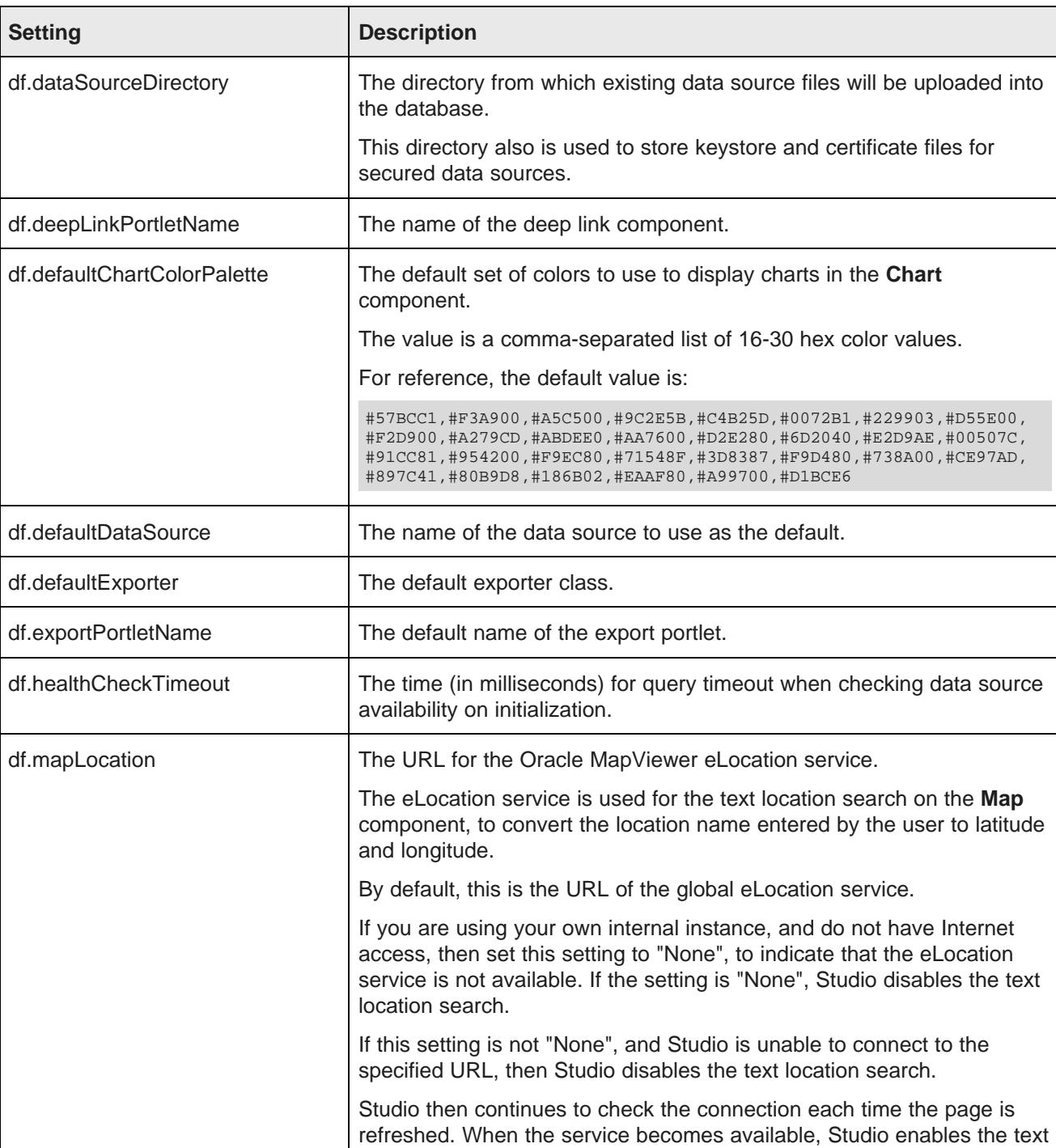

The **Framework Settings** page contains the following settings:

location search.

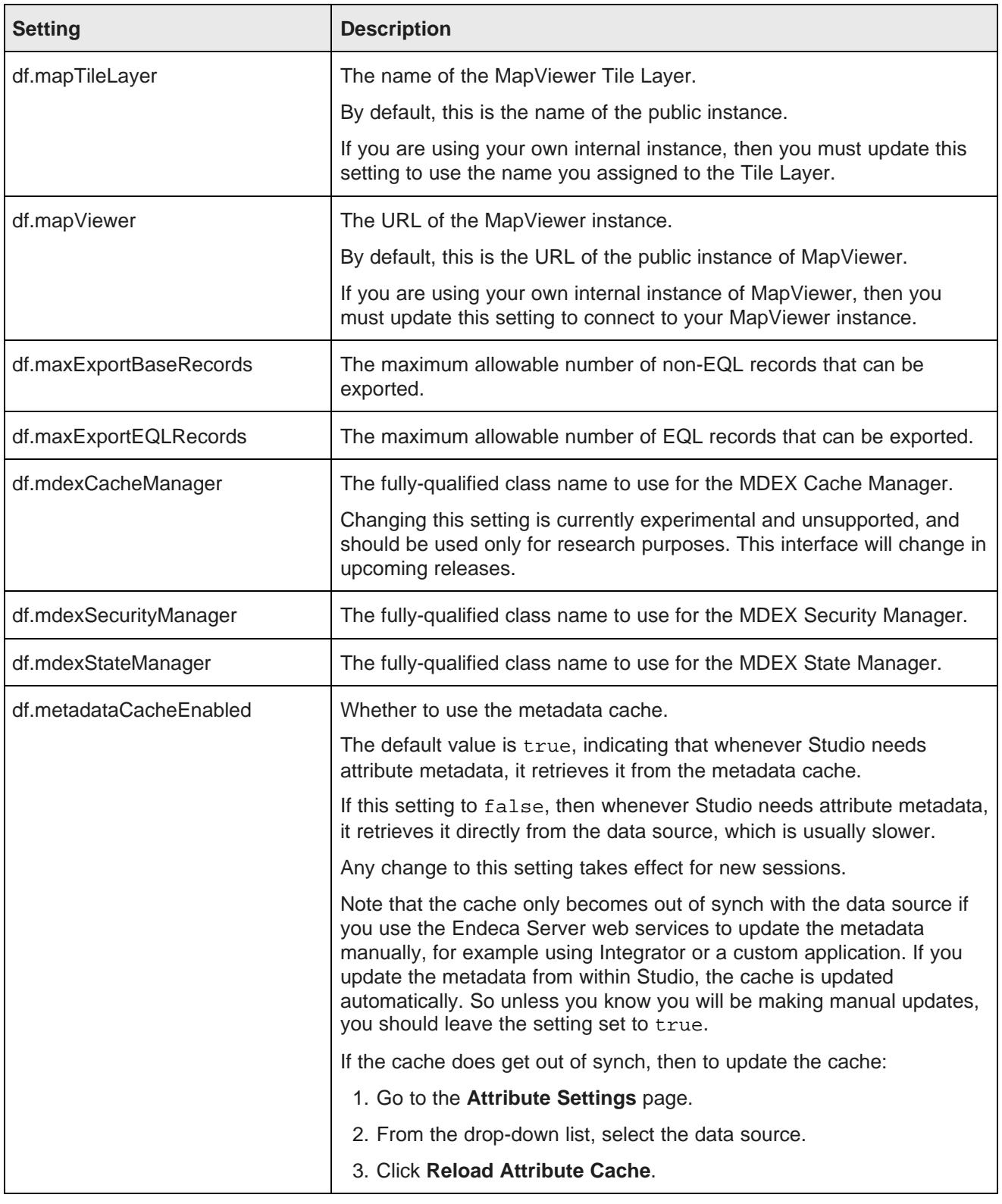

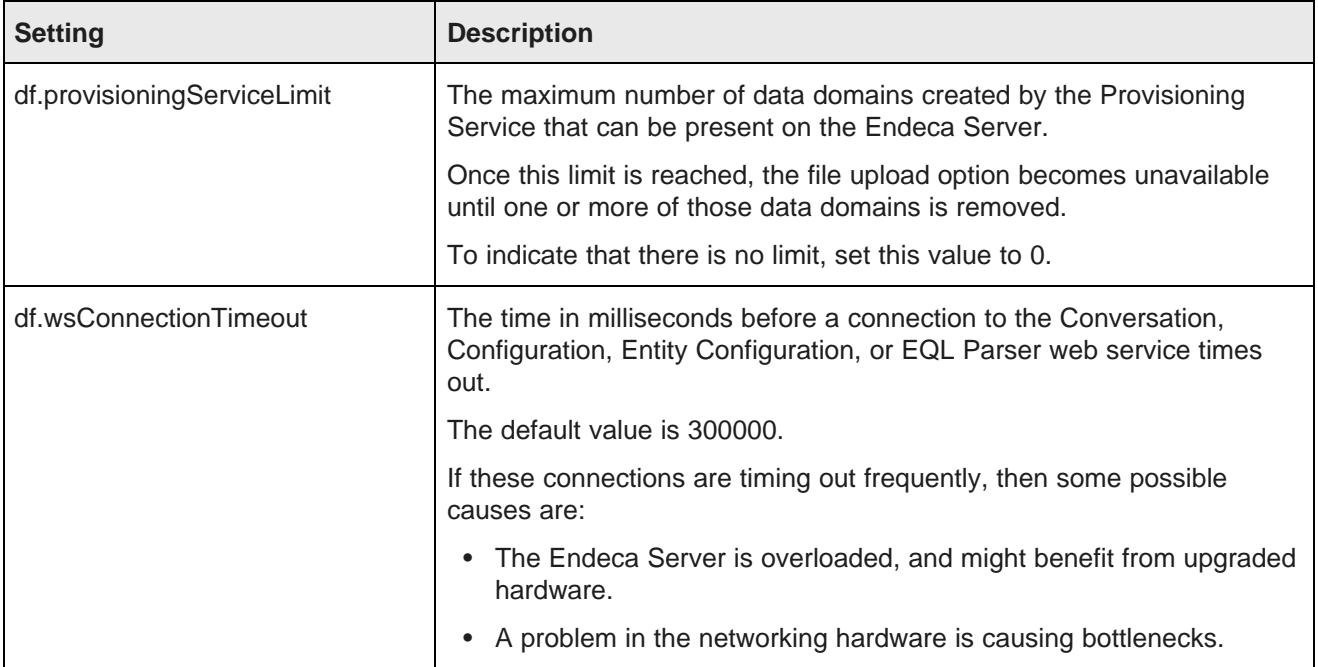

On the **Framework Settings** page, to change a setting:

1. Provide a new value in the setting configuration field.

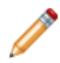

**Note:** Take care when modifying these settings, as incorrect values can cause problems with your Studio application.

If the setting is configured in portal-ext.properties, then you cannot change the setting from this page. You must set it in the file.

- 2. Click **Update Settings**.
- 3. To apply the changes, restart Studio.

# <span id="page-11-0"></span>**Configuring Framework Settings in portal-ext.properties**

By default, you configure settings from the **Framework Settings** page. You also can add one or more of the settings to the endeca-portal\portal-ext.properties file.

Configuring settings in portal-ext.properties makes it easier to migrate settings across different environments. For example, after testing the settings in a development system, you can simply copy the properties file to the production system, instead of having to reset the production settings manually from the **Control Panel**.

In the file, the format for adding a setting is:

<settingname>=<value>

#### Where:

- <settingname> is the name of the setting from the **Framework Settings** page.
- <value> is the value of the setting.

For example, to set the default data source in the file, the entry would be:

df.defaultDataSource=mydefault

If a property is configured in portal-ext.properties, you cannot edit it from the **Control Panel**. The field on the **Framework Settings** page is read only.

To move the configuration for a setting to the properties file after Studio has been started:

- 1. Stop the server.
- 2. Add the setting to portal-ext.properties.
- 3. Restart Studio.

On the **Framework Settings** page of the **Control Panel**, the setting is now read only. You can no longer edit the value from the **Control Panel**.

<span id="page-13-0"></span>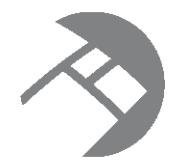

# Chapter 2 **Configuring Logging for Studio**

Studio logging helps you to monitor and troubleshoot your Studio application.

About [logging](#page-13-1) in Studio About the log4j [configuration](#page-13-2) XML files About the [Studio](#page-14-0) log files Using the Control Panel to adjust logging [verbosity](#page-16-0) How [log4j.properties](#page-17-0) is used in Studio

# <span id="page-13-1"></span>**About logging in Studio**

Studio uses the Apache log4j logging utility.

The Studio log files include:

- A main log file with most of the logging messages
- A second log file for performance metrics logging

You can also use the **Performance Metrics** page of the **Control Panel** to view performance metrics information.

For more information about log4j, see the [Apache](http://logging.apache.org/log4j/1.2/manual.html) log4j site, which provides general information about and documentation for log4j.

# <span id="page-13-2"></span>**About the log4j configuration XML files**

The primary log configuration is managed in  $p$ ortal-log4j.xml, which is packed inside the portal application file WEB-INF/lib/portal-impl.jar.

To override settings in portal-log4j.xml, you use the file portal-log4j-ext.xml, which is located in the portal application's /WEB-INF/classes/META-INF/ directory.

Both files are in the standard log4j XML configuration format, and allow you to:

- Create and modify appenders
- Bind appenders to loggers
- Adjust the log verbosity of different classes/packages

By default, portal-log4j-ext.xml specifies a log verbosity of INFO for the following packages:

• com.endeca

- com.endeca.portal.metadata
- com.endeca.portal.instrumentation

It does not override any of the default log verbosity settings for non-Information Discovery components.

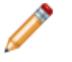

**Note:** If you adjust the logging verbosity, it is updated for both log4j and the Java Utility Logging Implementation (JULI). Code using either of these loggers should respect this configuration.

# <span id="page-14-0"></span>**About the Studio log files**

For Studio, one log file contains all of the log messages, and a second file is used only for metrics logging.

#### **About the main Studio log file**

In the Studio log file configuration, the main root logger prints all messages to:

- The console, which typically is redirected to the application server's output log (For Tomcat, catalina.out and for WAS, SystemOut.log)
- A file called eid-studio.log

The main logger does not print messages from the com.endeca.portal.instrumentation classes. Those messages are printed to the metrics log file.

#### **Location of eid-studio.log**

By default, the logger tries to create eid-studio.log in the following directory:

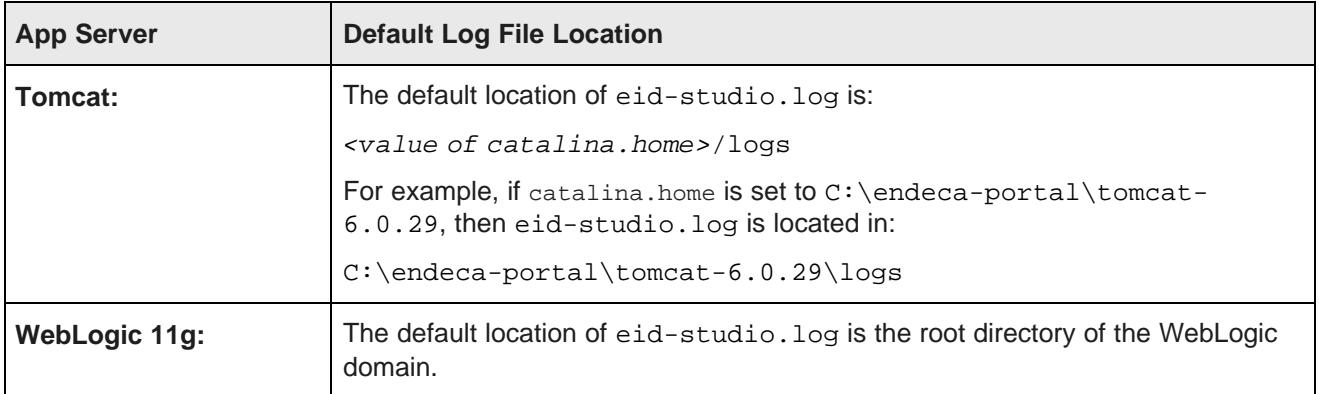

If the logger can't place the file in the default directory, then you typically can find eid-studio.log in one of the following locations:

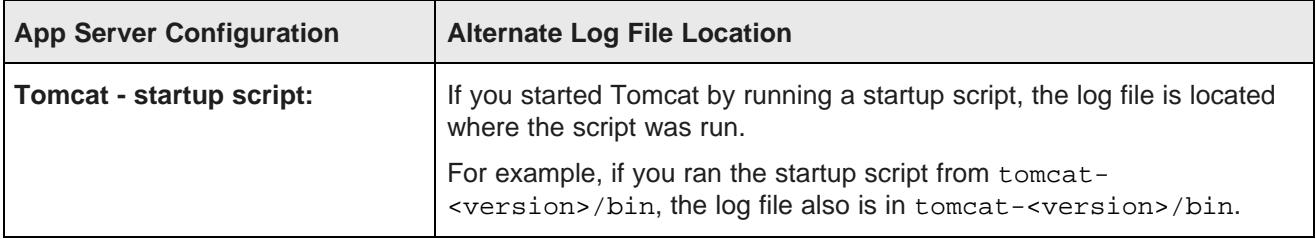

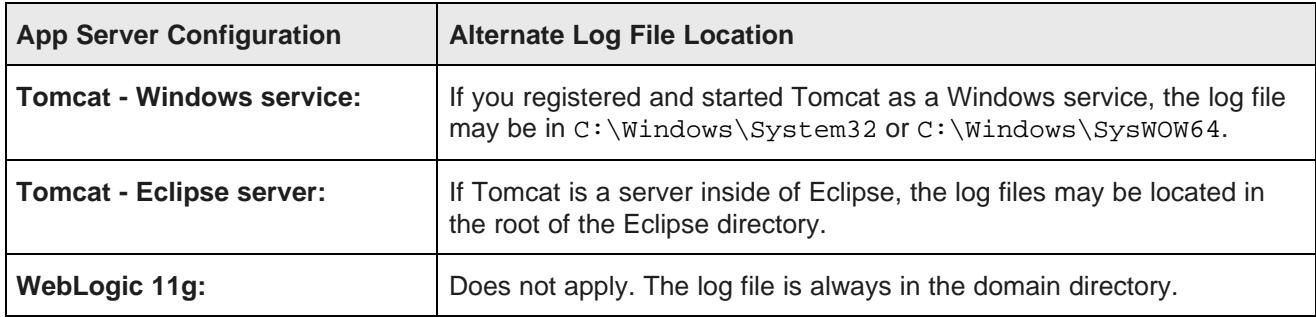

#### **Specifying an absolute path to the log file**

The custom appender used for Studio logging contains the logic for determining the log file directory.

```
<appender name="FILE" class="com.endeca.portal.util.ContainerAwareRollingFileAppender">
    <param name="File" value="eid-studio.log"/>
    <param name="MaxFileSize" value="10MB"/>
    <param name="MaxBackupIndex" value="10"/>
   <layout class="org.apache.log4j.PatternLayout">
       <param name="ConversionPattern" value="%d{ISO8601} %-5p [%c{1}] %m%n" />
</layout>
</appender>
```
If you want to specify an absolute file path for the log files, then you will need to update the appender configuration to use the regular log4j appender class.

In portal-log4j-ext.xml, make the following changes to the appender configuration:

- 1. Change the class to be org.apache.log4j.RollingFileAppender.
- 2. Change the value of the File parameter to specify the full path to the file.

For example:

```
<appender name="FILE" class="org.apache.log4j.RollingFileAppender">
    <param name="File" value="C:\endeca-portal\logs\eid-studio.log"/>
    <param name="MaxFileSize" value="10MB"/>
    <param name="MaxBackupIndex" value="10"/>
    <layout class="org.apache.log4j.PatternLayout">
       <param name="ConversionPattern" value="%d{ISO8601} %-5p [%c{1}] %m%n" />
</layout>
</appender>
```
#### **About metrics logging**

An additional file appender captures metrics logging, including all log entries from the com.endeca.portal.instrumentation classes.

The metrics log file, eid-studio-metrics.log, is in the same directory as eid-studio.log.

You also can view metrics data on the **Performance Metrics** page. For details on metrics logging, see Monitoring the [Performance](#page-17-1) of Queries on page 18.

# <span id="page-16-0"></span>**Using the Control Panel to adjust logging verbosity**

For debugging purposes in a development environment, you can use the **Control Panel** to dynamically adjust logging verbosity levels for any class hierarchy.

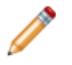

**Note:** When you adjust the logging verbosity, it is updated for both  $log4j$  and the Java Utility Logging Implementation (JULI). Code using either of these loggers should respect this configuration.

To adjust logging verbosity from the **Control Panel**:

- 1. From the Studio menu, choose **Control Panel**.
- 2. From the **Control Panel** menu, choose **Server Administration**.
- 3. In the **Server Administration** page, click the **Log Levels** tab.

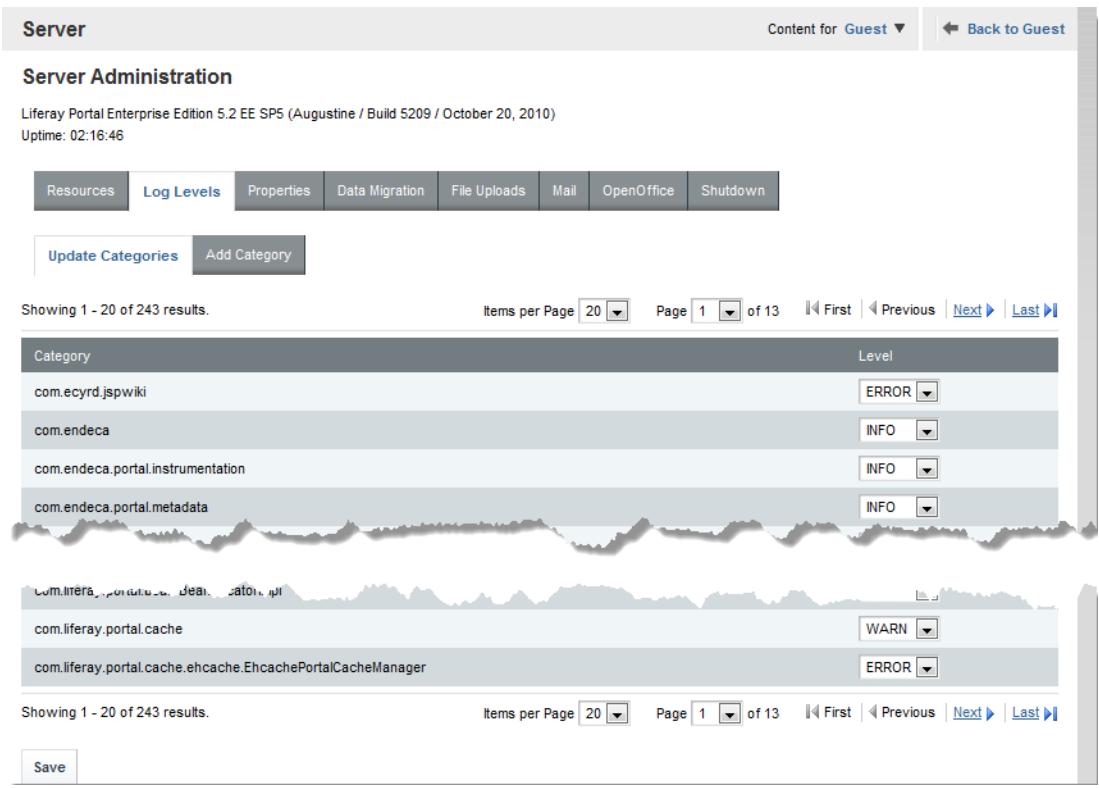

- 4. On the **Update Categories** tab, locate the class hierarchy you want to modify.
- 5. From the logging level drop-down list, select the logging level.

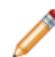

**Note:** When you modify a class hierarchy, all classes that fall under that class hierarchy also are changed.

6. When you have finished adjusting log levels, click **Save**.

You also can use the **Add Category** tab to set the verbosity for a specific class or package.

# <span id="page-17-0"></span>**How log4j.properties is used in Studio**

In Studio, a  $log4$  ; properties configuration file is used to start up the Tomcat bundle. Otherwise, all  $log4$ configuration comes from the XML configuration files.

#### **Using log4j.properties when starting up the Tomcat bundle**

The version of  $log4$ j.properties in common/endorsed/log4j.properties.jar is used to configure logging for the Tomcat bundle. Because  $log 4j$  is initialized before Studio in the Tomcat bundle, this file is needed to ensure that there is some preliminary  $log_{4}$  configuration.

This version of  $log4j$ . properties provides minimal configuration, so that the initial messages are logged to the console in the same format as the default configuration in portal-log4j-ext.xml. Its settings only affect a small number of messages printed as the server is starting.

When Studio starts, it loads its XML configuration file, which overrides the settings in  $log4j$ .properties. Therefore administrators should not need to modify  $log4j$ .properties.

#### **Other log4j.properties files**

In addition to the log4j.properties file used for the Tomcat startup, all deployed portlets, as well as the Studio application itself, have their own  $log4j$ . properties files, located in WEB-INF/classes.

<span id="page-17-1"></span>Because Studio uses XML configuration files, the settings in these files have no effect.

<span id="page-18-0"></span>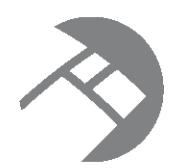

# Chapter 3 **Monitoring the Performance of Queries**

You can get access to performance metrics data both from the metrics log file and from the **Performance Metrics** page. A setting in portal-ext.properties controls the amount of metrics data to record.

[Configuring](#page-18-1) the amount of metrics data to record About the [metrics](#page-19-0) log file About the [Performance](#page-20-0) Metrics page

# <span id="page-18-1"></span>**Configuring the amount of metrics data to record**

To configure the metrics you want to include, you use a setting in portal-ext.properties. This setting applies to both the eid-studio-metrics.log file and the **Performance Metrics** page.

The metrics logging can include:

- Endeca Server queries by data source
- Portlet server executions by component. The server side code is written in Java.

It handles configuration updates, configuration persistence, and Endeca Server queries. The server side code generates results to send back to the client side code.

Server executions include portlet render, resource, and action requests.

• Portlet client executions by component. The client side code lives in the browser and is written in JavaScript.

It issues requests to the server code, then renders the results as HTML. The client code also handles any dynamic events within the browser.

By default, only the Endeca Server queries and portlet server executions are included.

You use the df.performanceLogging setting in portal-ext.properties to configure the metrics to include. The setting is:

df.performanceLogging=<metrics to include>

Where <metrics to include> is a comma-separated list of the metrics to include. The available values to include in the list are:

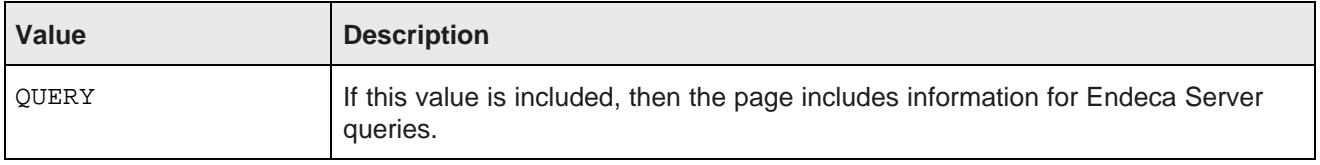

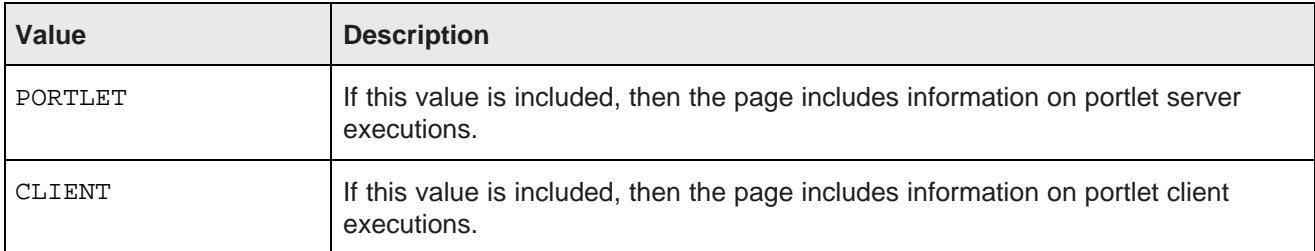

In the default configuration, where only the Endeca Server queries and portlet server executions are included, the value is:

df.performanceLogging=QUERY,PORTLET

To include all of the available metrics, you would add the CLIENT option:

df.performanceLogging=QUERY,PORTLET,CLIENT

Note that for performance reasons, this configuration is not recommended.

If you make the value empty, then the log file and **Performance Metrics** page also are empty.

df.performanceLogging=

# <span id="page-19-0"></span>**About the metrics log file**

The eid-studio-metrics.log file contains the metrics logging information. It is located in the same directory as the eid-studio.log file.

The metrics log file contains the following columns:

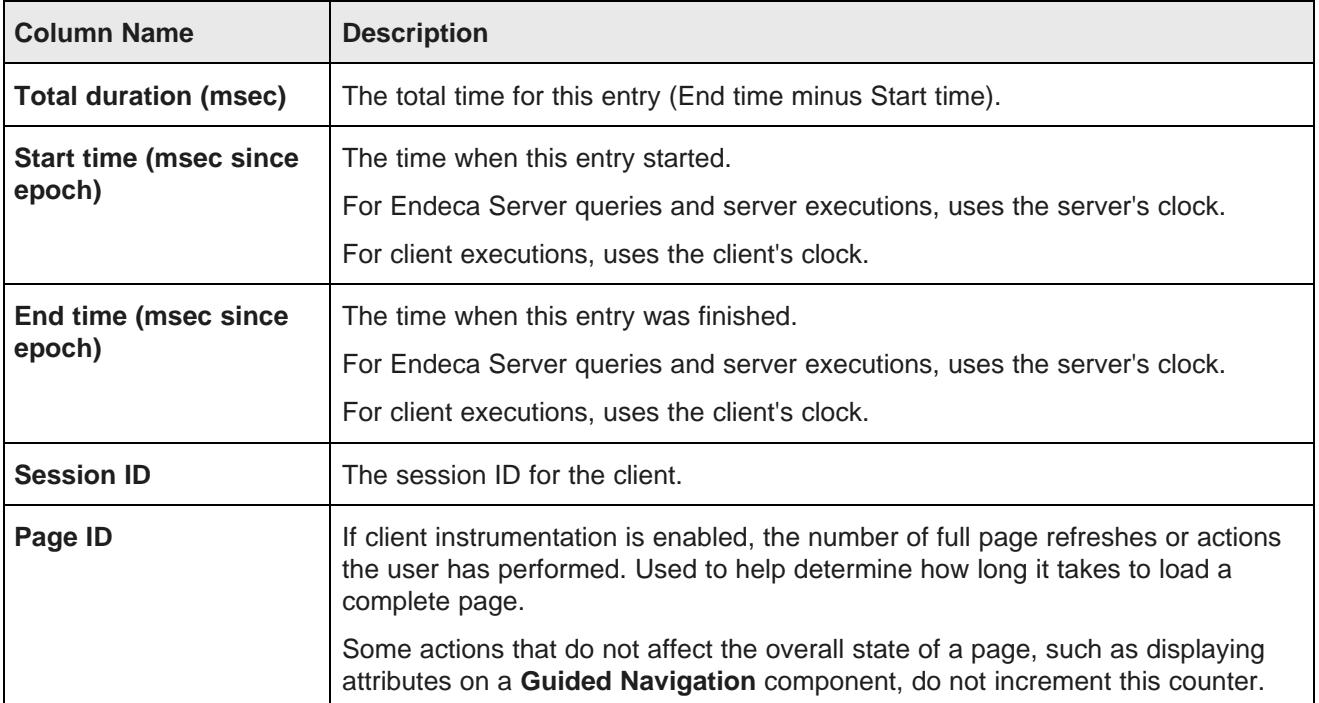

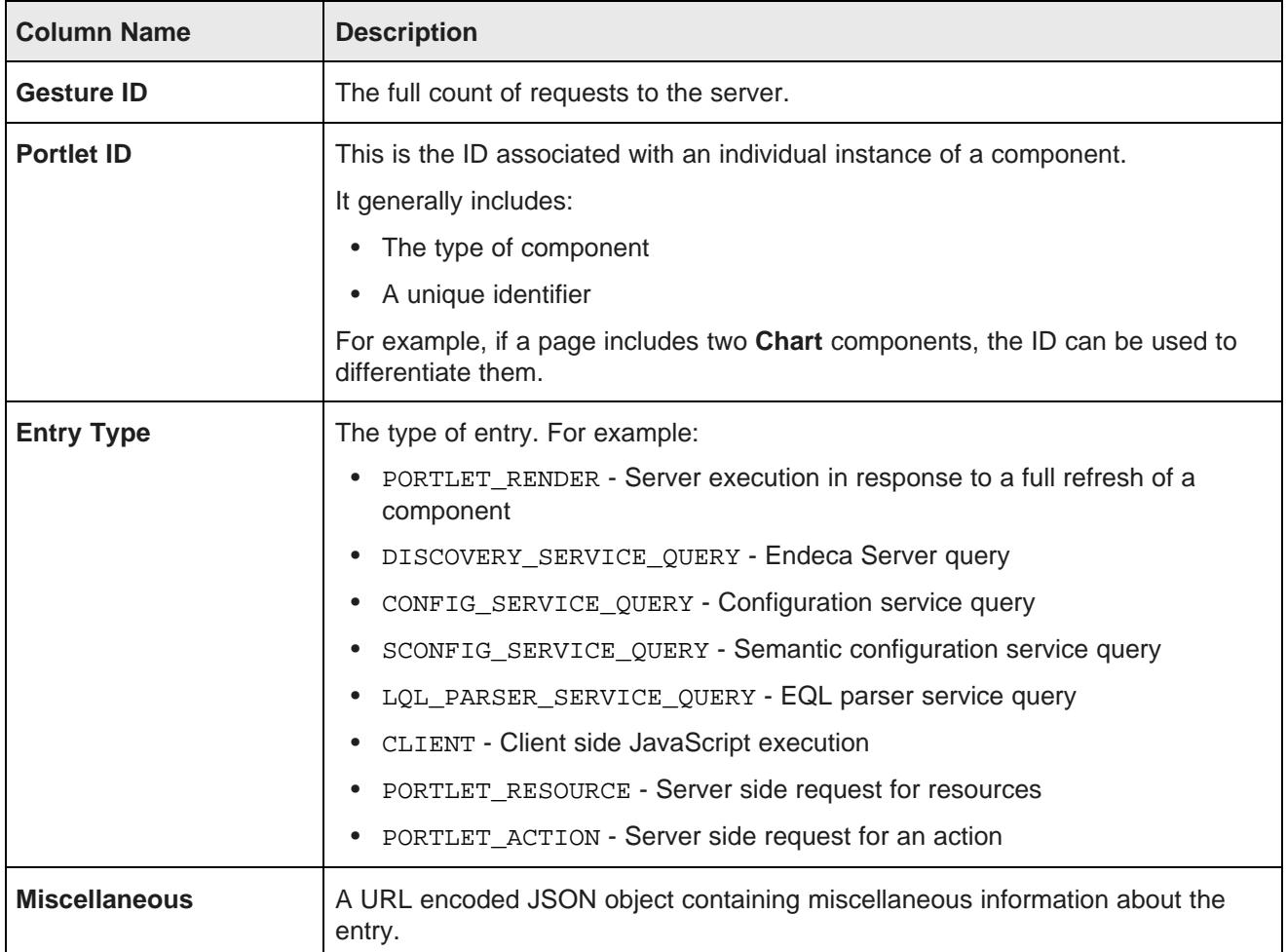

# <span id="page-20-0"></span>**About the Performance Metrics page**

The **Performance Metrics** page on the **Control Panel** displays information about component and Endeca Server query performance.

It uses the same logging data recorded in eid-studio-metrics.log.

However, unlike the log file, the **Performance Metrics** page uses data stored in memory. Restarting Studio clears the **Performance Metrics** data.

For each type of included metric, the table at the top of the page contains a collapsible section.

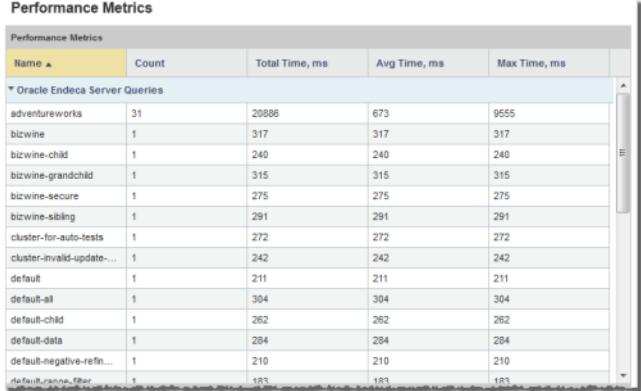

For each data source or component, the table tracks:

- Total number of queries or executions
- Total execution time
- Average execution time
- Maximum execution time

For each type of included metric, there is also a pie chart summarizing the average query or execution time per data source or component.

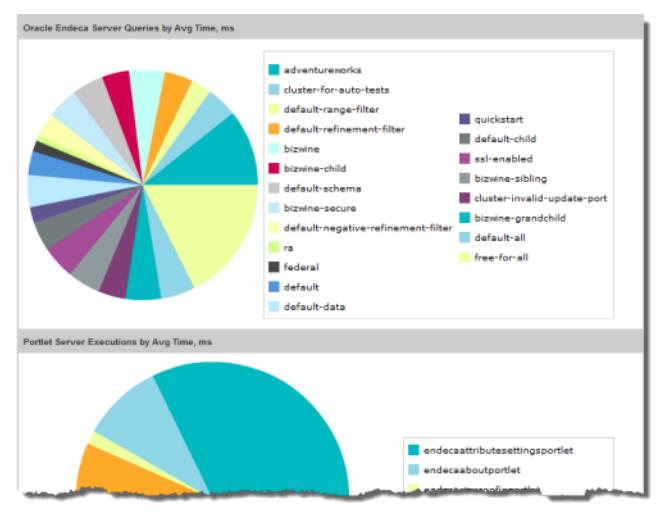

**Note:** Endeca Server query performance does not correlate directly to a Studio application page, as a single Studio page often uses multiple Endeca Server queries.

<span id="page-22-0"></span>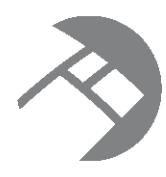

## Chapter 4

# **Determining and Configuring the Locale Used in Studio**

The Studio UI can be displayed in different locales.

About [locales](#page-22-1) and their effect on the UI How Studio [determines](#page-22-2) the locale to use Setting the [available](#page-25-0) locales for Studio [Setting](#page-25-1) the default locale used by Studio [Configuring](#page-26-0) the preferred locale for a Studio user [Including](#page-27-0) the locale in a URL

# <span id="page-22-1"></span>**About locales and their effect on the UI**

The locale determines the language in which to display the Studio UI. It can also affect the format of displayed data values.

Studio is configured with a default locale as well as a list of available locales.

Each user account also is configured with a preferred locale, and the Studio menu includes an option for users to select the locale to use.

# <span id="page-22-2"></span>**How Studio determines the locale to use**

When users enter Studio, it needs to determine the locale to use to display the UI.

### <span id="page-22-3"></span>**Locations where the locale may be set**

The locale is set in different locations in Studio.

Studio can get the locale from the following locations:

- Studio cookie
- Browser locale
- Studio default locale
- User preferred locale, stored as part of the user account

• Locale selected using the **Change locale** option in the Studio menu.

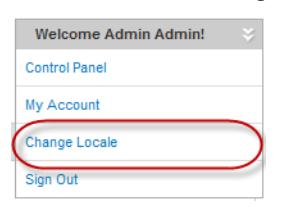

The menu option also is available to users who have not yet logged in.

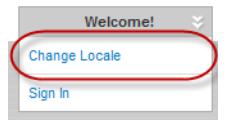

• Locale provided as part of a deep linking URL into Studio. For example:

```
http://localhost:8080/web/myapp/my-
page?doAsUserLanguageId=zh_CN&deeplink=[{"default":{queryFunctions:[{"class":"R
efinementFilter","attributeValue":"1997", "attributeKey":"Vintage"}]}}]
```
### <span id="page-23-0"></span>**Scenarios for selecting the locale**

The locale used depends upon the type of user, the Studio configuration, and how the user entered Studio.

For the scenarios listed below. Studio determines the locale as follows:

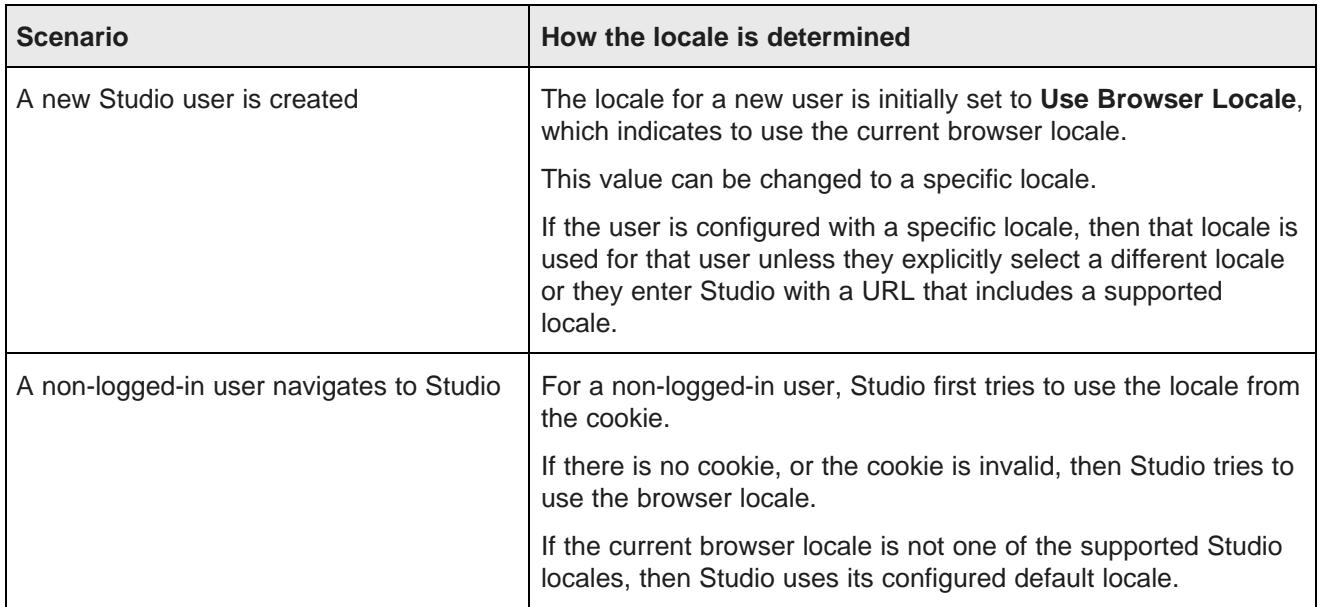

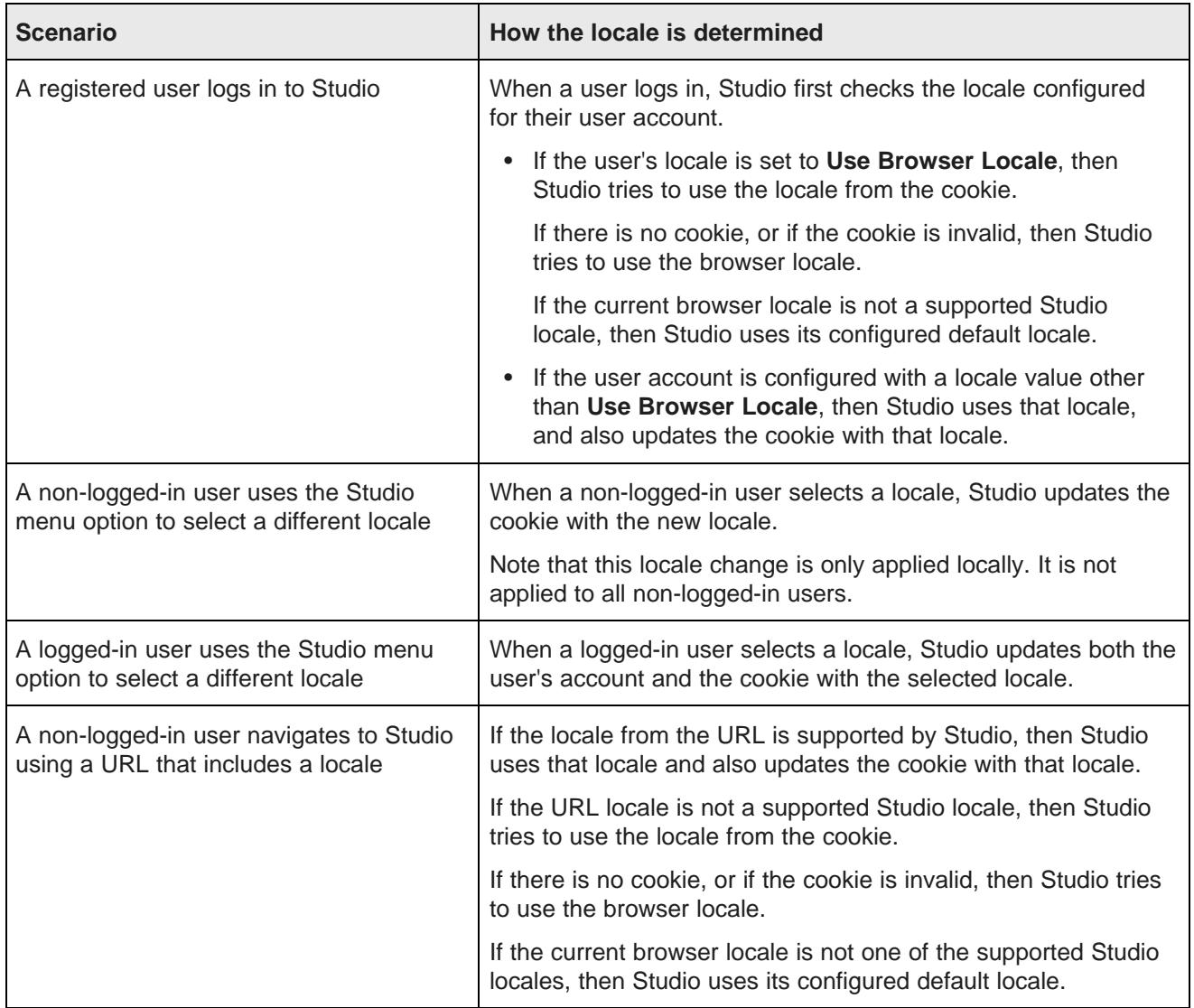

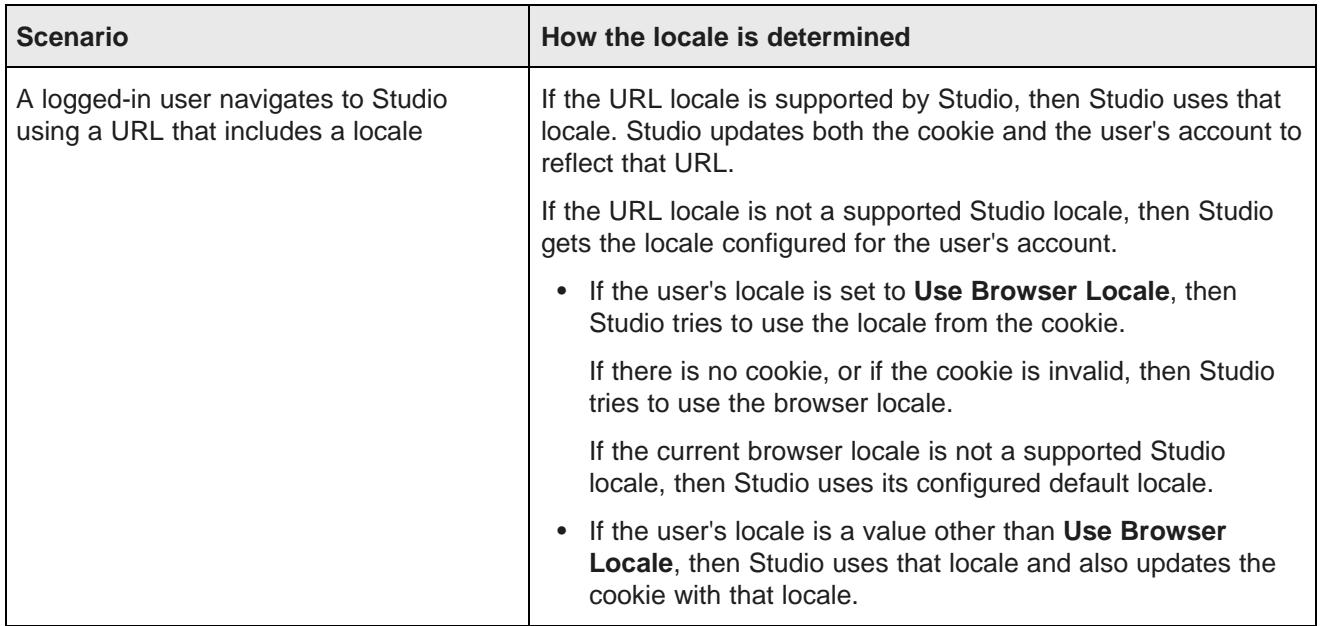

## <span id="page-25-0"></span>**Setting the available locales for Studio**

Studio is configured with a list of available locales. This list is used to populate the drop-down list for configuring the Studio default locale, user default locale, and the available locales displayed for the **Change locale** option.

You can customize the setting to constrain the list. Supported locales are specified in portal.properties.

locales=de\_DE, en\_US, es\_ES, fr\_FR, it\_IT, ja\_JP, ko\_KR, pt\_PT, zh\_CN, zh\_TW

To reduce this list:

- 1. Copy this parameter into portal-ext.properties.
- 2. Update the list to remove the locales that you do not want to be available.

For example, to only support English, French, and Japanese, you would update it to:

locales=en\_US, fr\_FR, ja\_JP

# <span id="page-25-1"></span>**Setting the default locale used by Studio**

Studio is configured with a default locale, which you can update from the Control Panel.

Note that if you have a clustered implementation, make sure to configure the same locale for all of the instances in the cluster.

To configure the default locale for an instance of Studio:

- 1. From the **Studio** menu, select **Control Panel**.
- 2. On the **Control Panel** menu, in the **Portal** section, click **Settings**.
- 3. On the **Portal** page, in the menu on the right, click **Display Settings**.

4. On the **Display Settings** page, from the **Locale** drop-down list, select the default locale for studio. **Settings** 

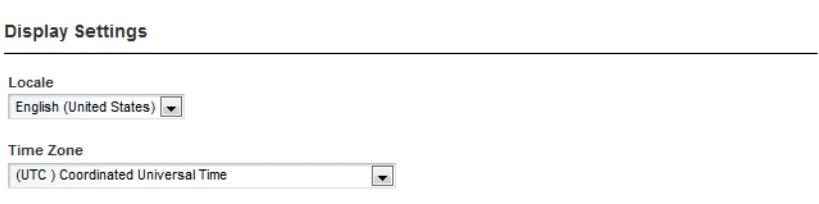

5. Click **Save**.

## <span id="page-26-0"></span>**Configuring the preferred locale for a Studio user**

Each user account is configured with a preferred locale. The default value for new users is **Use Browser Locale**, which indicates to use the current browser locale.

To configure the default locale for a user:

- 1. To display the setting for your own account:
	- (a) From the Studio menu, select **My Account**.
	- (b) On the **My Account** page, in the menu on the right, click **Display Settings**.

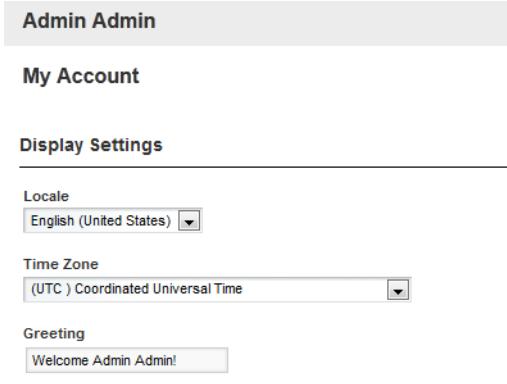

- 2. To display the setting for another user:
	- (a) From the Studio menu, select **Control Panel**.
	- (b) In the **Control Panel** menu, under **Portal**, click **Users**.
	- (c) On the **Users** page, click the **Actions** button for the user you want to edit.
	- (d) From the **Actions** menu, select **Edit**.

(e) On the user edit page, in the menu on the right, click **Display Settings**.

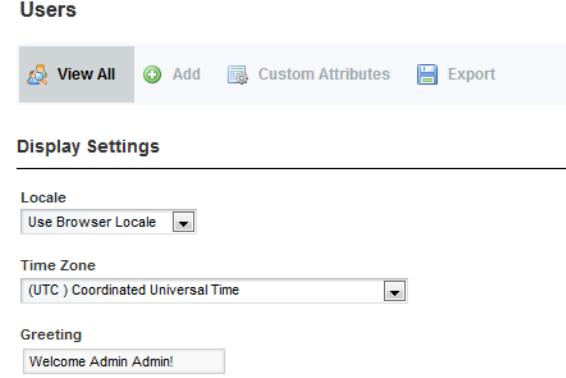

- 3. From the **Locale** drop-down list, select the preferred locale for the user.
- 4. Click **Save**.

### <span id="page-27-0"></span>**Including the locale in a URL**

To include the locale in the URL, add the locale as a value of the doAsUserLanguageId parameter.

For example, to include the locale in a deep linking URL:

http://localhost:8080/web/myapp/my-

```
page?doAsUserLanguageId=zh_CN&deeplink=[{"default":{queryFunctions:[{"class":"Refi
nementFilter","attributeValue":"1997", "attributeKey":"Vintage"}]}}]
```
# **Part II**

# <span id="page-28-0"></span>**Controlling Access to Studio**

<span id="page-29-0"></span>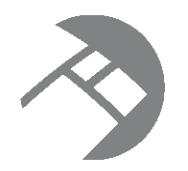

# Chapter 5 **About Managing Users in Studio**

You can create users directly in Studio, or connect to an LDAP system.

[About](#page-29-1) user roles About the [default](#page-30-0) user

# <span id="page-29-1"></span>**About user roles**

In Studio, each user is assigned a user role. The user's role controls the functions that the user has access to. The basic user roles are:

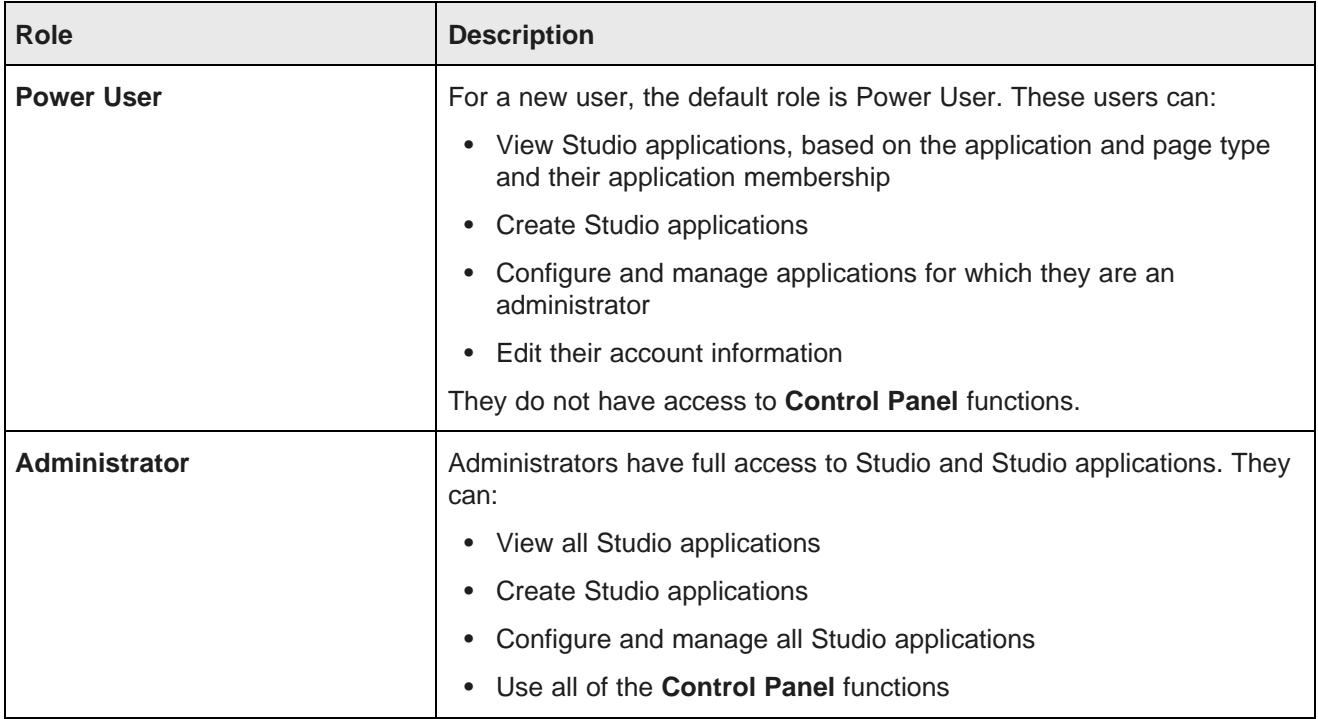

For information on application access and assigning application roles to users, see the Studio User's Guide.

# <span id="page-30-0"></span>**About the default user**

When you first install Studio, a default user is created.

The default user is an administrator and has full privileges to:

- View all Studio applications and pages, including private applications and pages
- Create Studio applications
- Configure and manage all Studio applications, including private applications
- View and use all of the **Control Panel** functions

To log in as the default user for the very first time, use the following user name and password:

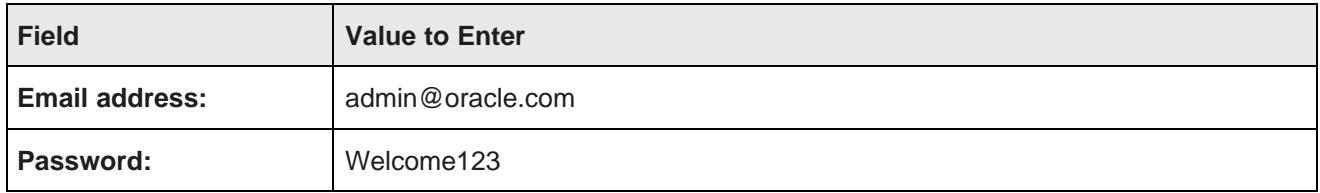

You are immediately prompted to change the password. The new password must contain:

- At least 6 characters
- At least one non-alphabetic character

<span id="page-31-0"></span>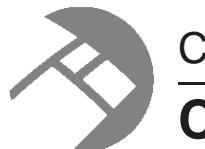

# Chapter 6 **Creating and Editing Users in Studio**

The **Users** page provides options for creating and editing Studio users.

[Configuring](#page-31-1) the type of user name for Studio [Creating](#page-32-0) a new user [Editing](#page-33-0) a Studio user [Deactivating,](#page-33-1) reactivating, and deleting Studio users

# <span id="page-31-1"></span>**Configuring the type of user name for Studio**

Each Studio user has both an email address and a screen name. By default, users log in to Studio using their email address.

To change the configuration so that users log in with their screen name:

- 1. From the Studio menu, select **Control Panel**.
- 2. On the **Control Panel** menu, click **Settings**.
- 3. In the **Settings** page menu to the right, click **Authentication**.
- 4. On the **General** tab, from the **How do users authenticate?** drop-down list, select the name used to log in.

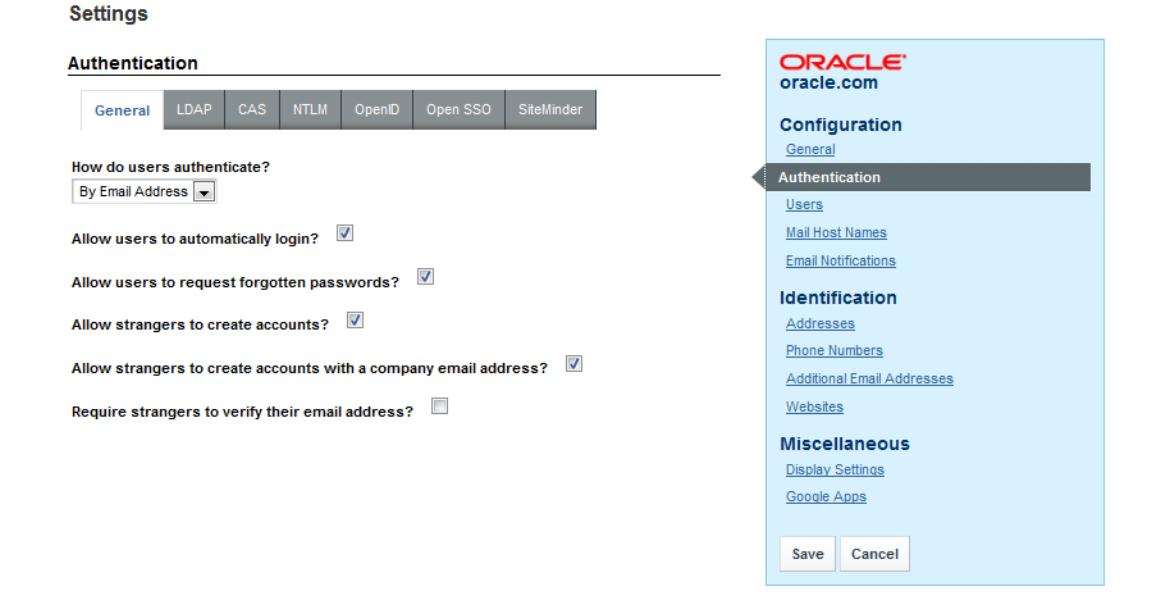

5. Click **Save**.

# <span id="page-32-0"></span>**Creating a new user**

Even if you are importing users from LDAP, you may still want to create a few users directly in Studio.

For example, for a small development instance, you may just need a few users to develop and test pages. Or if your LDAP users for a production site are all end users, you may need a separate user account for administering and editing the site.

To add a new user:

- 1. From the Studio menu, select **Control Panel**.
- 2. On the **Control Panel** menu, click **Users**.
- 3. On the **Users** page, click **Add**.

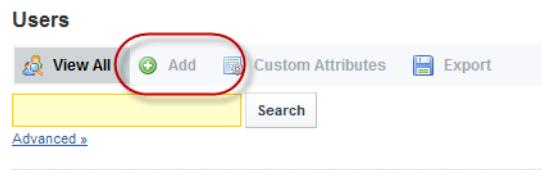

- 4. On the **Details** page, to provide the minimum required information:
	- (a) In the **Screen Name** field, type the screen name for the user.

The screen name must be unique, and cannot match the screen name of any current active or inactive user.

- (b) In the **Email Address** field, type the user's email address.
- (c) In the **First Name** field, type the user's first name.
- (d) In the **Last Name** field, type the user's last name.
- 5. Click **Save**.

The new user is added, and the configuration menu is updated to add the rest of the options.

- 6. To create the password for the user:
	- (a) On the user page, on the configuration menu to the right, click **Password**.
	- (b) On the **Password** page, enter the password to assign to the new user.
	- (c) Click **Save**.
- 7. To add the user to an application:
	- (a) On the user page, from the list to the right, click **Applications**.
	- (b) Click the **Select** link.
	- (c) On the applications list, click the application to add the user to.
- 8. To assign a role to the user:
	- (a) On the user page, from the list to the right, click **Roles**.
	- (b) Select the roles for the user.
	- (c) Click **Save**.
- 9. For the Power User role, in order for the user to be able to manage pages, they must be a Application Administrator or Application Owner. On the **Roles** page for the user:
	- (a) Under **Application Roles**, click the **Select** link.
	- (b) On the application roles list, click the role you want to assign to the user.
	- (c) Click **Save**.

# <span id="page-33-0"></span>**Editing a Studio user**

The **Users** page also allows you to edit a user's account.

From the **Users** page, to edit a user:

- 1. Click the **Actions** button next to the user.
- 2. In the **Actions** menu, click **Edit**.

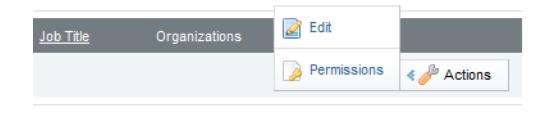

3. After making your changes, click **Save**.

### <span id="page-33-1"></span>**Deactivating, reactivating, and deleting Studio users**

From the **Users** page of the **Control Panel**, you can make an active user inactive. You can also reactivate or delete inactive users.

Note that you cannot make your own user account inactive, and you cannot delete an active user.

From the **Users** page, to change the status of a user account:

- 1. To make an existing user inactive:
	- (a) In the users list, click the **Actions** button for the user you want to deactivate.

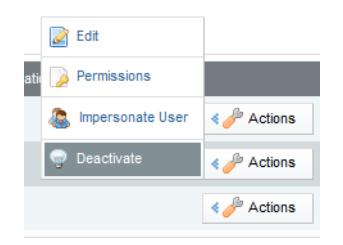

(b) From the **Actions** menu, select **Deactivate**.

Studio prompts you to confirm that you want to deactivate the user.

The user is then removed from the list of active users.

Note that inactive users are not removed from Studio.

- 2. To reactivate or delete an inactive user:
	- (a) Click the **Advanced** link below the user search field. Studio displays additional user search fields.
	- (b) From the **Active** drop-down list, select **No**.
	- (c) Click **Search**.

The users list displays only the inactive users.

(d) Click the **Actions** button for the use you want to re-activate.

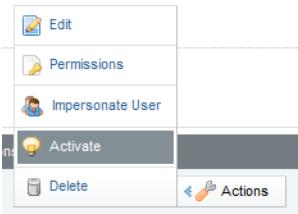

- (e) To reactivate the user, from the **Actions** menu, select **Activate**.
- (f) To delete the user, from the **Actions** menu, select **Delete**.

<span id="page-35-0"></span>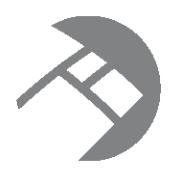

### Chapter 7

# **Integrating with an LDAP System to Manage Users**

If you have an LDAP system, you can allow users to use those credentials to log in to Studio.

[About](#page-35-1) using LDAP [Configuring](#page-35-2) the LDAP settings and server [Configuring](#page-40-0) the Studio password policy when using LDAP [Assigning](#page-41-0) roles based on LDAP user groups

# <span id="page-35-1"></span>**About using LDAP**

LDAP (Lightweight Directory Access Protocol) allows you to have users connect to your Studio application using their existing LDAP user accounts, rather than creating separate user accounts from within Studio. LDAP is also used when integrating with a single sign-on (SSO) system.

# <span id="page-35-2"></span>**Configuring the LDAP settings and server**

You configure the LDAP connection from the **Control Panel**. The settings include whether LDAP is enabled and required for authentication, the connection to the LDAP server, and whether to import or export users to or from the LDAP directory.

To display the LDAP configuration page and configure the basic settings:

- 1. From the Studio menu, click **Control Panel**.
- 2. On the **Control Panel** menu, click **Settings**.
- 3. In the **Settings** page menu to the right, click **Authentication**.
4. Click the **LDAP** tab.

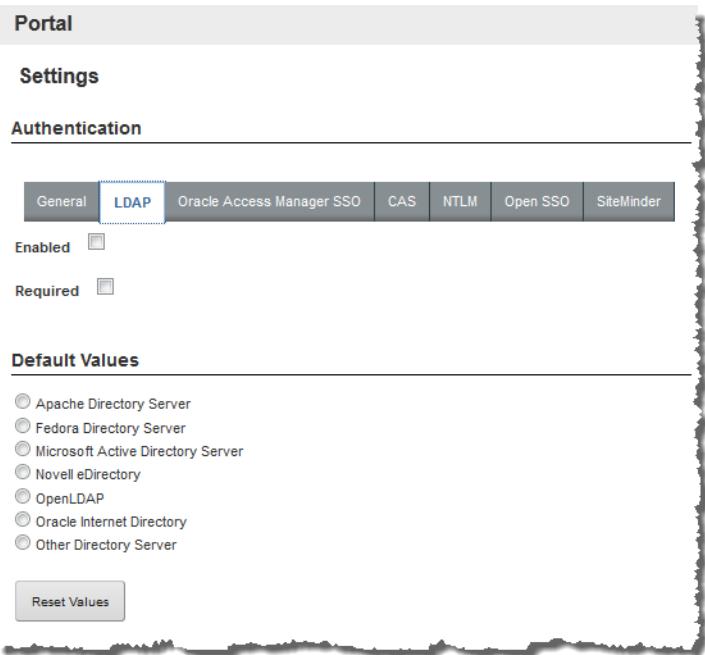

- 5. On the **LDAP** tab:
- 6. To enable LDAP authentication, check the **Enabled** checkbox.
- 7. To only allow users to log in using an LDAP account, check the **Required** checkbox. If this box is checked, then any users that you create manually in Studio cannot log in.

To make sure that users you create manually can log in, make sure that this box is not checked.

- 8. To populate the LDAP server configuration fields with default values based on a specific type of server:
	- (a) Under **Default Values**, click the radio button for the type of server you are using.
	- (b) Click **Reset Values**.

9. The **Connection** settings cover the basic connection to LDAP:

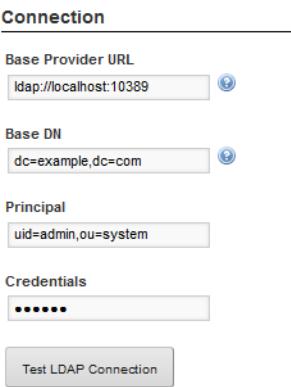

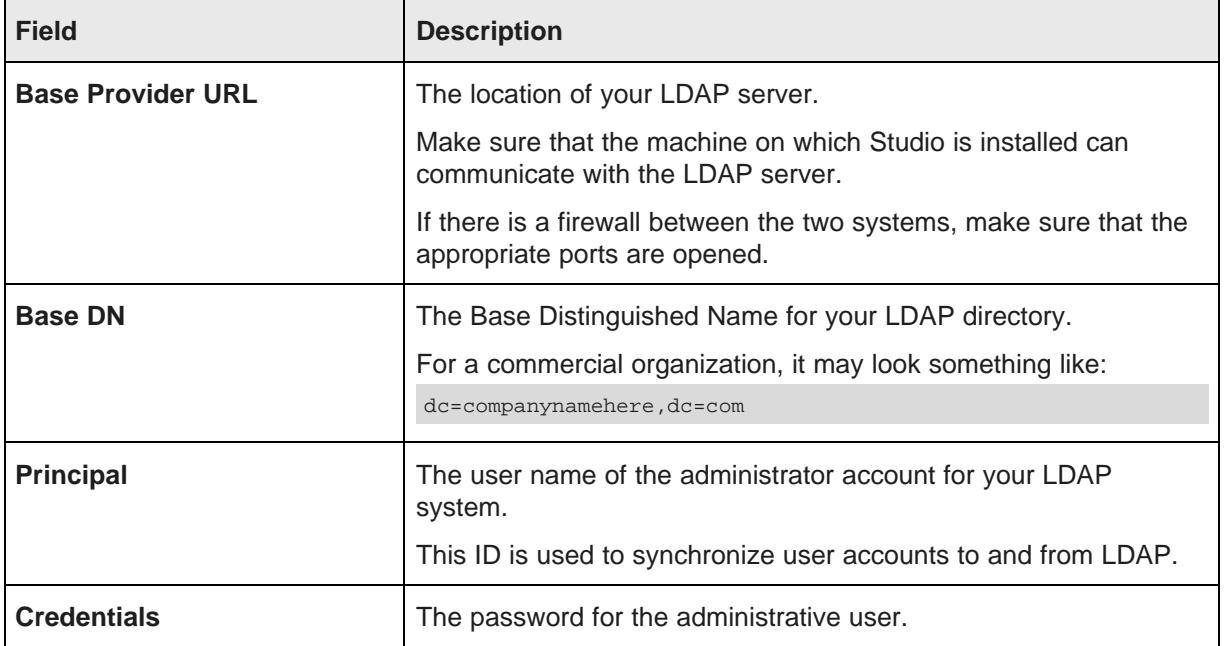

After providing the connection information, to test the connection to the LDAP server, click the **Test LDAP Connection** button.

10. The **Users** section contains settings for finding users in your LDAP directory. The first couple of settings are filters for finding and identifying users.

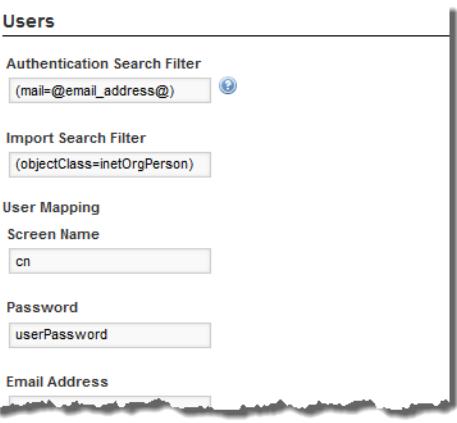

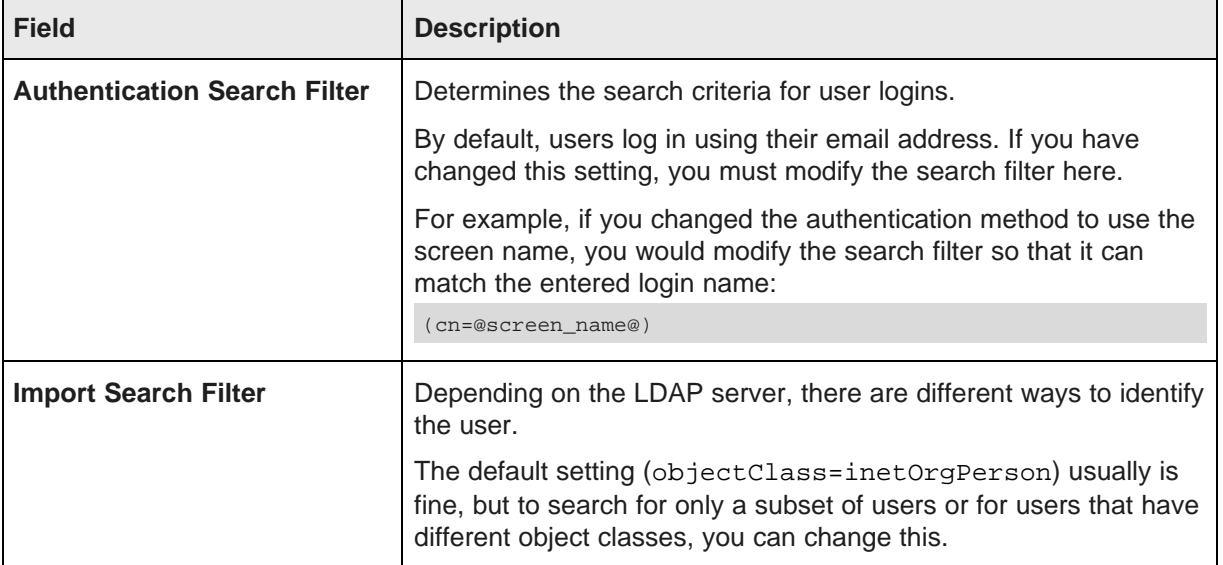

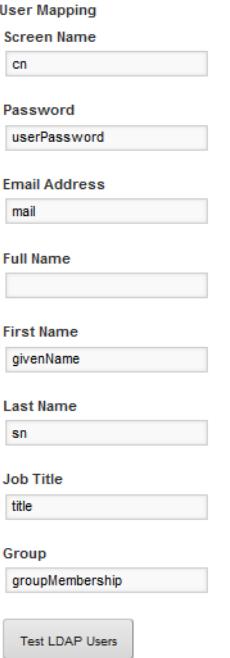

After setting up the attribute mappings, to test the mappings, click **Test LDAP Users**.

12. Under **Groups**, map your LDAP groups.

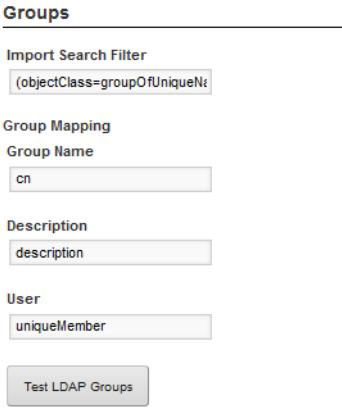

In the **Import Search Filter** field, type the filter for finding LDAP groups, then map the following fields:

- Group Name
- Description
- User

To test the group mappings, click **Test LDAP Groups**. The system displays a list of the groups returned by your search filter.

13. The **Import/Export** section is used to configure importing and exporting of LDAP user data:

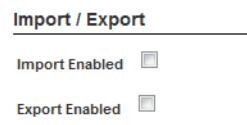

(a) If the **Import Enabled** checkbox is checked, then when you start Studio, it can import all of your LDAP groups and users.

If the box is not checked, then Studio synchronizes each user as they log in.

It is recommended that you leave this box unchecked.

(b) If the **Export Enabled** checkbox is checked, then any changes to the user in Studio are exported to the LDAP system.

It is recommended that you leave this box unchecked.

14. To use the password policy from your LDAP system, instead of the Studio password policy, check the **Use LDAP Password Policy** checkbox.

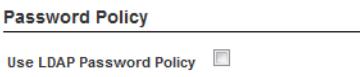

15. To save the LDAP configuration, click **Save**.

## <span id="page-40-0"></span>**Configuring the Studio password policy when using LDAP**

When you are using LDAP, it is likely that you want user passwords to be managed outside of Studio. So if you are not using the LDAP password policy, then you may want to update the password policy to prevent users from changing their password in Studio.

To update the password policy:

- 1. From the Studio menu, select **Control Panel**.
- 2. In the **Control Panel** menu, click **Password Policies**.
- 3. On the **Password Policies** page, click the **Actions** button, then click **Edit**.

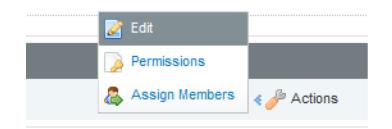

4. On the **Password Policies** page:

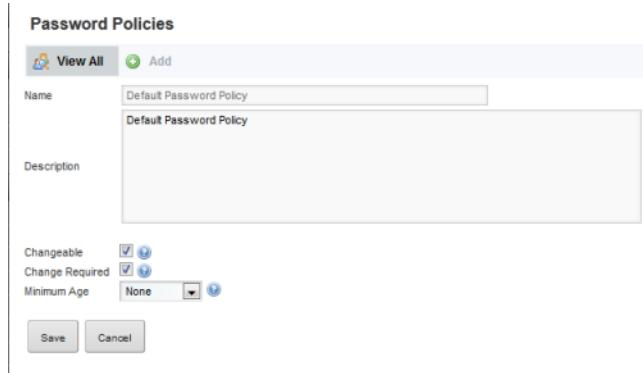

- (a) To prevent users from being able to change passwords from within Studio, uncheck the **Changeable** checkbox.
- (b) To prevent users from being prompted to change their password the first time they log in to Studio, uncheck the **Change Required** checkbox.
- 5. To save the changes, click **Save**.

#### <span id="page-41-0"></span>**Assigning roles based on LDAP user groups**

For LDAP integration, it is recommended that you assign roles based on your LDAP groups.

To ensure that users have the correct roles as soon as they log in, you create groups in Studio that have the same name as your LDAP groups, but in lowercase, then assign the correct roles to each group.

To create a group and then assign a role to that group:

- 1. From the Studio menu, select **Control Panel**.
- 2. On the **Control Panel**, click **User Groups**.

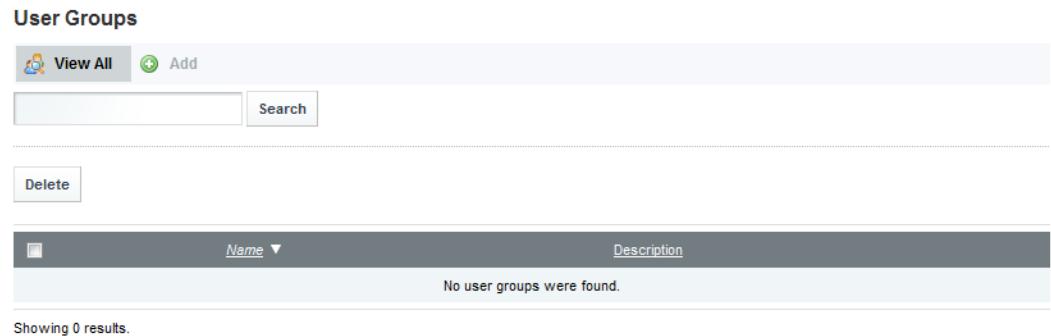

- 3. On the **User Groups** page, to add a new group:
	- (a) Click the **Add** button.

The new group page is displayed.

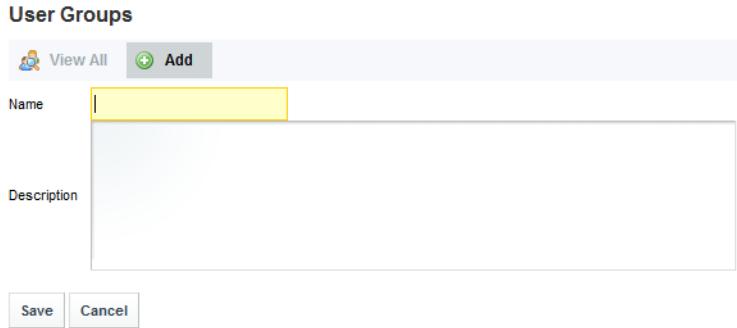

(b) On the new group page, in the **Name** field, type the name of the group.

Make sure the name is the lowercase version of the name of a group from your LDAP system. For example, if the LDAP group is called SystemUsers, then the user group name would be systemusers.

- (c) In the **Description** field, type a description of the group.
- (d) Click **Save**.

The group is added to the **User Groups** list.

- 4. To assign the group to a role:
	- (a) In the **Control Panel** menu, click the **Roles** option.
	- (b) On the **Roles** page, for the role you want to assign the group to, click the **Actions** button.
	- (c) In the menu, click **Assign Members**.
	- (d) Click the **User Groups** tab.
	- (e) To display the list of available groups to assign to the role, click the **Available** tab.
	- (f) Check the checkbox next to the group, then click the **Update Associations** button.

The group is added to the **Current** tab as a group assigned that user role.

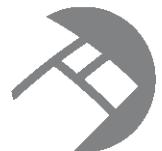

# Chapter 8 **Setting up Single Sign-On (SSO) for Studio**

Studio supports integrating with an SSO system.

About single [sign-on](#page-43-0) and Studio Overview of the process for [configuring](#page-43-1) SSO with Oracle Access Manager [Configuring](#page-44-0) the reverse proxy module in OHS [Registering](#page-45-0) the Webgate with the Oracle Access Manager server [Testing](#page-47-0) the OHS URL [Configuring](#page-48-0) Studio to integrate with SSO via Oracle Access Manager [Completing](#page-50-0) and testing the SSO integration

## <span id="page-43-0"></span>**About single sign-on and Studio**

Integrating Studio with single sign-on (SSO) allows your users to be logged in to Studio automatically once they are logged in to your system.

Note that once Studio is integrated with SSO, you cannot create and edit users from within Studio. All users get access to Studio using their SSO credentials. This means that you will no longer be able to use the default administrative user provided with Studio. You will need to make sure that there is at least one SSO user with an Administrator user role for Studio.

Studio does provide multiple options for SSO integration, including integrating with OpenSSO or SiteMinder.

However, the recommended method for integrating with SSO, and the method we have tested and are documenting here, is to use Oracle Access Manager, with an Oracle HTTP Server in front of the Studio application server.

The information in this guide focuses on the details and configuration that are specific to the Studio integration. For general information on installing Oracle Access Manager and Oracle HTTP Server, see the associated documentation for those products.

## <span id="page-43-1"></span>**Overview of the process for configuring SSO with Oracle Access Manager**

Here is an overview of the steps for using Oracle Access Manager to implement SSO in Studio.

- 1. Install Oracle Access Manager 11g, if you haven't already. See the Oracle Access Manager documentation for details.
- 2. Install Oracle HTTP Server (OHS) 11g. See the Oracle HTTP Server documentation for details.
- 3. Install OHS Webgate 11g. See the Webgate documentation for details.
- 4. Create an instance of OHS, and confirm that it is up and running. See the OHS documentation for details.
- 5. Configure the reverse proxy module for the Studio application server in Oracle HTTP Server. See [Configuring](#page-44-0) the reverse proxy module in OHS on page 45.
- 6. Install the Webgate module into the Oracle HTTP Server. See [Registering](#page-45-0) the Webgate with the Oracle Access [Manager](#page-45-0) server on page 46.
- 7. In Studio, configure the LDAP connection for your SSO implementation. See [Configuring](#page-48-1) the LDAP [connection](#page-48-1) for SSO on page 49.
- 8. In Studio, configure the Oracle Access Manager SSO settings. See [Configuring](#page-49-0) the Oracle Access [Manager](#page-49-0) SSO settings on page 50.
- 9. Configure Studio's web server settings to use the OHS server. See [Completing](#page-50-0) and testing the SSO [integration](#page-50-0) on page 51.
- 10. Disable direct access to the Studio application server, to ensure that all traffic to Studio is routed through OHS.

#### <span id="page-44-0"></span>**Configuring the reverse proxy module in OHS**

You must configure your OHS instance to pass traffic back to Studio as a reverse proxy. Use the appropriate instructions for your Studio application server (Tomcat or WebLogic).

Reverse proxy [configuration](#page-44-1) for Tomcat

Reverse proxy [configuration](#page-45-1) for WebLogic

#### <span id="page-44-1"></span>**Reverse proxy configuration for Tomcat**

For Tomcat, the reverse proxy configuration consists of a tomcat-proxy.conf file that contains the reverse proxy settings.

To configure the reverse proxy for Tomcat:

- 1. Find the config directory for your OHS instance (MW\_HOME/Oracle\_WT1/instances/INST\_DIR/config/OHS/ohs1/).
- 2. 2. Within the moduleconf / subdirectory, create a file called tomcat-proxy, conf with the following content:

```
ProxyPass /oberr.cgi !
ProxyPass /oam_logout_success http://hostName:tomcatPort/c/portal/logout
ProxyPassReverse /oam_logout_success http://hostName:tomcatPort/c/portal/logout
ProxyPass / http://hostName:tomcatPort/
ProxyPassReverse / http://hostName:tomcatPort/
```
Where:

- hostName is the host name for the Studio application.
- tomcatPort is the port number used by Tomcat for Studio.

The /oam logout success proxy rule redirects this request (after the Webgate handles it) to Studio's logout URL. With this configuration, when users sign out of SSO from another application, it is reflected in Studio.

3. Restart the OHS instance using the opmnctl command, which is run on the command line from MW\_HOME/Oracle\_WT1/instances/INST\_DIR.

bin/opmnctl restartproc

4. Test the OHS URL in your browser.

You should be forwarded to Studio.

#### <span id="page-45-1"></span>**Reverse proxy configuration for WebLogic**

For WebLogic, you need to update the file mod wls ohs.conf to add the logout configuration for SSO.

Here is an example of the file with the /oam logout success section added:

```
LoadModule weblogic_module "${ORACLE_HOME}/ohs/modules/mod_wl_ohs.so"
<IfModule weblogic_module>
      WebLogicHost hostName
     WebLogicPort portNumber
</IfModule>
<Location /oam_logout_success>
     PathTrim /oam_logout_success
      PathPrepend /c/portal
     DefaultFileName logout
     SetHandler weblogic-handler
</Location>
<Location />
      SetHandler weblogic-handler
</Location>
```
The /oam\_logout\_success Location configuration is special for Studio. It redirects the default Webgate Logout Callback URL (/oam\_logout\_success) to an application tier logout within Studio. With this configuration, when users sign out of SSO from another application, it is reflected in Studio.

#### <span id="page-45-0"></span>**Registering the Webgate with the Oracle Access Manager server**

After you have installed the OHS Webgate, you use the remote registration (RREG) tool to register the OHS Webgate with the OAM server.

To complete the registration:

- 1. Obtain the RREG tarball (rreg.tar.gz) from the Oracle Access Manager server and extract it to the OHS server.
- 2. Modify the script rreg/bin/oamreg.bat or oamreg.sh.

Correct the OAM\_REG\_HOME and JAVA\_HOME environment variables.

OAM\_REG\_HOME should point to the extracted rreg directory created in the previous step.

You may not need to change JAVA HOME if it's already set in your environment.

3. In the input directory, create an input file for the RREG tool. The file can include the list of resources secured by this Webgate.

You can omit this list if the application domain already exists.

Here is an example of an input file where the resources have not been set up for the application domain and host in Oracle Access Manager:

```
<?xml version="1.0" encoding="UTF-8"?>
<OAM11GRegRequest>
<serverAddress>http://oamserver.us.mycompany.com:7001</serverAddress>
<hostIdentifier>myserver-1234</hostIdentifier>
<agentName>myserver-1234-webgate</agentName>
<applicationDomain>Information Discovery Studio</applicationDomain>
<protectedResourcesList>
 <resource>/</resource>
  <resource>/.../*</resource>
</protectedResourcesList>
<publicResourcesList>
  <resource>/public/index.html</resource>
</publicResourcesList>
<excludedResourcesList>
  <resource>/excluded/index.html</resource>
</excludedResourcesList>
</OAM11GRegRequest>
```
In this example, the resources have already been set up in Oracle Access Manager:

```
<?xml version="1.0" encoding="UTF-8"?>
<OAM11GRegRequest>
<serverAddress>http://oamserver.us.mycompany.com:7001</serverAddress>
<hostIdentifier>myserver-1234</hostIdentifier>
<agentName>myserver-1234-webgate</agentName>
<applicationDomain>Information Discovery Studio</applicationDomain>
```

```
</OAM11GRegRequest>
```
In the input file, the parameter values are:

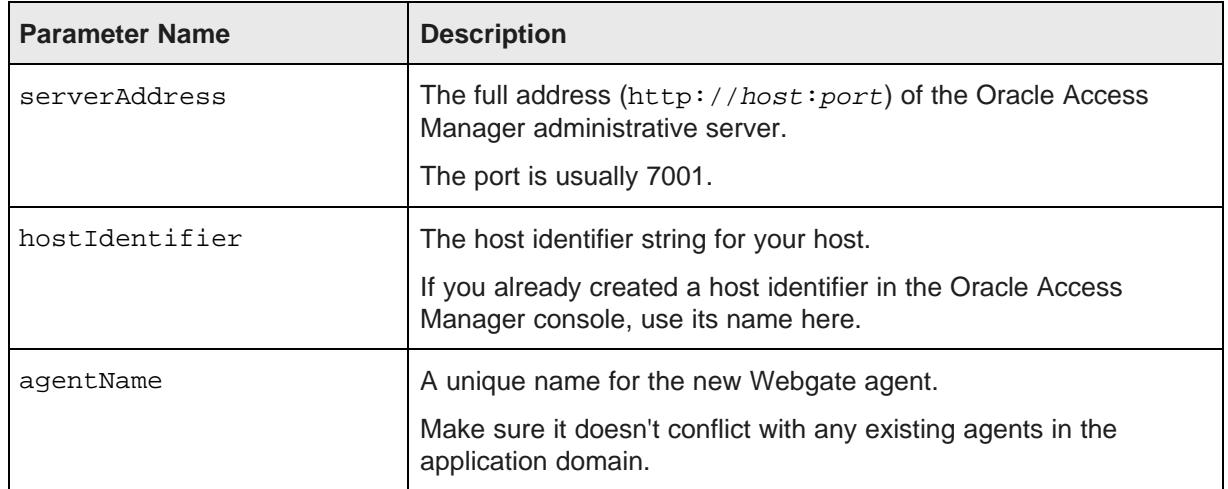

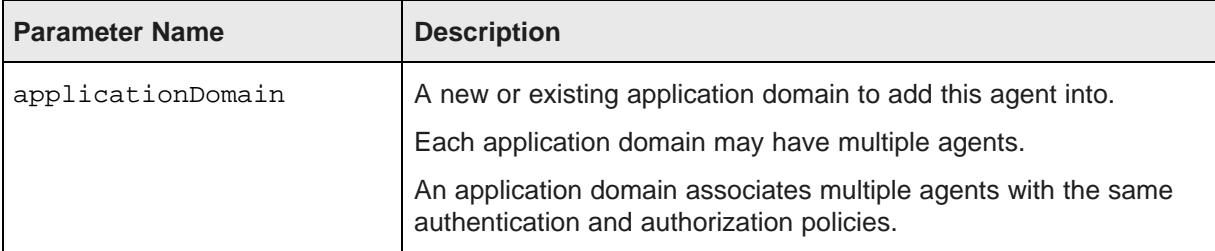

#### 4. Run the tool:

./bin/oamreg.sh inband input/inputFileName

or

.\bin\oamreg.bat inband input\inputFileName

#### For example:

bin\oamreg.bat inband input\my-webgate-input.xml

When the process is complete, you'll see the following message:

```
Inband registration process completed successfully! Output artifacts are created in the
output folder.
```
- 5. Copy the generated output files from the output directory to the OHS instance config directory (under webgate/config/).
- 6. Restart the OHS instance.
- 7. Test your application URL via OHS.

It should forward you to the SSO login form.

Check the OAM console to confirm that the Webgate is installed and has the correct settings.

## <span id="page-47-0"></span>**Testing the OHS URL**

Before continuing to the Studio configuration, you need to test that the OHS URL redirects correctly to Studio.

To test the OHS URL, use it to browse to Studio.

You should be prompted to authenticate using your SSO credentials.

Because you have not yet configured the Oracle Access Manager SSO integration in Studio, after you complete the authentication, the Studio login page is displayed.

Log in to Studio using an administrator account.

## <span id="page-48-0"></span>**Configuring Studio to integrate with SSO via Oracle Access Manager**

In Studio, you configure the LDAP connection and Oracle Access Manager connection settings.

[Configuring](#page-48-1) the LDAP connection for SSO [Configuring](#page-49-0) the Oracle Access Manager SSO settings

#### <span id="page-48-1"></span>**Configuring the LDAP connection for SSO**

The SSO implementation uses LDAP to retrieve and maintain the user information. For the Oracle Access Manager SSO, you configure Studio to use Oracle Internet Directory for LDAP.

In Studio, to configure the LDAP connection for SSO:

- 1. From the Studio menu, select **Control Panel**.
- 2. In the **Control Panel** menu, under **Portal**, click **Settings**.
- 3. In the **Settings** page menu to the right, click **Authentication**.
- 4. On the **Authentication** page, click the **LDAP** tab.
- 5. Check the **Enabled** checkbox. Do not check the **Required** checkbox.
- 6. Under **Default values**, click the **Oracle Internet Directory** radio button, then click **Reset Values**.

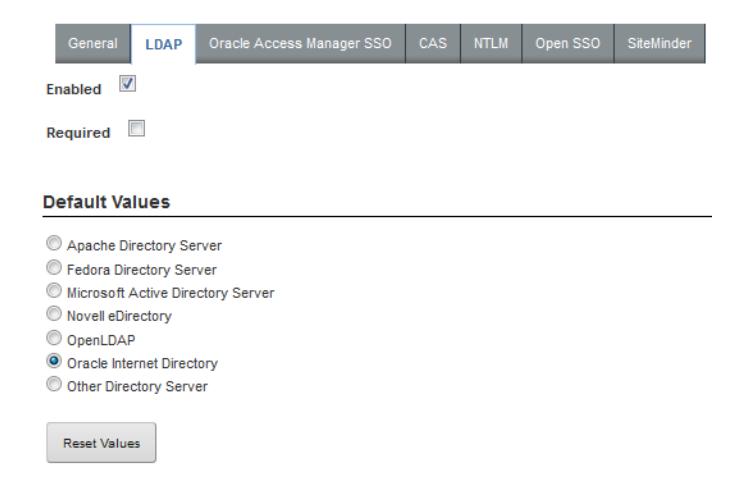

- 7. Configure the LDAP connection, users, and groups as described in *[Configuring](#page-35-0) the LDAP settings and* [server](#page-35-0) on page 36.
- 8. To save the LDAP connection information, click **Save**.
- 9. Configure the application roles for your user groups as described in [Assigning](#page-41-0) roles based on LDAP user [groups](#page-41-0) on page 42.
- 10. Make sure that the password policy is configured to not require users to change their password. See [Configuring](#page-40-0) the Studio password policy when using LDAP on page 41.

#### <span id="page-49-0"></span>**Configuring the Oracle Access Manager SSO settings**

After you configure the LDAP connection for your SSO integration, you configure the Oracle Access Manager SSO settings.

The settings are on the **Oracle Access Manager SSO** tab on the **Authentication** page.

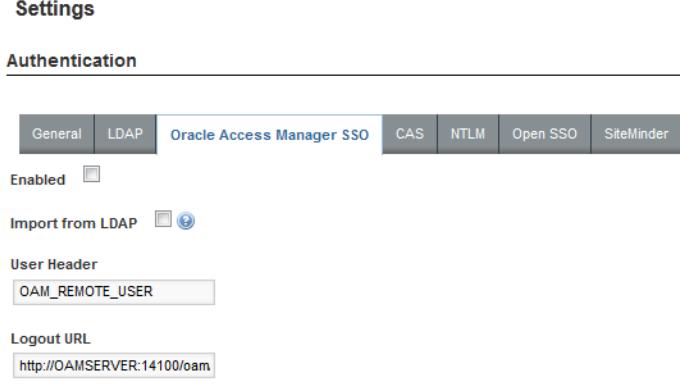

To configure the SSO settings:

- 1. From the Studio menu, select **Control Panel**.
- 2. In the **Control Panel** menu, under **Portal**, click **Settings**.
- 3. In the **Settings** page menu to the right, click **Authentication**.
- 4. On the **Authentication** page, click the **Oracle Access Manager SSO** tab.
- 5. Check the **Enabled** checkbox.
- 6. Check the **Import from LDAP** checkbox.
- 7. Leave the default user header OAM\_REMOTE\_USER.

8. In the **Logout URL** field, provide the URL to navigate to when users log out.

Make sure it is the same logout redirect URL you have configured for the Webgate:

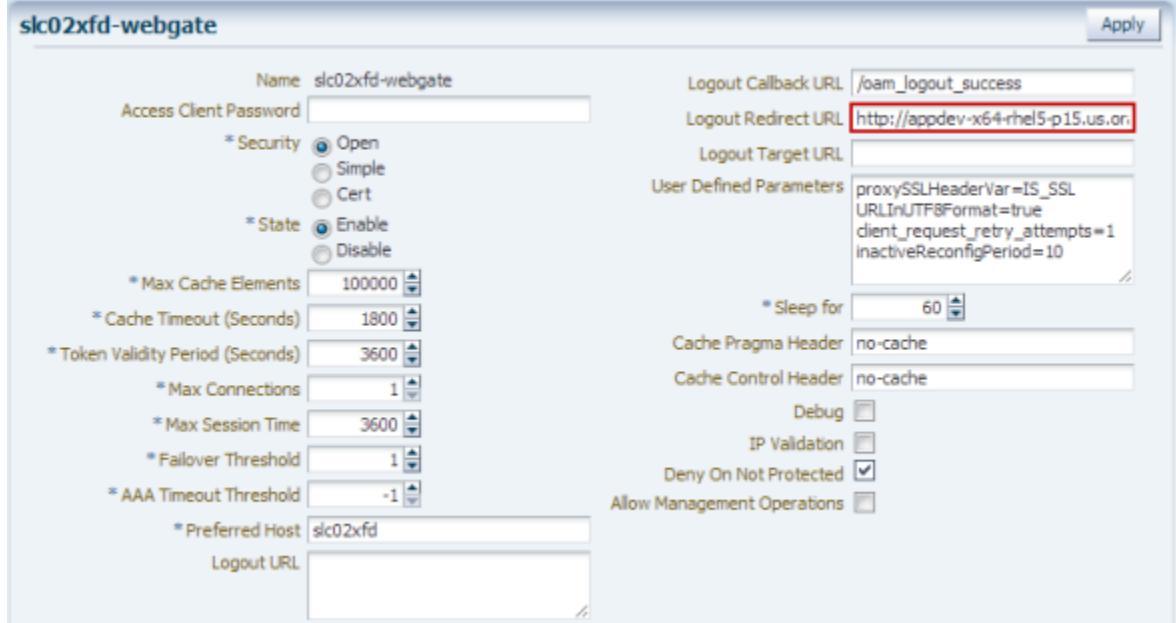

For the logout URL, you can add an optional end\_ur1 parameter to redirect the browser to a final location after users sign out. To redirect back to Studio, configure end  $\pi$  to point to the OHS host and port.

For example:

```
http://oamserver.us.mycompany.com:14100/oam/server/logout?end_url=http:/
/studiohost.us.company.com:7777/
```
9. To save the configuration, click **Save**.

#### <span id="page-50-0"></span>**Completing and testing the SSO integration**

The final step in setting up the SSO integration is to add the OHS server host name and port to portalext.properties.

To complete and test the SSO configuration:

1. In portal-ext.properties, add the following lines:

```
web.server.host=ohsHostName
web.server.http.port=ohsPortNumber
```
Where:

• ohsHostName is the fully qualified domain name (FQDN) of the server where OHS is installed. The name must be resolvable by Studio users.

For example, you would use webserver01.company.com, and not webserver01.

You need to specify this even if OHS is on the same server as Studio.

- ohsPortNumber is the port number used by OHS.
- 2. Restart Studio.

Make sure to completely restart the browser to remove any cookies or sessions associated with the Studio user login you used earlier.

- 3. Navigate to the Studio URL. The Oracle Access Manager SSO form is displayed.
- 4. Enter your SSO authentication credentials.

You are logged in to Studio.

As you navigate around Studio, make sure that the browser URL continues to point to the OHS server and port.

# **Part III**

# **Customizing Studio**

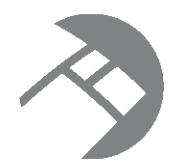

## Chapter 9 **Changing the Look and Feel of Studio**

Users with CSS expertise can customize the look and feel of the Studio application.

About [customizing](#page-53-0) the Studio look and feel [Location](#page-53-1) of the Studio CSS and images [Updating](#page-54-0) the Studio CSS and images for a Tomcat instance Updating the Studio CSS and images for a [WebLogic](#page-54-1) instance

## <span id="page-53-0"></span>**About customizing the Studio look and feel**

Studio allows you to customize the Studio CSS and use your own images.

Note that updating the CSS is not recommended, and you should only attempt to do this type of customization if you are very familiar with cascading style sheets.

When replacing images, if you only want to replace the image and don't want to have to update the CSS, then you should make sure that the images are the same size.

If you have a clustered instance of Studio, also be sure to make the same changes on all of the Studio instances.

## <span id="page-53-1"></span>**Location of the Studio CSS and images**

The CSS and images that control the Studio look and feel are located in the html\css\eid-default directory.

For Tomcat deployments, the directory is in endeca-portal\webapps\ROOT.

For WebLogic deployments, the directory is embedded in endeca-portal-<versionNumber>.war, which in turn is embedded in endeca-portal-weblogic-<versionNumber>.ear.

The directory contains:

- endeca-skin.css The main CSS file for Studio. The CSS selectors are split among multiple CSS files. This file contains pointers to those files.
- endeca-skin-idNumber.css The CSS files containing the CSS selectors. idNumber is a generated identifier.
- images\extjs-default-images Contains third-party images used on the Studio UI.
- images\liferay-default-images Contains third-party images used on the Studio UI.
- images\oracle-default-images Contains our custom images to display the UI. The images are grouped by function.

## <span id="page-54-0"></span>**Updating the Studio CSS and images for a Tomcat instance**

For a Tomcat instance, you can go directly to the css\eid-default directory.

To update the CSS and images for a Tomcat instance:

- 1. Stop Studio.
- 2. Navigate to endeca-portal\webapps\ROOT.
- 3. Update the CSS and images.
- 4. Restart Studio.

If needed, clear the browser cache in order to see the changes on the Studio UI.

#### <span id="page-54-1"></span>**Updating the Studio CSS and images for a WebLogic instance**

For a WebLogic instance, before you can update the files, you need to extract the css/eid-default directory from the .ear file.

To extract and update files in WebLogic:

- 1. Stop Studio.
- 2. Open endeca-portal-weblogic-<versionNumber>.ear.
- 3. In the .ear file, navigate to endeca-portal-<versionNumber>.war.
- 4. Open endeca-portal-<versionNumber>.war.
- 5. In the .war file, navigate to html/css/eid-default.
- 6. Update the CSS and images as needed.
- 7. Resave endeca-portal-<versionNumber>.war, then resave this .war file in endeca-portalweblogic-<versionNumber>.ear.
- 8. Redeploy endeca-portal-weblogic-<versionNumber>.ear in Weblogic.

The method used to deploy the .ear file will vary based on whether you are in a development or a production environment.

Once the file finishes deploying, the CSS and images are updated.

If needed, clear the browser cache in order to see the changes on the Studio UI.

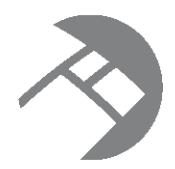

# Chapter 10 **Security Extensions to Studio**

You may require more than the default data source role-based security discussed in the Studio User's Guide. If so, you can customize the automated filtering of data from the Oracle Endeca Server (based on user profile details such as the user's role or group association) by creating a custom Security Manager.

Security Manager class [summary](#page-55-0) Creating a new Security [Manager](#page-56-0) [Implementing](#page-57-0) a new Security Manager Using the Security [Manager](#page-57-1)

## <span id="page-55-0"></span>**Security Manager class summary**

A Security Manager is a concrete class that implements com.endeca.portal.data.security.MDEXSecurityManager.

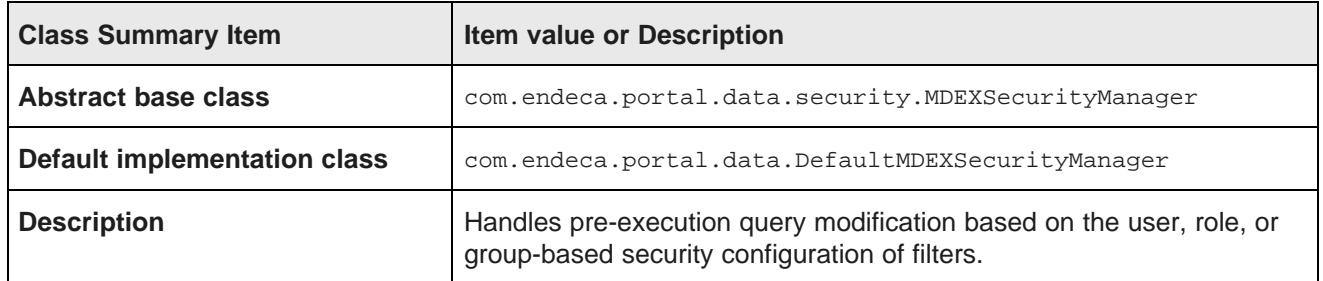

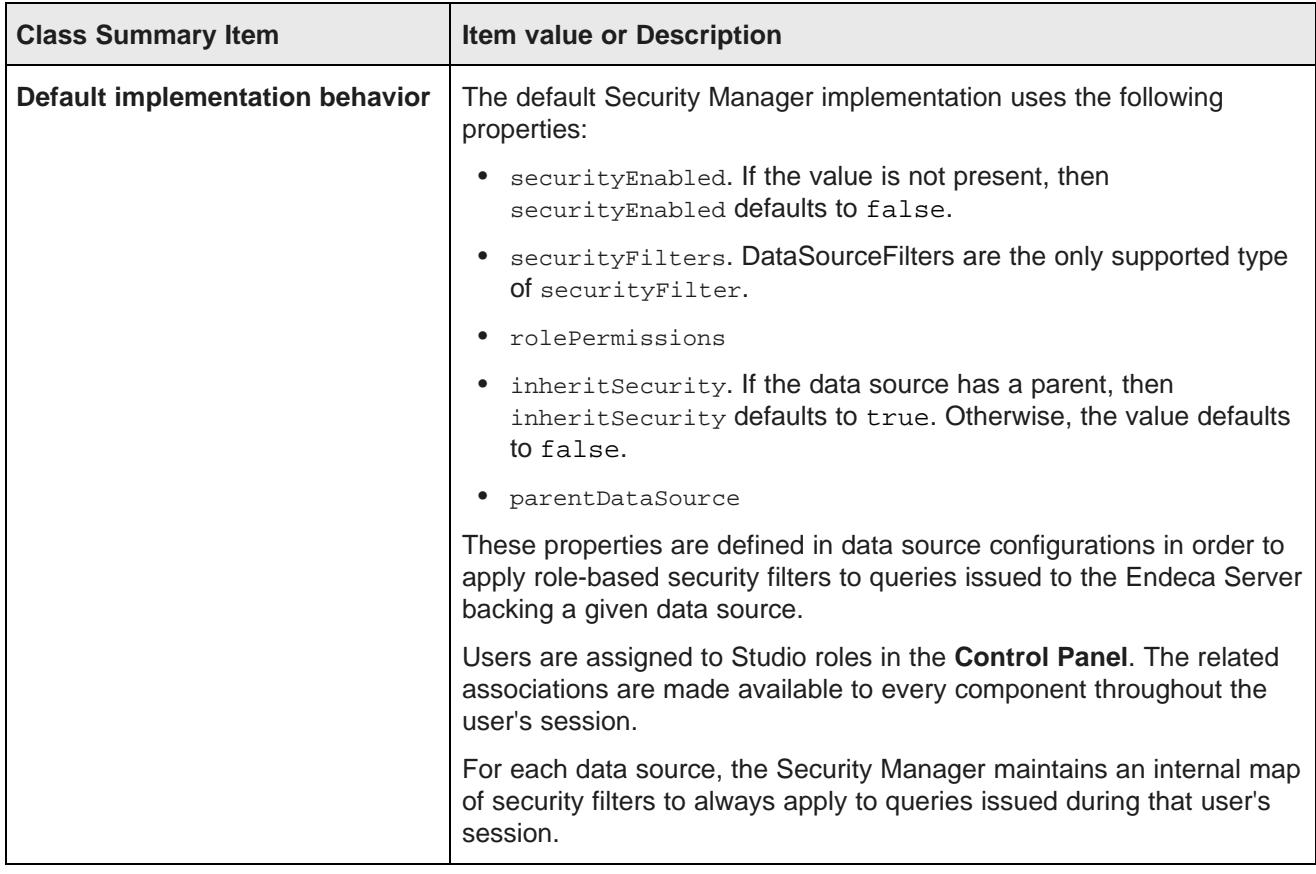

## <span id="page-56-0"></span>**Creating a new Security Manager**

The Studio Component SDK includes Windows and Linux batch scripts for creating a new Security Manager.

To create a new Security Manager project:

- 1. In a terminal, change your directory to endeca-extensions within the Component SDK's root directory (normally called components).
- 2. Run one of the following commands:
	- On Windows: .\create-mdexsecuritymanager.bat <your-security-manager-name>
	- On Linux: ./create-mdexsecuritymanager.sh <your-security-manager-name>

This command creates a your-security-manager-name directory under endeca-extensions. This directory is an Eclipse project that you can import directly into Eclipse, if you use Eclipse as your IDE.

This directory also contains a sample implementation that you can use to help understand how the Security Manager can be used. The sample implementation is essentially identical to the default implementation of the Security Manager used by Studio.

#### <span id="page-57-0"></span>**Implementing a new Security Manager**

Your Security Manager must implement the applySecurity method.

There are two versions of the applySecurity method, one of which your Security Manager must implement:

```
public void applySecurity(PortletRequest request, MDEXState mdexState, Query query) throws
MDEXSecurityException;
```
The Query class in this signature is com. endeca.portal.data. Query. This class provides a simple wrapper around an ENEQuery.

## <span id="page-57-1"></span>**Using the Security Manager**

In order to use your Security Manager, you must specify a new class for Studio to pick up and use in place of the default Security Manager implementation.

The your-security-manager-name directory you created contains an ant build file. The ant deploy task places a .jar file containing your Security Manager into the portal/tomcat-<version>/lib/ext directory.

To configure Studio to use your new class:

- 1. From the Studio menu, section **Control Panel**.
- 2. In the **Information Discovery** section of the **Control Panel** navigation panel, select **Framework Settings**.
- 3. Change the value of the df.mdexSecurityManager property to the full name of your class, similar to following example:

df.mdexSecurityManager = com.endeca.portal.extensions.YourSecurityManagerClass

- 4. Click **Update Settings**.
- 5. Restart Studio so the change can take effect. You may also need to clear any cached user sessions.

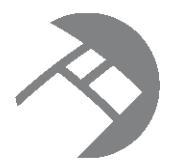

# Chapter 11 **Managing Data Source State in Studio**

Studio allows you to define your own interaction model for data sources by creating a custom State Manager. For information on the default interaction model between related data sources, see the Studio User's Guide.

About the State [Manager](#page-58-0) interface Creating a new State [Manager](#page-59-0) [Implementing](#page-60-0) a State Manager Using the State [Manager](#page-61-0)

## <span id="page-58-0"></span>**About the State Manager interface**

The State Manager controls how data sources interact during updates and query construction.

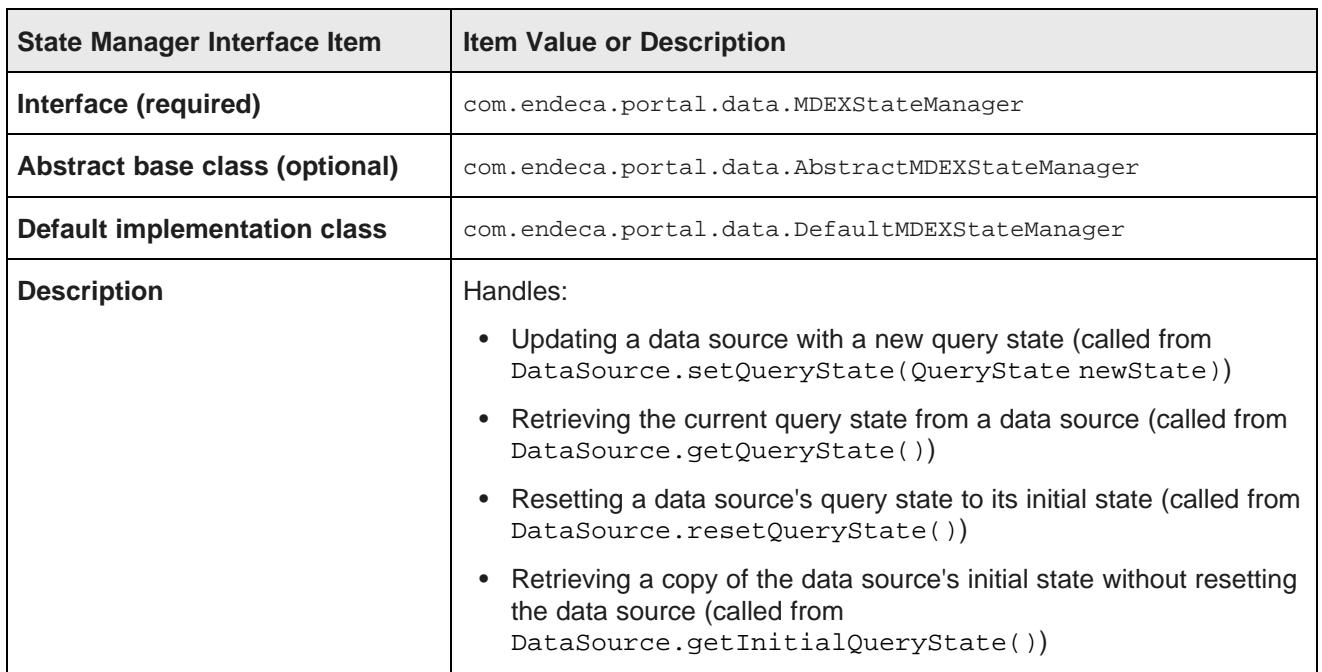

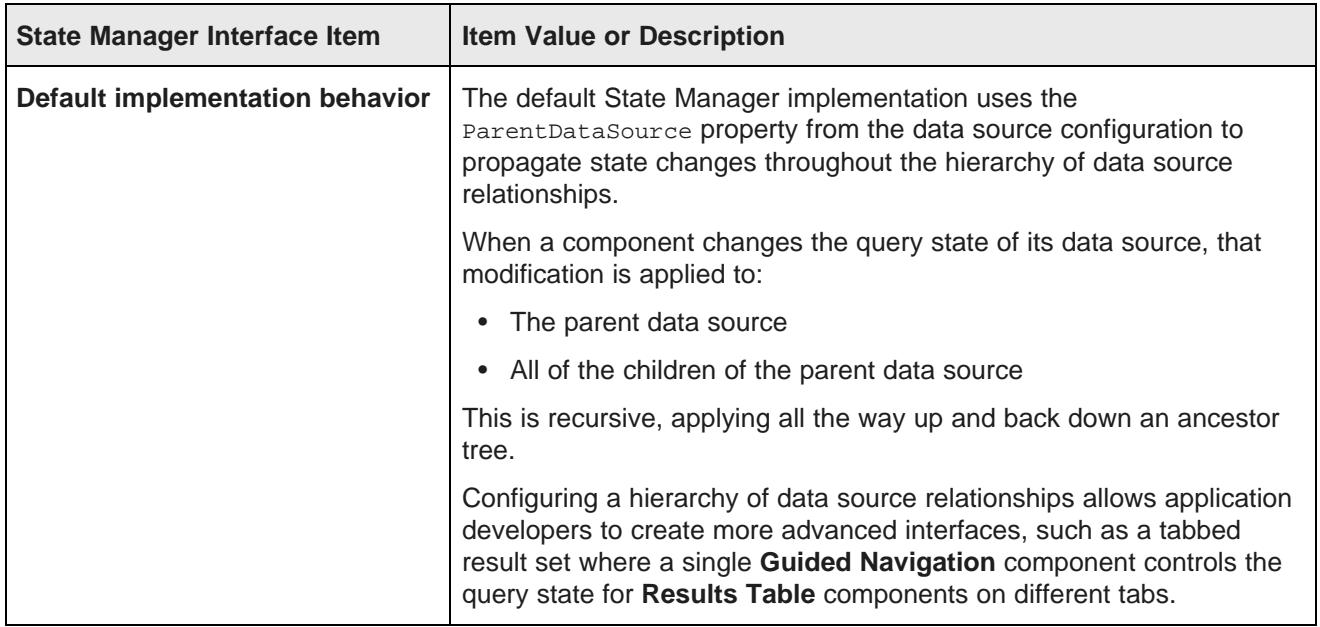

#### <span id="page-59-0"></span>**Creating a new State Manager**

The endeca-extensions directory of the Component SDK includes scripts for creating a State Manager project on either Windows or Linux.

To create a new State Manager project:

- 1. In a terminal, change to the endeca-extensions directory within the Component SDK's root directory (normally called components).
- 2. Run one of the following commands:
	- On Windows: .\create-mdexstatemanager.bat <your-state-manager-name>
	- On Linux: ./create-mdexstatemanager.sh <your-state-manager-name>

This command creates a <your-state-manager-name> directory under endeca-extensions. This directory is an Eclipse project. If you use Eclipse as your IDE, you can import the project directly into Eclipse.

The directory also contains a sample implementation, which is essentially identical to the default implementation of the State Manager used by Studio. You can use this sample implementation to help understand how to use the State Manager.

## <span id="page-60-0"></span>**Implementing a State Manager**

Custom State Managers implement the **MDEXStateManager** interface. There are methods for updating, retrieving, and resetting the data source query state.

#### **Recommendations for implementing**

To create a custom State Manager, you must at minimum implement the com.endeca.portal.data.MDEXStateManager interface. The recommended approach is to extend com.endeca.portal.data.AbstractMDEXStateManager, which in turn implements MDEXStateManager.

You also should extend com.endeca.portal.data.AbstractMDEXStateManager, which in turn implements MDEXStateManager. The AbstractMDEXStateManager abstract class contains the useful utility method addEventTrigger(PortletRequest, MDEXState).

The default state manager implementation is com. endeca.portal.data.DefaultMDEXStateManager. The Studio Component SDK creates state managers that extend DefaultMDEXStateManager, because they will work without any modification. If you want your custom state manager to inherit some of the default functionality, you can extend DefaultMDEXStateManager instead of AbstractMDEXStateManager.

#### **Required methods**

Your State Manager must implement the following methods:

public void handleStateUpdate(PortletRequest request, MDEXState mdexState, QueryState newQueryState) throws QueryStateException;

public QueryState handleStateMerge(PortletRequest request, MDEXState mdexState) throws QueryStateException;

public void handleStateReset(PortletRequest request, MDEXState mdexState) throws QueryStateException;

public QueryState handleStateInitial(PortletRequest request, MDEXState mdexState) throws QueryStateException;

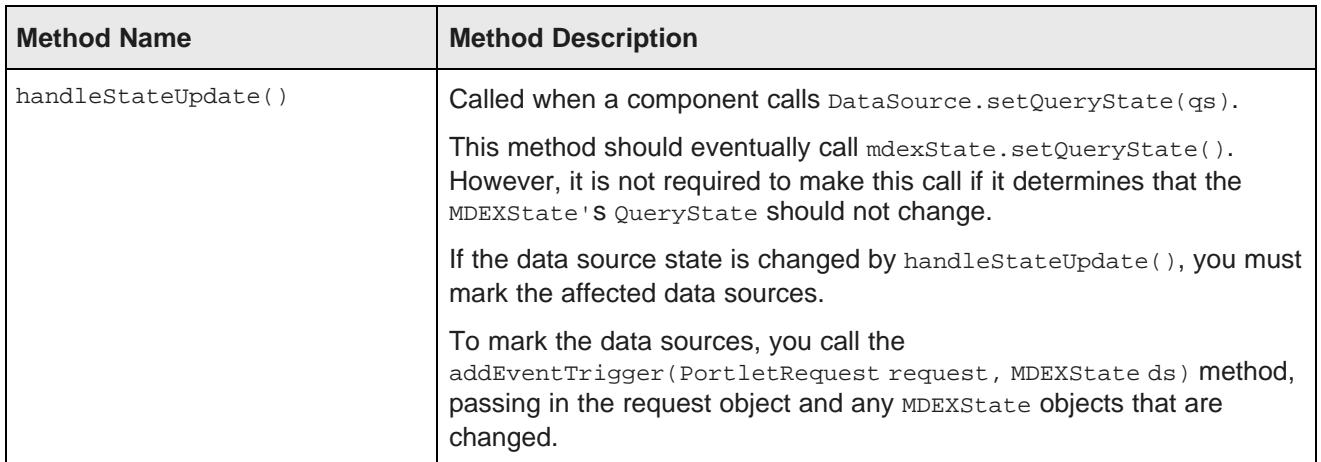

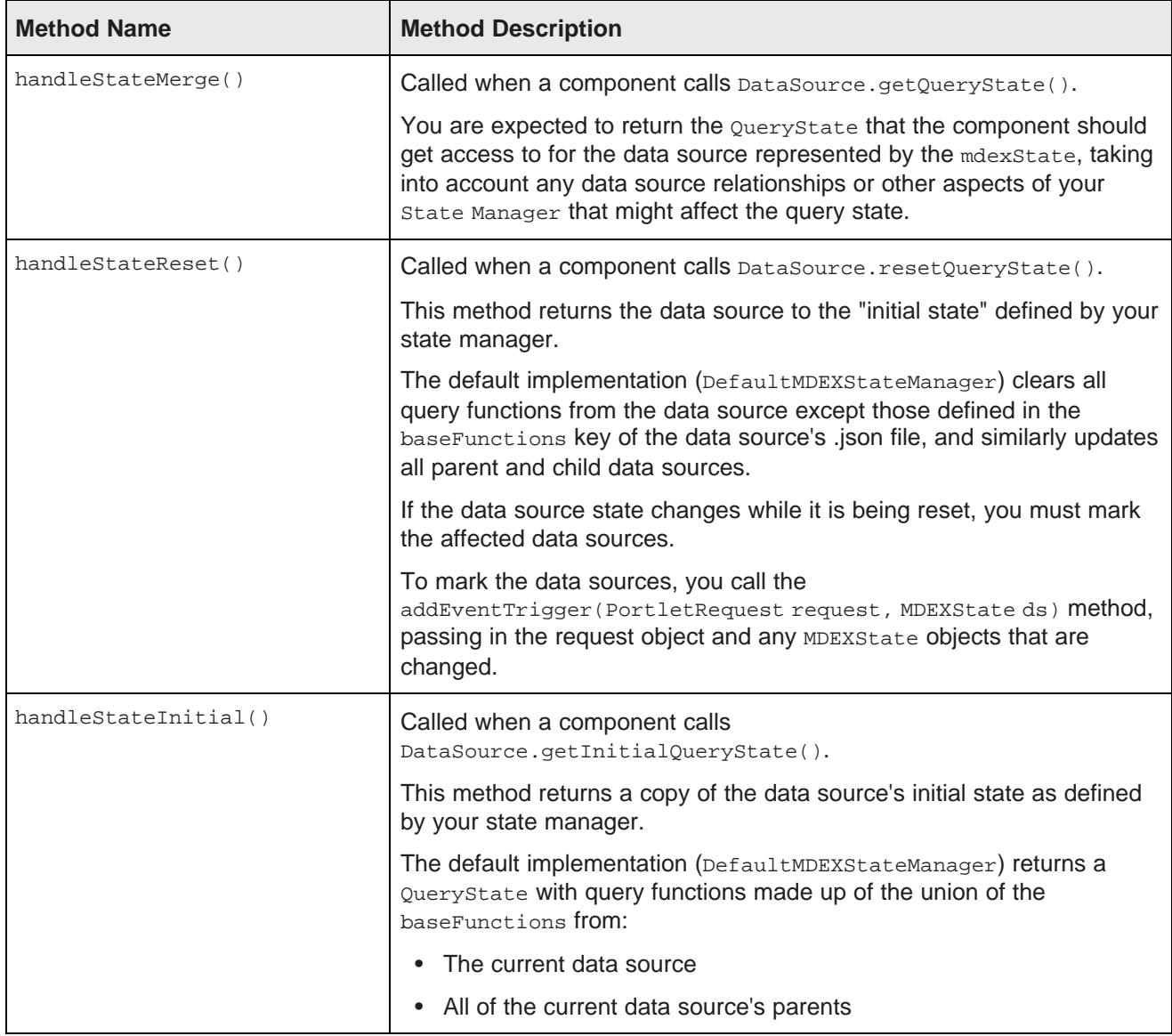

## <span id="page-61-0"></span>**Using the State Manager**

In order to use your State Manager, you must specify a new class for Studio to pick up and use in place of the default State Manager implementation.

The <your-state-manager-name> directory you created contains an ant build file. The ant deploy task places a .jar file containing your State Manager into the portal/tomcat-<version>/lib/ext directory.

To configure Studio to use your State Manager:

- 1. From the Studio menu, select **Control Panel**.
- 2. In the **Information Discovery** section of the **Control Panel** navigation panel, select **Framework Settings**.

3. Change the value of df.mdexStateManager property to the full name of your class, similar to following example:

df.mdexStateManager = com.endeca.portal.extensions.YourStateManagerClass

- 4. Click **Update Settings**.
- 5. Restart Studio so the change can take effect. You may also need to clear any cached user sessions.

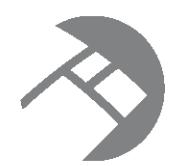

# Chapter 12 **Installing and Using the Component SDK**

The Studio Component SDK is a packaged development environment that you can use to add or modify components and layout templates.

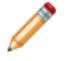

**Note:** To develop components using the Studio Component SDK, you must work with the Tomcat bundle version of Studio. Once the components are completed, you can deploy them on any platform.

Software and licensing [requirements](#page-63-0) for component development [Downloading](#page-64-0) and configuring the Component SDK Configuring Eclipse for component [development](#page-65-0) [Developing](#page-65-1) a new component Modifying the Component SDK build [enhancements](#page-67-0)

## <span id="page-63-0"></span>**Software and licensing requirements for component development**

To develop custom components, you need the following software and licenses.

#### **Software requirements**

In addition to the Studio Component SDK, component development requires the following software:

- Eclipse
- JDK 1.5 or above
- Apache Ant 1.7.1 or higher

#### **Ext JS license requirement**

Studio uses *[Ext](http://www.extjs.com/products/js/) JS* in its components and in the default components created by its SDK.

The Oracle Endeca Information Discovery license does not bundle licensing for Ext JS.

Therefore, customers developing components with Ext JS must either purchase their own development licenses from Ext JS, or remove Ext JS and develop components without using that Javascript framework.

#### **About obtaining junit.jar for component unit tests**

If you are planning to create unit tests for your custom components, you will need to first obtain junit.jar.

The Component SDK can use JUnit for unit tests, but does not come with the junit.jar file.

## <span id="page-64-0"></span>**Downloading and configuring the Component SDK**

The Studio Component SDK .zip file is available from the Studio Media Pack.

To download and install the Component SDK:

1. From the Oracle Endeca Information Discovery Studio Media Pack for Windows or Linux, download the Oracle Endeca Information Discovery Studio SDK.

For Windows, the file is EIDStudio<version> WindSDK.zip.

For Linux, the file is EIDStudio<version> LinuxSDK.zip.

2. Unzip the file into a separate directory.

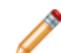

**Note:** Do not install the Component SDK in a directory path that contains spaces.

- 3. Within the Component SDK:
	- (a) Create the following file:

components/build.<user>.properties

In the file name,  $\langle$ user> is the user name that you use used to log in to the current machine.

(b) Within that file, add the following property:

portal.base.dir=<absolute\_path\_to\_portal>

The value  $\epsilon$  absolute path to portal is the path to the endeca-portal directory for the Studio instance.

**Note:** On Windows, backslashes in paths must be escaped. For example, use:

```
portal.base.dir=C:\\my_folder\\endeca-portal
```
instead of:

portal.base.dir=C:\my\_folder\endeca-portal

- (c) In the shared/ directory, create a shared.properties file .
- (d) In shared.properties, add the following property:

portal.base.dir=<absolute\_path\_to\_portal>

The value  $\epsilon$ absolute\_path\_to\_portal> is the path to the endeca-portal directory for the Studio instance.

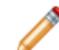

**Note:** On Windows, you must escape backslashes in paths. For example, use:

portal.base.dir=C:\\my\_folder\\endeca-portal

instead of:

portal.base.dir=C:\my\_folder\endeca-portal

## <span id="page-65-0"></span>**Configuring Eclipse for component development**

Before using the Component SDK to develop Studio components in Eclipse, you need to create two Eclipse classpath variables.

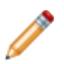

**Note:** Depending on your version of Eclipse, the steps below may vary slightly.

To configure the Eclipse classpath variables for Studio component development:

- 1. In Eclipse, go to **Window>Preferences>Java>Build Path>Classpath Variables**.
- 2. Create two new variables:

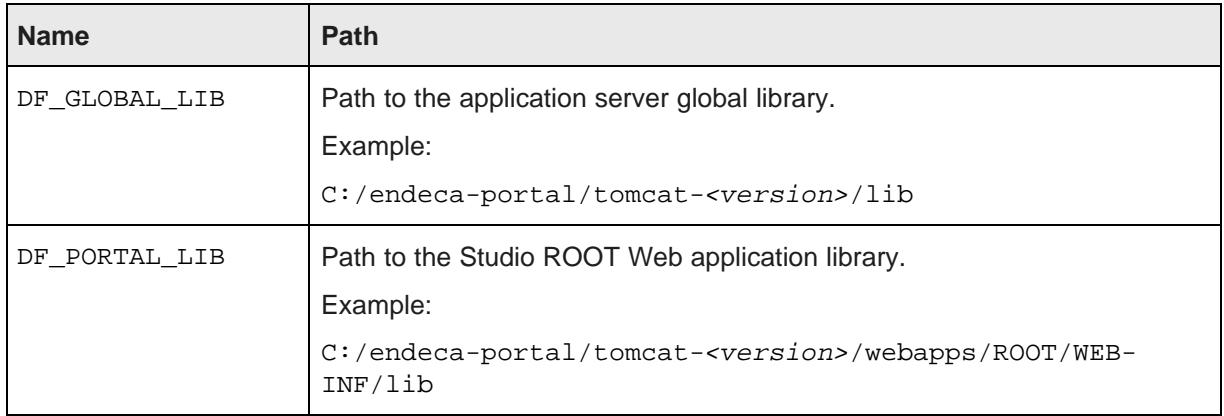

Once these variables have been created, the components generated by the Component SDK can be imported into Eclipse.

## <span id="page-65-1"></span>**Developing a new component**

Here is a high-level overview of the component development process.

To develop a new Studio component:

- 1. Create the component.
- 2. Import the project in Eclipse.
- 3. Build and test the new component.

#### **Creating a new component**

New Studio components are extensions of the EndecaPortlet class.

To create a new component:

- 1. At a command prompt, navigate to the Component SDK directory, and from there to components/portlets.
- 2. Run the command:

create.bat <component-name-no-spaces> "<ComponentDisplayName>"

#### For example:

create.bat johns-test "John's Test Component"

In the command, the first argument is the component name. The component name:

- Cannot have spaces.
- Cannot include the string -ext, because it causes confusion with the ext plugin extension. For example, my-component-extension would not be a valid name.
- Has the -portlet automatically appended to the name. For example, if you set the name to johns-test, the name will actually be johns-test-portlet.

The second argument is intended to be a more human-friendly display name. The display name can have spaces, but if it does, it must be enclosed in quotation marks.

#### **Importing the project in Eclipse**

Before beginning component development, you have to import the component project you just created into Eclipse.

To import the Studio Component SDK project you just created into Eclipse:

- 1. Within Eclipse, choose **File>Import>General>Existing Projects into Workspace**.
- 2. As the root directory from which to import, select the directory where you installed the Component SDK.

You should see multiple projects to import.

3. Import the components you need to work with.

If your components depend on shared library projects located within the /shared directory, import those as well.

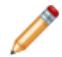

**Note:** It takes some time for projects to build after they are imported.

#### **Building and testing your new component**

Next, you can build your new component in Eclipse and ensure that it is available in Studio.

To build your new component in Eclipse:

- 1. In your new project, open the build.xml file at the top level.
- 2. In the outline view, right-click the deploy task and select **Run as...>Ant Build**.

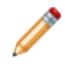

**Note:** This step is only necessary if you do not have **Build Automatically** checked in the Eclipse **Project** menu.

- 3. If Studio is not already running, start Studio and log in.
- 4. Look at the Studio logs to confirm that the component was picked up successfully.
- 5. To test your new component within Studio:
	- (a) From the Studio menu, select **Add Component**.
	- (b) In the **Add Component** dialog, expand the **Sample** category.

Your component should be listed in that category.

(c) To add the new component to the Studio page, drag and drop it from the **Add Component** dialog.

#### **Adding and removing components from the WebLogic .ear file**

If you have installed Studio on Oracle WebLogic Server, then you can also add the component to the deployed .ear file, so that it will be deployed automatically the next time you deploy the file, for example when installing a production instance after you have completed testing on a development instance.

To add components to and remove components from the WebLogic .ear file:

- 1. To add a custom component to the .ear file:
	- (a) Copy your component to the <LIFERAY\_HOME>/deploy directory.
	- (b) After the component has been processed and moved to the  $\langle\text{LIFERAY}\rangle$  HOME>/weblogicdeploy directory, undeploy the .ear file.
	- (c) Add the processed component .war file to the root of the zipped .ear file.
	- (d) In the ear file, add an entry for the new component to  $META-INF/application.xml$ .
- 2. To remove a component from the .ear file:
	- (a) Remove the component .war file from the root of the .ear file.
	- (b) In the ear file, remove the component entry from  $META-INF/application.xml$ .

## <span id="page-67-0"></span>**Modifying the Component SDK build enhancements**

The build.xml file in the root directory of each component created by the Component SDK contains properties that control whether to include the build enhancements.

By default, these properties are:

```
<property name="shared.libs" value="endeca-common-resources,endeca-discovery-taglib" />
<property name="endeca-common-resources.includes" value="**/*" />
<property name="endeca-common-resources.excludes" value="" />
```
The properties control the following behavior:

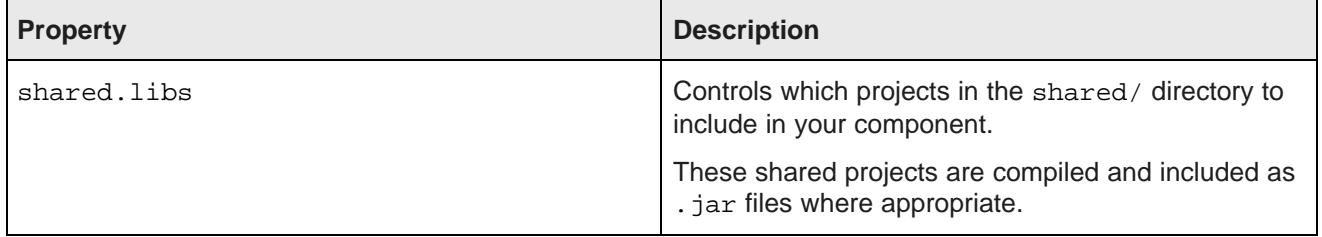

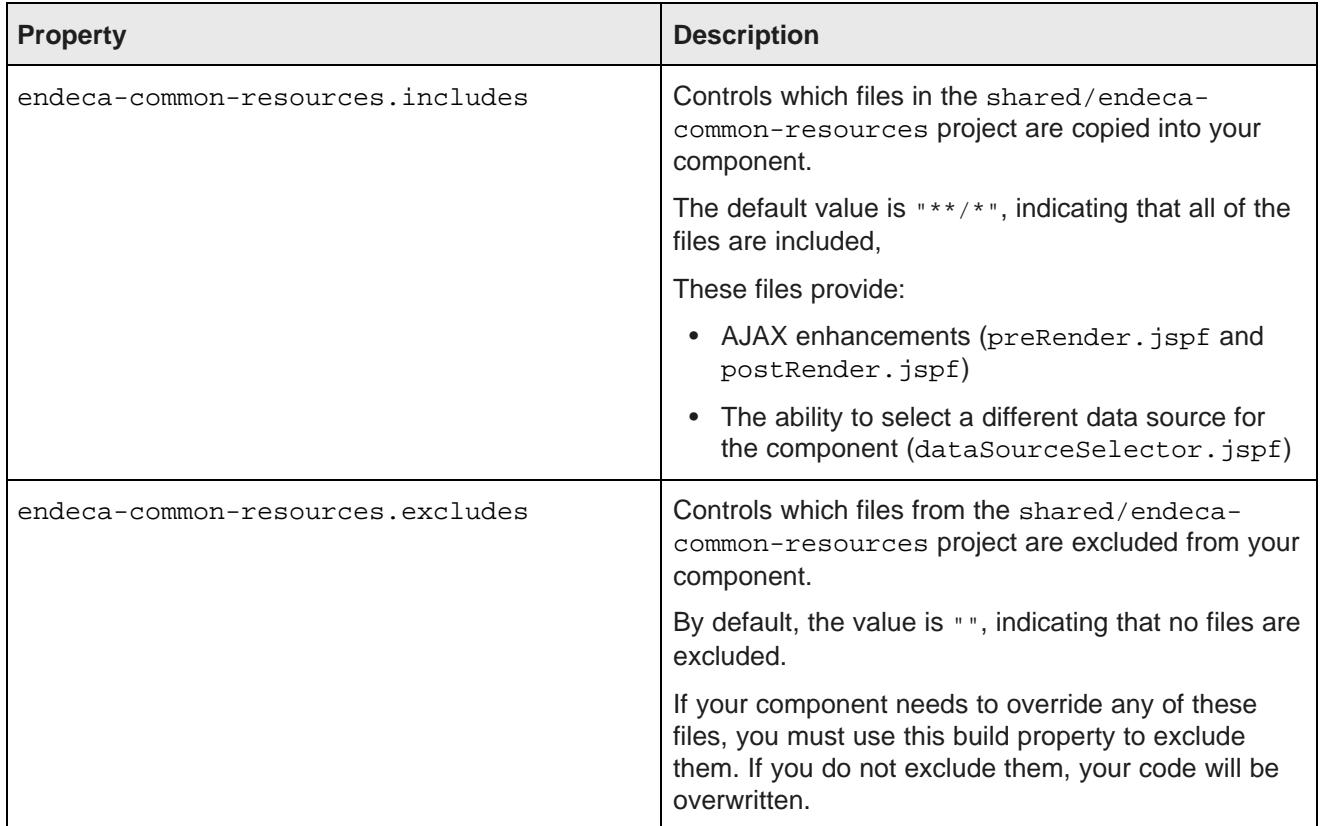

The includes and excludes properties can be specified for any shared library, for example:

<property name="endeca-discovery-taglib.includes" value="\*\*/\*" /> <property name="endeca-discovery-taglib.excludes" value="" />

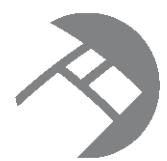

# Chapter 13 **Working with QueryFunction Classes**

Studio provides a set of  $\varrho_{\text{ueryFunction}}$  classes to allow you to filter and query data. You can also create and implement your own QueryFunction classes.

Provided [QueryFunction](#page-69-0) filter classes Provided [QueryConfig](#page-74-0) functions Creating a custom [QueryFunction](#page-80-0) class Implementing a custom [QueryFunction](#page-81-0) class Deploying a custom [QueryFunction](#page-81-1) class Adding the custom [QueryFunction](#page-82-0) .jar file to your Eclipse build path [Obtaining](#page-82-1) query results

## <span id="page-69-0"></span>**Provided QueryFunction filter classes**

Studio provides the following filter classes. Filters are used to change the current query state. They can be used in the definition of a Studio data source, or called by a custom component.

The available filter classes are:

- DataSourceFilter
- RefinementFilter
- NegativeRefinementFilter
- RangeFilter
- SearchFilter

Note that the examples below use the syntax for calling the filters from a component. For details on configuring filters in a data source definition, see the Studio User's Guide.

#### **DataSourceFilter**

Uses an EQL snippet to provide the filtering.

When used in a data source definition, a DataSourceFilter is a permanent filter designed to be used for security purposes.

#### The available properties are:

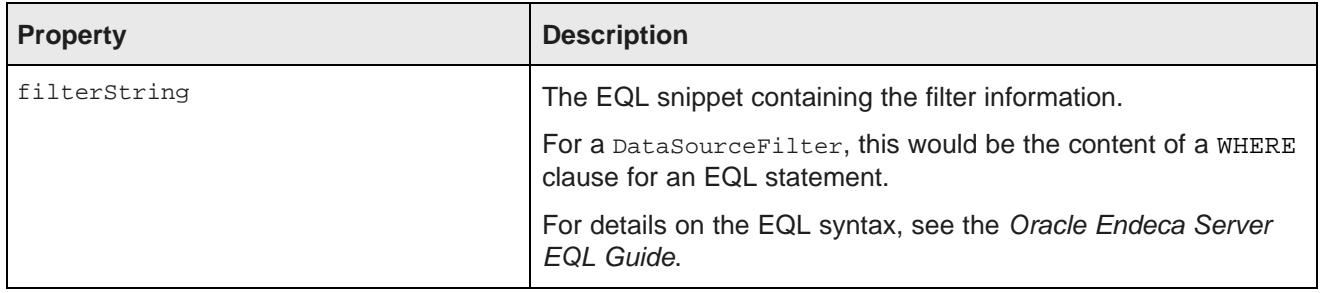

For example, to filter data to only show records from the Napa Valley region with a price lower than 40 dollars:

```
ExpressionBase expression = dataSource.parseLQLExpression("Region='Napa Valley' and P_Price<40");
DataSourceFilter dataSourceFilter = new DataSourceFilter(expression);
```
#### **RefinementFilter**

Used to filter data to include only those records that have the provided attribute values. End users can remove RefinementFilter refinements.

The properties for a RefinementFilter are:

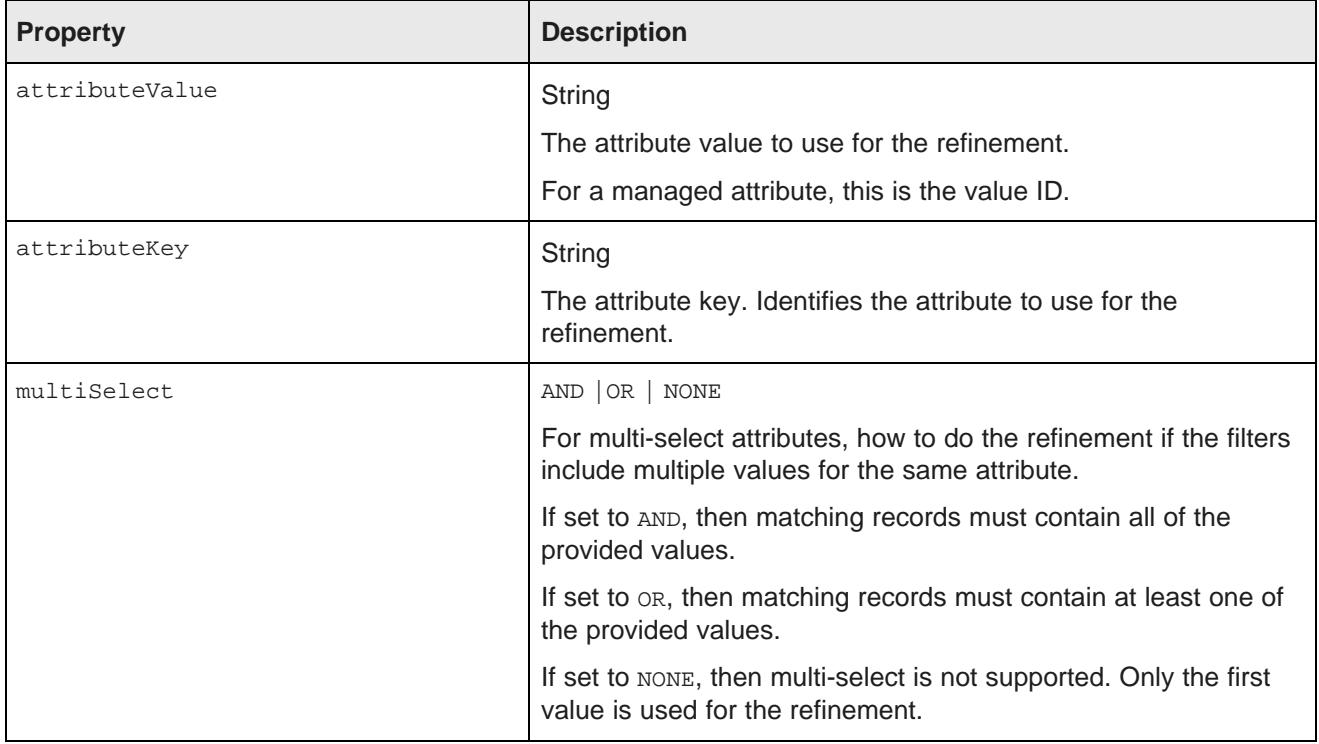

In the following example, the data is refined to only include records that have a value of 1999 for the Year attribute.

RefinementFilter refinementFilter = new RefinementFilter("1999", "Year");

#### **NegativeRefinementFilter**

Used to filter data to exclude records that have the provided attribute value. End users can remove NegativeRefinementFilter refinements.

The properties for a NegativeRefinementFilter are:

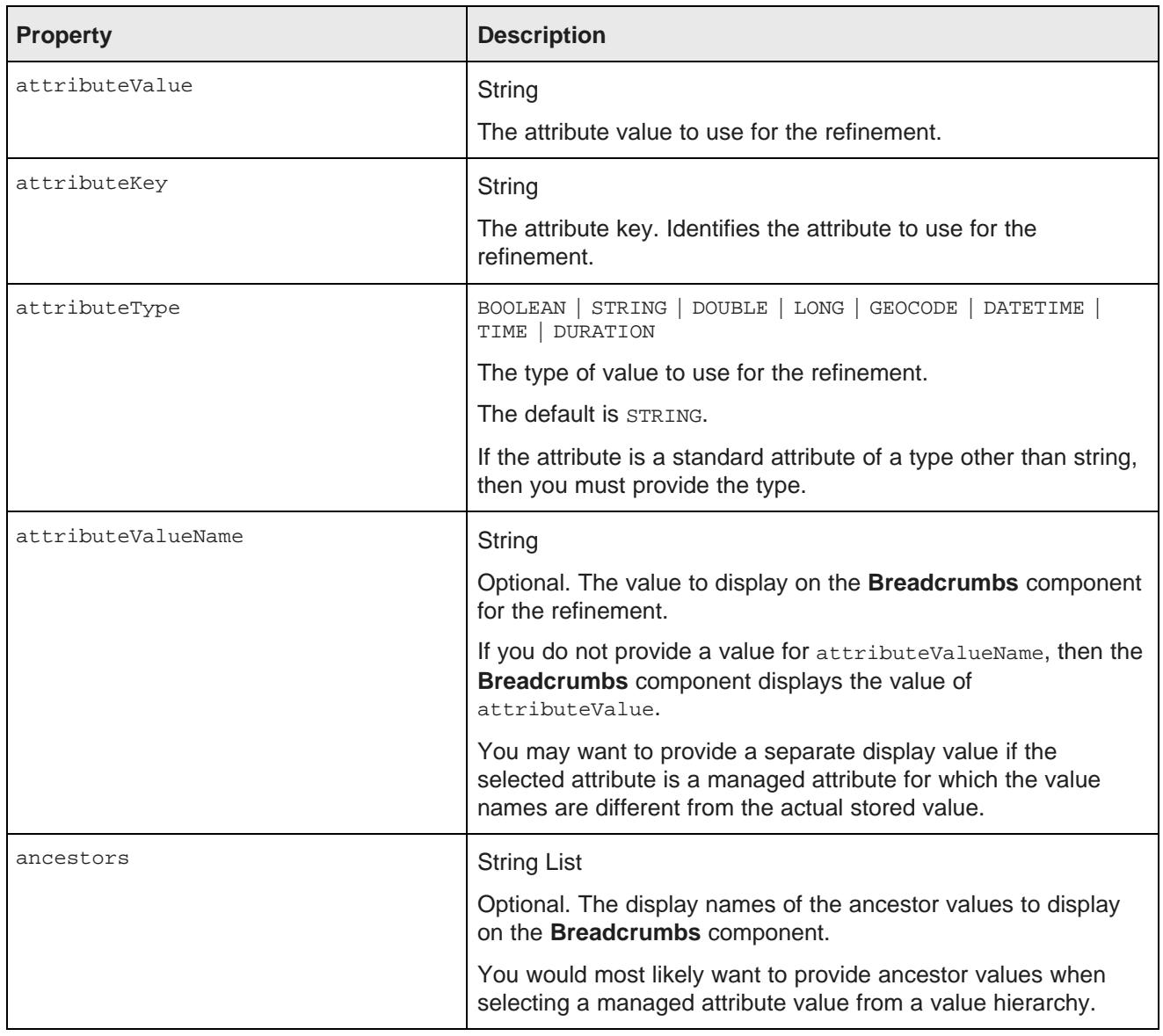

In the following example, the data is refined to only include records that do NOT have a value of Washington for the Region attribute. Because Region is a string attribute, no other configuration is needed.

NegativeRefinementFilter negativeRefinementFilter

= new NegativeRefinementFilter("Region", "Washington");

In the following example, the data is refined to only include records that do NOT have a value of 1997 for the P\_Year attribute. Because P\_Year is not a string attribute, the attribute type LONG is specified.
```
NegativeRefinementFilter negativeRefinementFilter
= new NegativeRefinementFilter("P_Year", "1997", "LONG");
```
In the following example, the data is refined to only include records that do NOT have Caterer as the value for the Outlet attribute. The values for Outlet are stored as codes, so a display name to use for the breadcrumb is provided. Also, Outlet is a hierarchical attribute, and the breadcrumb indicates that Caterer is a subcategory of Nonstore Retailers under the category Retail Sales.

```
List<String> ancestors = new ArrayList<String>();
ancestors.add("Retail Sales");
ancestors.add("Nonstore Retailers");
NegativeRefinementFilter negativeRefinementFilter
= new NegativeRefinementFilter("Outlet", "454210", "Caterer", ancestors);
```
### **RangeFilter**

<span id="page-72-0"></span>Used to filter data to include only those records that have attribute values within the specified range. End users can remove RangeFilter refinements.

The properties for a RangeFilter are:

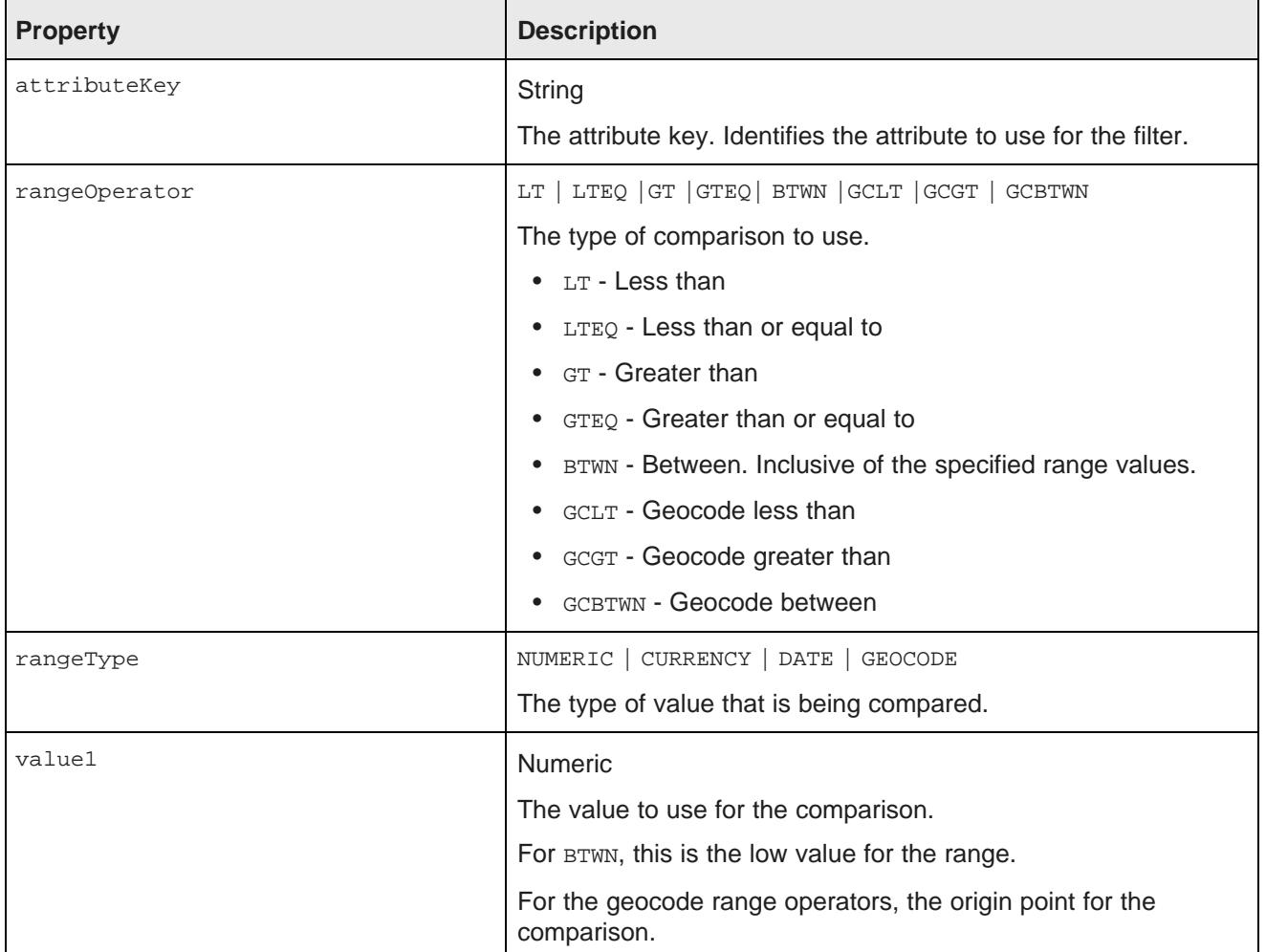

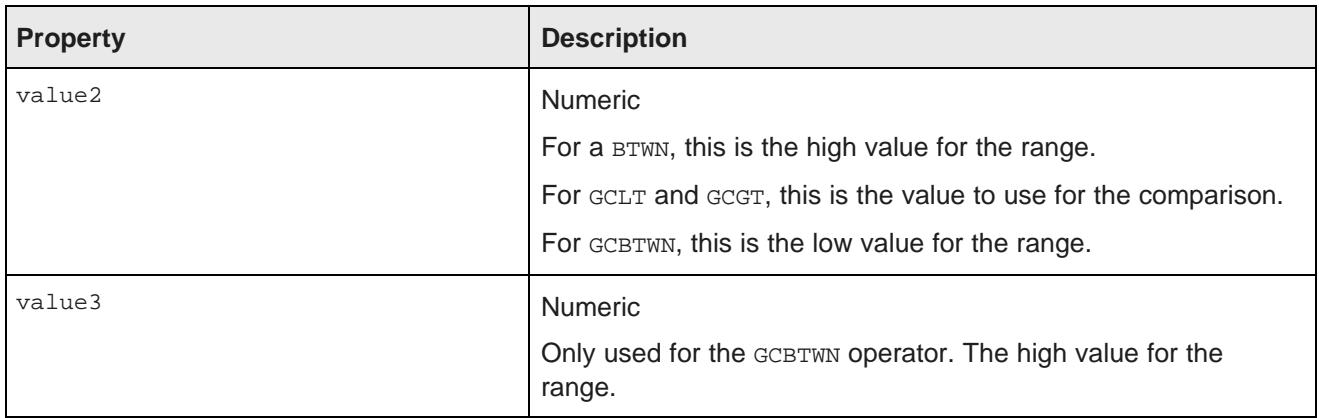

In the following example, the data is refined to only include records where the value of P\_Score is a number between 80 and 100:

```
RangeFilter rangeFilter
= new RangeFilter("P_Score", RangeType.NUMERIC, RangeOperator.BTWN, "80", "100");
```
### **SearchFilter**

<span id="page-73-0"></span>Used to filter the data to include records that have the provided search terms. End users can remove SearchFilter refinements.

The properties for a SearchFilter are:

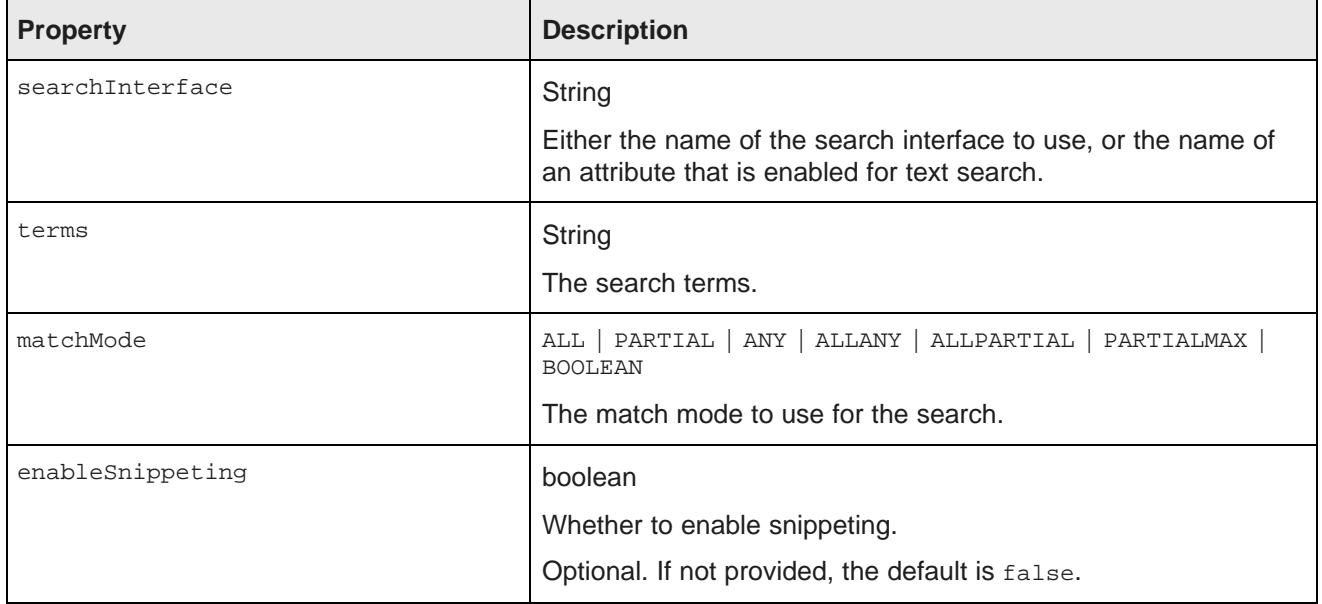

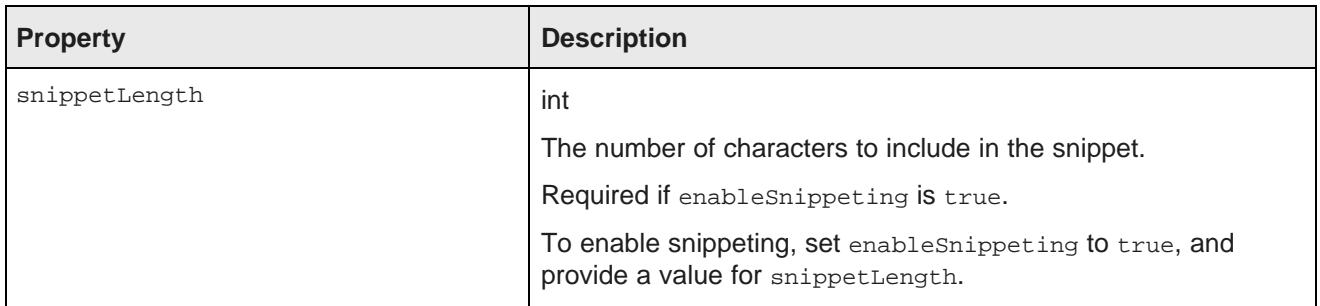

In the following example, the filter uses the "default" search interface to search for the terms "California" and "red". The matching records must include all of the search terms. Snippeting is supported, with a 100 character snippet being displayed.

```
SearchFilter.Builder builder = new SearchFilter.Builder("default", "California red");
builder.matchMode(MatchMode.ALL);
builder.enableSnippeting(true);
builder.snippetLength(100);
SearchFilter searchFilter = builder.build();
```
# **Provided QueryConfig functions**

Studio provides the following QueryConfig functions, used to manage the results returned by a query. These are more advanced functions for component development.

Each QueryConfig function generally has a corresponding function in DiscoveryServiceUtils to get the results.

QueryConfig functions are specific to a component. Because of this, QueryConfig functions should never be persisted to a data source using set QueryState(), as this would affect all of the components bound to that data source. Instead, QueryConfig functions should only be added to a component's local copy of the QueryState object.

The available QueryConfig functions are:

- AttributeValueSearchConfig
- BreadcrumbsConfig
- ExposeRefinement
- LQLQueryConfig
- NavConfig
- RecordDetailsConfig
- ResultsConfig
- ResultsSummaryConfig
- SearchAdjustmentsConfig
- SearchKeysConfig
- SortConfig

## **AttributeValueSearchConfig**

<span id="page-75-0"></span>Used for typeahead in search boxes. For example, used in Guided Navigation to narrow down the list of available values for an attribute.

AttributeValueSearchConfig has the following properties:

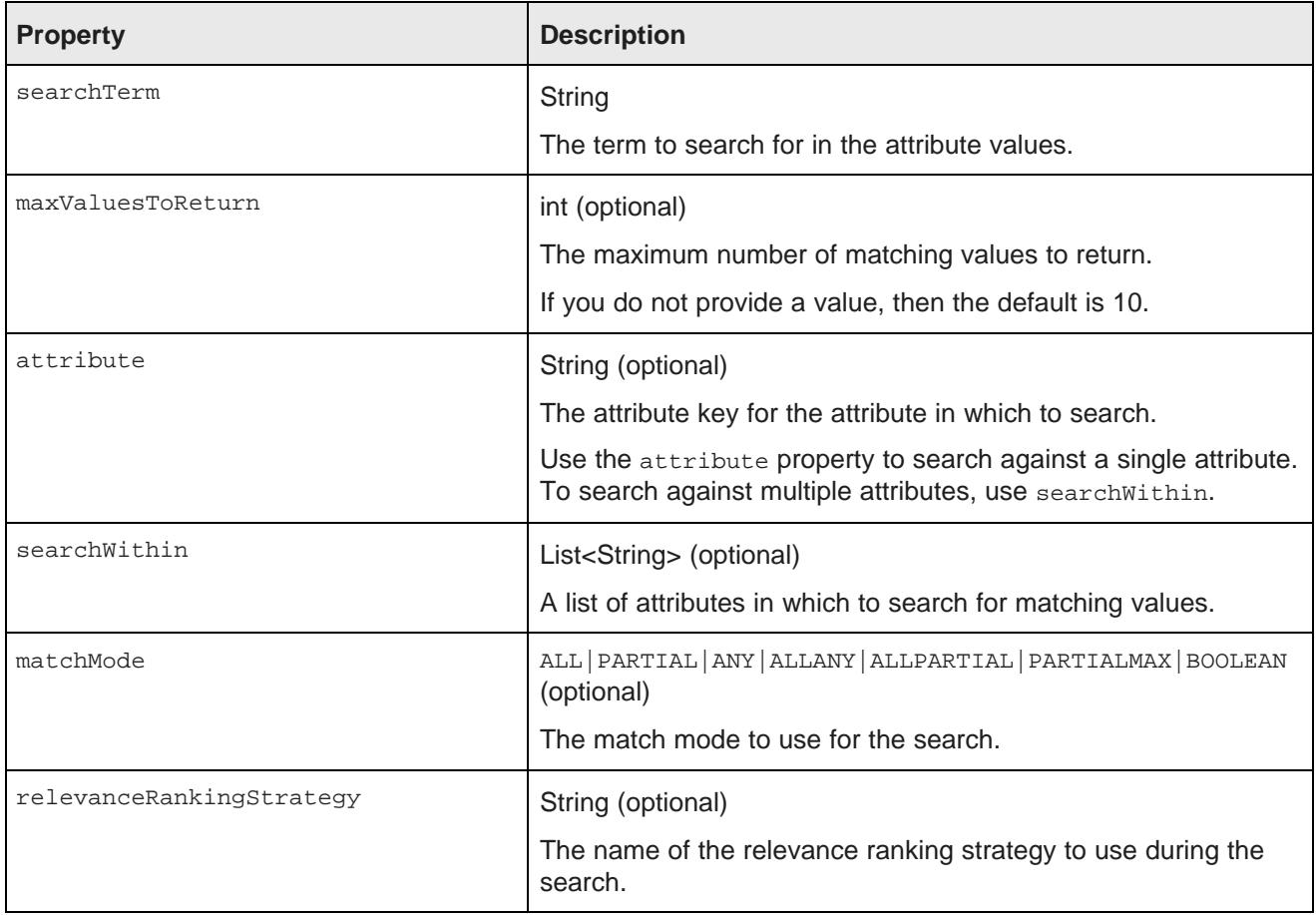

The following example searches for the term "red" in the WineType attribute values:

AttributeValueSearchConfig attributeValueSearchConfig = new AttributeValueSearchConfig("red", "WineType");

### **BreadcrumbsConfig**

<span id="page-75-1"></span>Used to return the breadcrumbs associated with the query. Allows you to specify whether to display the full path for hierarchical attribute values.

BreadcrumbsConfig has the following property:

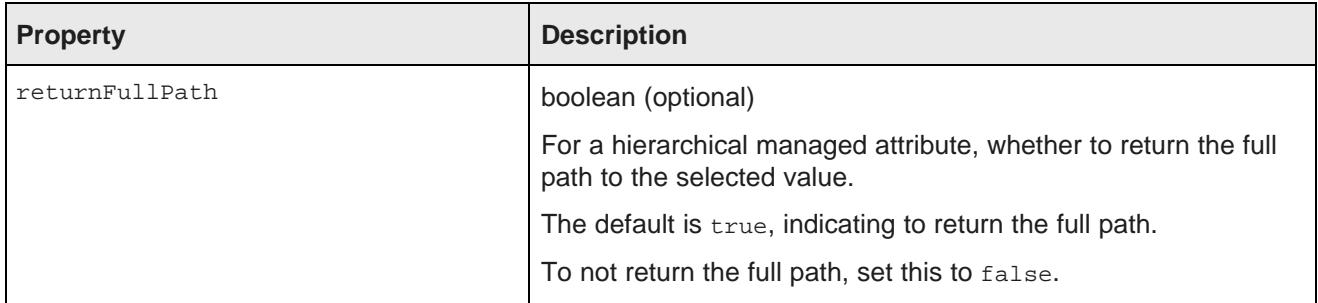

This example returns the breadcrumbs, but does not return the full path for hierarchical managed attributes:

BreadcrumbsConfig breadcrumbsConfig = new BreadcrumbsConfig(false);

### **ExposeRefinement**

<span id="page-76-0"></span>Affects results from a NavConfig function. Used to implement Guided Navigation. Controls whether to display available attributes within groups, and whether to display available refinements for attributes.

ExposeRefinement has the following properties:

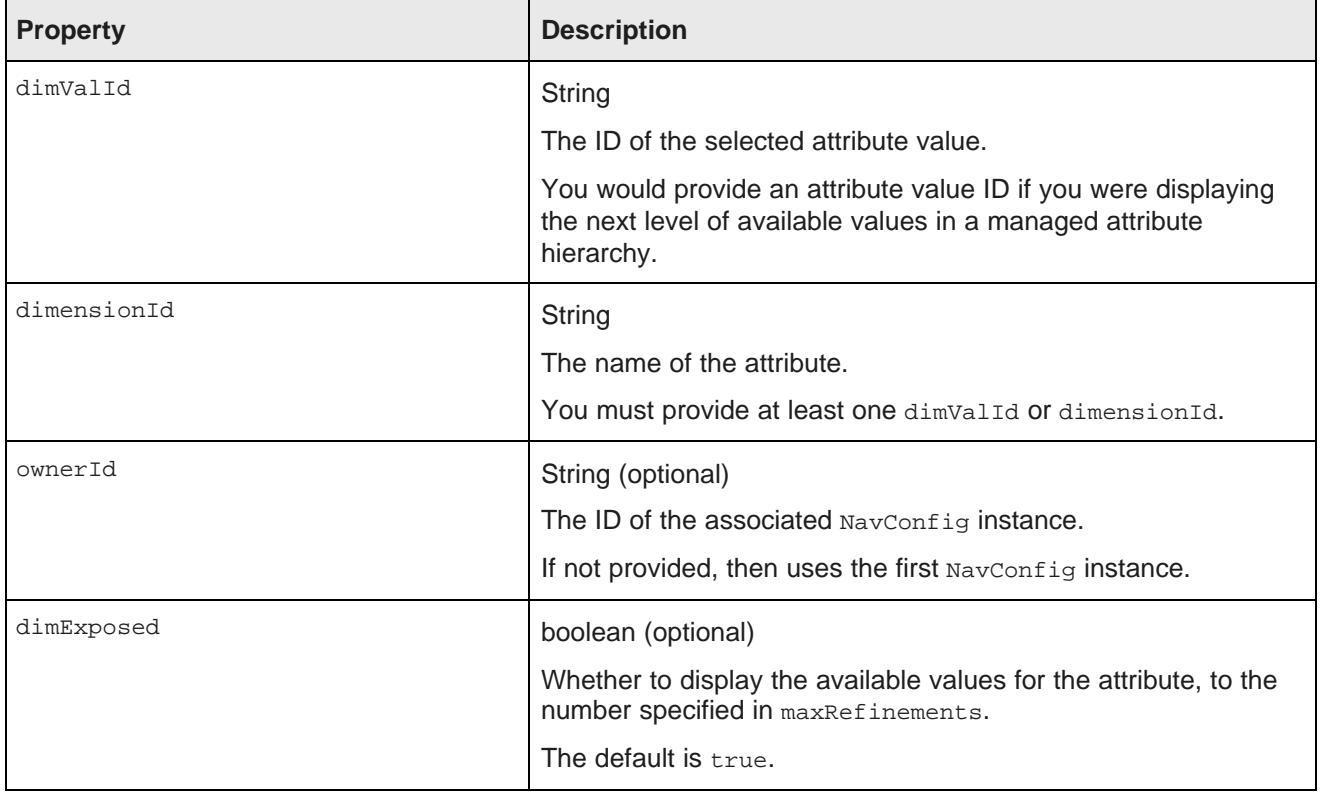

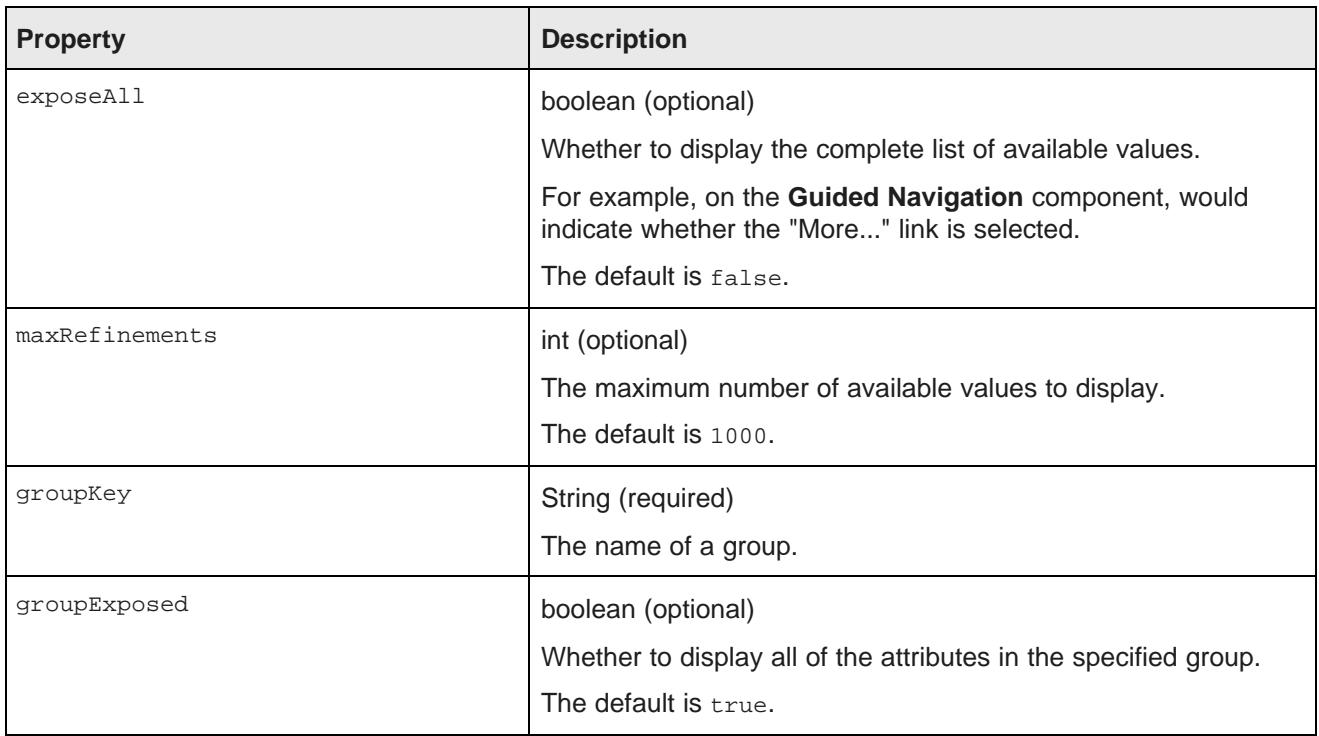

The following example shows the available attributes for the Flavors attribute within the Characteristics group.

ExposeRefinement exposeRefinement = new ExposeRefinement("/", "Flavors", "Characteristics");

## **LQLQueryConfig**

<span id="page-77-0"></span>Executes an EQL query on top of the current filter state.

LQLQuery has the following property:

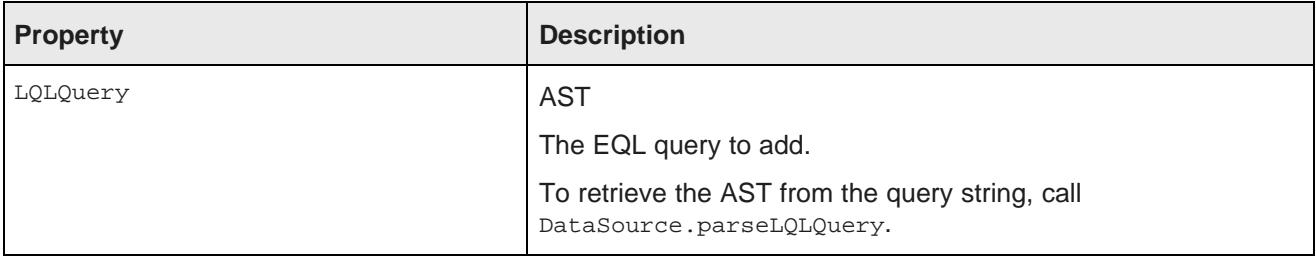

The following example retrieves the average of the P\_Price attribute grouped by Region:

```
Query query
= dataSource.parseLQLQuery("return mystatement as select avg(P_Price) as avgPrice group by Region",
true);
LQLQueryConfig lqlQueryConfig = new LQLQueryConfig(query);
```
## **NavConfig**

<span id="page-77-1"></span>Used to retrieve a navigation menu, such as in the Guided Navigation component.

NavConfig has the following properties:

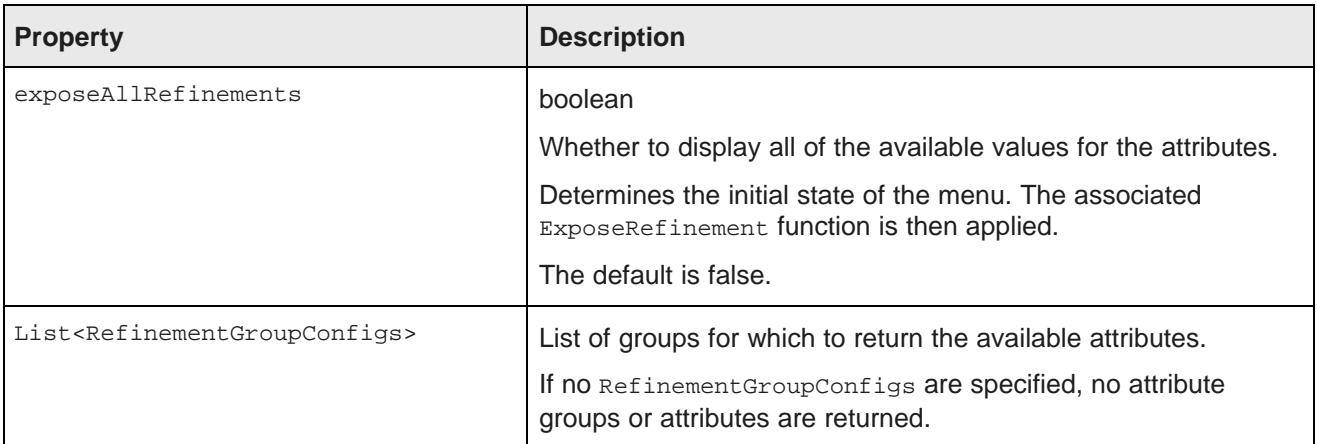

The following examples returns attributes in the Source and Characteristics groups:

```
List<RefinementGroupConfig> refinementGroups = new ArrayList<RefinementGroupConfig>();
RefinementGroupConfig source = new RefinementGroupConfig();
source.setName("Source");
source.setExpose(true);
refinementGroups.add(source);
RefinementGroupConfig characteristics = new RefinementGroupConfig();
characteristics.setName("Characteristics");
characteristics.setExpose(true);
refinementGroups.add(characteristics);
NavConfig navConfig = new NavConfig();
navConfig.setRefinementGroupConfig(refinementGroups);
```
## **RecordDetailsConfig**

<span id="page-78-0"></span>Sends an attribute key-value pair to assemble the details for a selected record. The complete set of attributevalue pairs must uniquely identify the record.

RecordDetailsConfig has the following property:

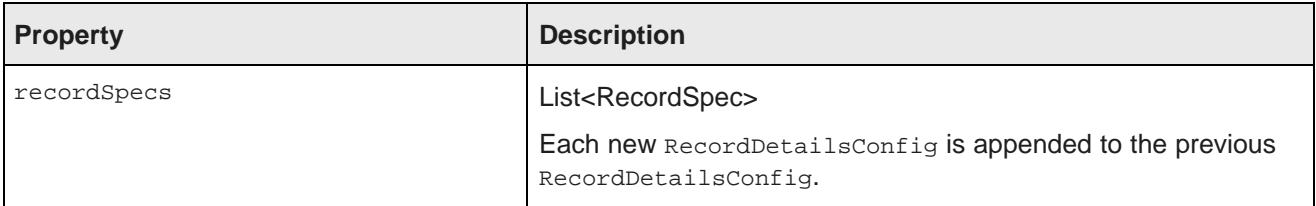

The following example sends the value of the P\_WineID attribute:

```
List<RecordSpec> recordSpecs = new ArrayList<RecordSpec>();
recordSpecs.add(new RecordSpec("P_WineID", "37509"));
RecordDetailsConfig recordDetailsConfig = new RecordDetailsConfig(recordSpecs);
```
## **ResultsConfig**

<span id="page-78-1"></span>Used to manage the returned records. Allows for paging of the records.

ResultsConfig has the following properties:

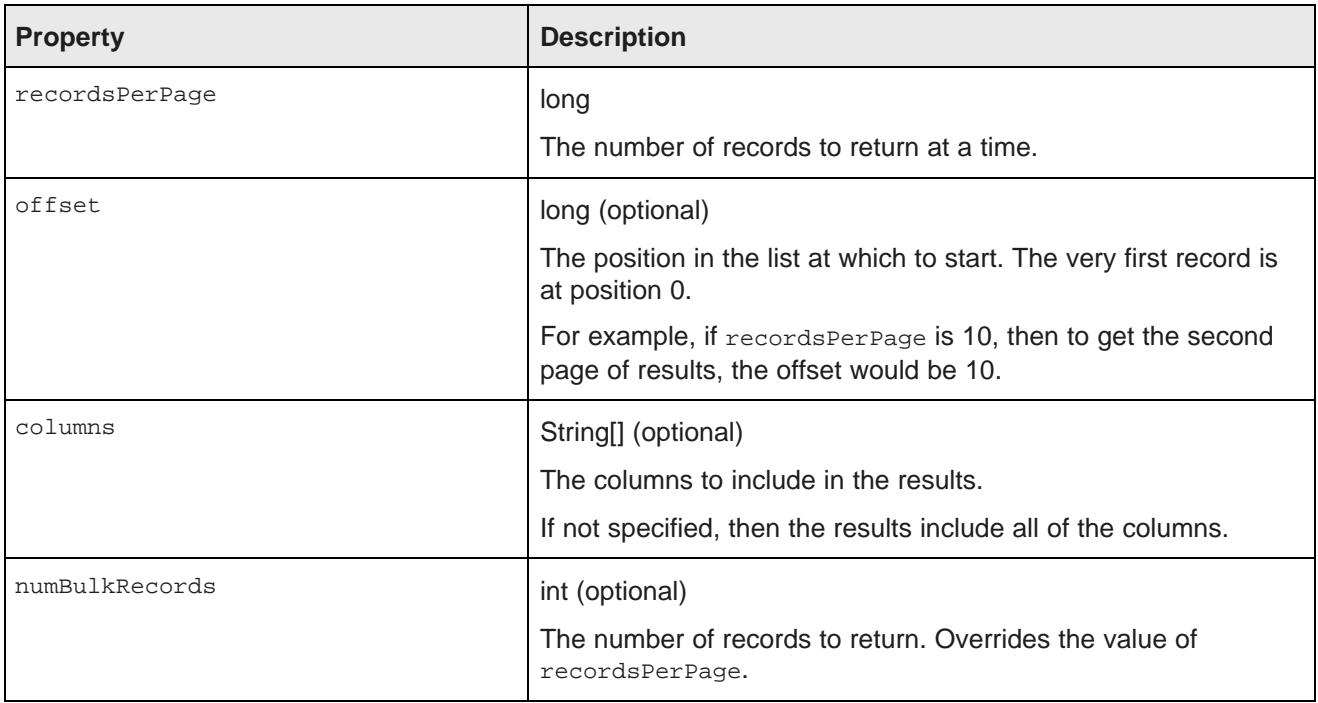

The following example returns a selected set of columns for the third page of records, where each page contains 50 records:

```
ResultsConfig resultsConfig = new ResultsConfig();
resultsConfig.setOffset(100);
resultsConfig.setRecordsPerPage(50);
String[] columns = {"Wine_ID", "Name", "Description", "WineType", "Winery", "Vintage"};
resultsConfig.setColumns(columns);
```
### **ResultsSummaryConfig**

<span id="page-79-0"></span>Gets the number of records returned from a query.

```
ResultsSummaryConfig resultsSummaryConfig = new ResultsSummaryConfig();
```
### **SearchAdjustmentsConfig**

<span id="page-79-1"></span>Returns "Did you mean" and auto-correction items for a search.

 $\texttt{SearchAdjustmentsConfig} = \texttt{new SearchAdjustmentsConfig}(\texttt{if} \texttt{if} \texttt{if}$ 

## **SearchKeysConfig**

<span id="page-79-2"></span>Returns the list of available search interfaces.

SearchKeysConfig searchKeysConfig = new SearchKeysConfig();

## **SortConfig**

<span id="page-80-0"></span>Used to sort the results of a query. Used in conjunction with ResultsConfig.

SortConfig has the following properties:

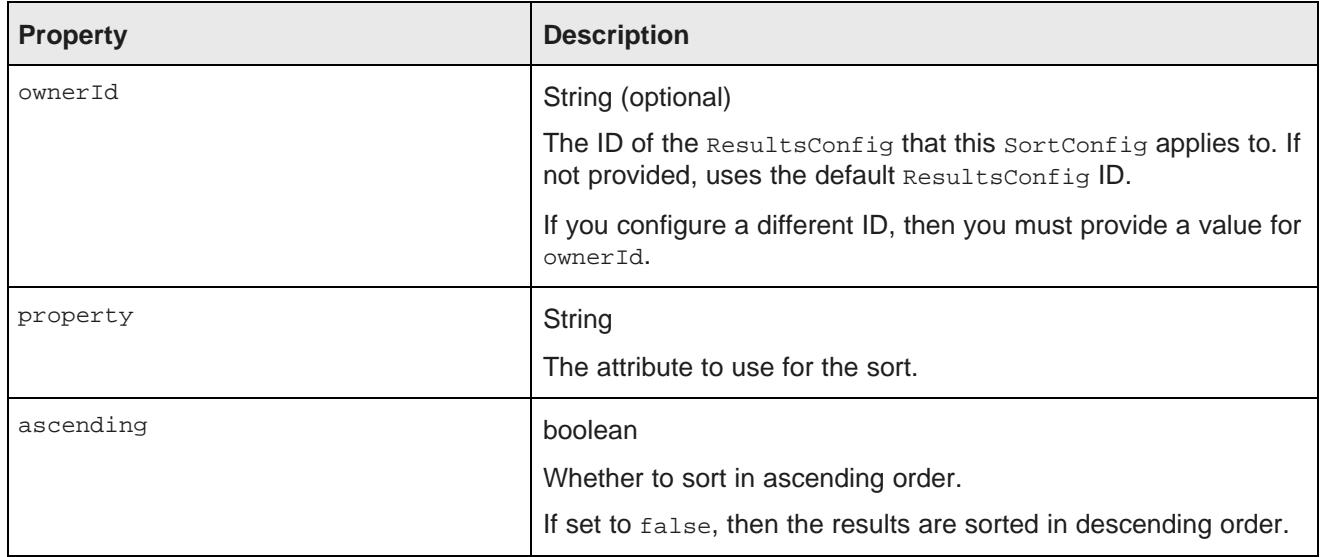

For example, with the following  $\text{sortconfig}$ , the results are sorted by the P\_Score attribute in descending order:

SortConfig sortConfig = new SortConfig("P\_Score", false);

## **Creating a custom QueryFunction class**

The Component SDK directory includes scripts for creating new QueryFunction classes.

<span id="page-80-1"></span>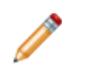

**Note:** Before you can create QueryFunction classes, you must install the Component SDK, which is a separate download. See [Downloading](#page-64-0) and configuring the Component SDK on page 65.

To create a new QueryFilter or QueryConfig class:

- 1. In a terminal window, change to the endeca-extensions subdirectory of the Component SDK's root directory (normally called components).
- 2. Run the appropriate command to create the QueryFilter or QueryConfig class.

To create a QueryFilter class:

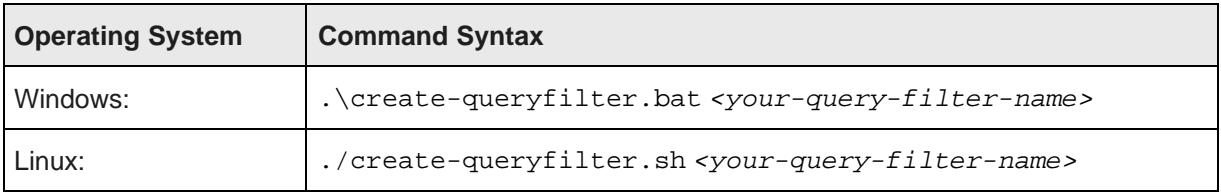

### To create a QueryConfig class:

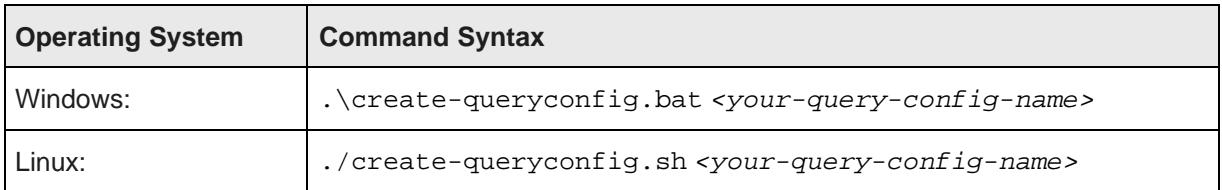

The command creates in the endeca-extensions directory a new directory for the QueryFilter or QueryConfig class:

- For a QueryFilter, the directory is <your-query-filter-name>-filter.
- For a query Config, the directory is <your-query-config-name>-config.

This directory is an Eclipse project that you can import directly into Eclipse, if you use Eclipse as your IDE.

It contains an empty sample implementation of a QueryFilter or QueryConfig. This has no effect on QueryState in its original form.

The skeleton implementation creates source files that:

- Extend either QueryFilter or QueryConfig.
- Create stubs for the applyToDiscoveryServiceQuery, toString, and beforeQueryStateAdd methods.

applyToDiscoveryServiceQuery and toString are required methods that you must implement.

beforeQueryStateAdd is an optional method to verify the query state before the function is added. This method is used to prevent invalid query states such as duplicate refinements.

- Create a no-argument, protected, empty constructor. The protected access modifier is optional, but recommended.
- Create a private member variable for logging.

## **Implementing a custom QueryFunction class**

After you create your new QueryFunction class, you then implement it.

<span id="page-81-1"></span>To implement your new QueryFunction, you must:

- Add private filter or configuration properties.
- Create getters and setters for any filter properties you add.
- Define a no-argument constructor (protected access modifier optional, but recommended).
- Optionally, implement the beforeQueryStateAdd(QueryState state) method to check the current query state before the function is added.

## **Deploying a custom QueryFunction class**

Before you can use your new QueryFunction, you must deploy it to Studio.

<span id="page-81-0"></span>The directory that you created for the new *QueryFilter* or *QueryConfig contains an ant build file.* 

The ant deploy task places  $a$ , jar file containing the custom  $\alpha$ ueryFunction into the endecaportal/tomcat-<version>/lib/ext directory.

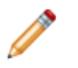

**Note:** If you are not using the default portal bundle, put the new *QueryFunction*.jar into the container's global classpath.

To deploy the new QueryFunction:

- 1. Run the ant build.
- 2. Restart Studio.

The portal picks up the new class.

After you deploy your custom QueryFunction, you can use it in any component.

## **Adding the custom QueryFunction .jar file to your Eclipse build path**

If you are using Eclipse as your IDE, you need to add the new . jar file to the build path of your custom component.

<span id="page-82-0"></span>To add the new  $\cdot$  jar file to your Eclipse build path:

- 1. Right-click the project, then select **Build Path>Configure Build Path**.
- 2. Click the **Libraries** tab.
- 3. Click **Add Variable**.
- 4. Select **DF\_GLOBAL\_LIB**.

You should have added this variable when you set up the SDK.

- 5. Click **Extend**.
- 6. Open the ext/ directory.
- 7. Select the .jar file containing your custom OueryFunction.
- 8. Click **OK**.

After adding the . jar file to the build path, you can import the class, and use your custom  $\alpha$ ueryFilter or QueryConfig to modify your QueryState.

## **Obtaining query results**

The Results class is used to represent results of queries.

<span id="page-82-1"></span>You must add the relevant *QueryConfigs* to a component in order to specify the types of results it needs.

```
QueryState query = getDataSource(request).getQueryState();
query.addFunction(new NavConfig());
QueryResults results = getDataSource(request).execute(query);
```
You can then get the underlying API results and do whatever manipulation is required by your component.

```
Results discoveryResults = results.getDiscoveryServiceResults();
```
Before executing, you can also make other local modifications to your query state by adding filters or configurations to your query:

```
QueryState query = getDataSource(request).getQueryState();
query.addFunction(new ResultsConfig());
ExpressionBase expression =
getDataSource(request).parseLQLExpression("Region = 'Midwest'");
query.addFunction(new SelectionFilter(expression));
QueryResults results = getDataSource(request).execute(query);
```
When you need to update a data source's state to update all of the associated components, you must use QueryState instances.

```
DataSource ds = getDataSource(request);
QueryState query = ds.getQueryState();
ExpressionBase expression =
getDataSource(request).parseLQLExpression("Region = 'Midwest'");
query.addOperation(new SelectionFilter(expression));
ds.setQueryState(query);
```
# **Index**

### **A I**

AttributeValueSearchConfig QueryConfig function [76](#page-75-0) images

BreadcrumbsConfig QueryConfig function [76](#page-75-1)

adding to WebLogic .ear file [68](#page-67-0) locales

creating [66](#page-65-0) configuring available [26](#page-25-0) configuring available 26 configuring available 26 configuring available 26 removing from WebLogic .ear file [68](#page-67-0)

configuring Eclipse for [66](#page-65-2) log files<br>downloading 65 log m

adjusting logging levels [17](#page-16-0)

file location [54](#page-53-1)<br>updating for a Tomcat instance 55 look and feel, customizing 54<br>und QuaryConfig QuaryConfig

## **<sup>N</sup> <sup>D</sup>**

NegativeRefinementFilter QueryFunction class [72](#page-71-0) data source state, managing [59](#page-58-1)

## **<sup>P</sup> <sup>E</sup>**

Performance Metrics Eclipse about [21](#page-20-0) adding jars for custom QueryFunctions [83](#page-82-0) configuring [19](#page-18-0) configuring classpath variables [66](#page-65-2) importing the Component SDK project [67](#page-66-1) ExposeRefinement QueryConfig function [77](#page-76-0) **Q**

ework Settings and the control of the control of the ExposeRefinement [77](#page-76-0)<br>Framework Settings and the control of the control of the CO CueryConfig 78 configuring from the Control Panel [9](#page-8-1) NavConfig [78](#page-77-1) NavConfig 78<br>
configuring in portal-ext.properties 12 RecordDetailsConfig 79 configuring in portal-ext.properties [12](#page-11-0)

file location [54](#page-53-0) **B** updating for a Tomcat instance [55](#page-54-1) updating for a Tomcat instance 55 updating for a WebLogic instance 55

## **L**

**C**<br>
class summary<br>
class summary<br>
class and the class of the class of the class of the class of the class of the class of the class of the class of the class of the class of the class of the class of the class of the clas summary<br>Class summary assigning roles to groups [42](#page-41-0)<br>Configuring password policy Security Manager [56](#page-55-0) configuring password policy [41](#page-40-0)<br>State Manager 59 configuring settings 36 configuring settings [36](#page-35-0) components components components components components components components components components and  $\sim$ building and testing [67](#page-66-0) building and testing 67 about [23](#page-22-0) about 23 about 23 about 23 about 23 about 23 about 25 about 27 about 27 about 27 about 27 about 27 about 27 about 27 about 27 about 27 about 27 about 27 about 27 abo development overview [66](#page-65-1) configuring Studio default [26](#page-25-1)<br>
Performance Metrics 21 configuring user preferred 27 configuring user preferred [27](#page-26-0) including in a URL 28 Component SDK **Component** SDK configuring [65](#page-64-1) scenarios for determining [24](#page-23-0) metrics log file [20](#page-19-0) Ext JS license requirement [64](#page-63-0) Studio log file [15](#page-14-0)<br>modifying enhancements to 68 Studio log file 15 modifying enhancements to [68](#page-67-1) logging<br>software requirements [64](#page-63-0) adjusting verbosity from the Control Panel [17](#page-16-0)<br>control Panel 17<br>control Panel 17 configuration XML files [14](#page-13-0)<br>log4i.properties 18 CSS log files [15](#page-14-1) updating for a Tomcat instance [55](#page-54-1) LQLQueryConfig QueryConfig function [78](#page-77-0) updating for a WebLogic instance 55

NavConfig QueryConfig function [78](#page-77-1) DataSourceFilter QueryFunction class [70](#page-69-0)

QueryConfig functions **F**<br> **F** AttributeValueSearchConfig [76](#page-75-1)<br>
Framework Settings<br>
Framework Settings<br> **F** ExposeRefinement 77 LQLQueryConfig [78](#page-77-0)<br>NavConfig 78 ResultsConfig [79](#page-78-1) ResultsSummaryConfig [80](#page-79-0)

SearchAdjustmentsConfig [80](#page-79-1) SearchAdjustmentsConfig 80 Security Manager<br>SearchKeysConfig 80 Search About 56 SearchKeysConfig [80](#page-79-2) SortConfig [81](#page-80-0) class summary [56](#page-55-0) QueryFunction classes creating [57](#page-56-0)<br>
adding jars to the Eclipse build path 83 creating 58 implementing 58 adding jars to the Eclipse build path [83](#page-82-0) and implement creating custom 81 creating custom [81](#page-80-1) deploying custom [82](#page-81-0) single sign-on<br>implementing custom 82 single sign-on implementing custom [82](#page-81-1) QueryFunction filter classes SortConfig QueryConfig function [81](#page-80-0)

DataSourceFilter [70](#page-69-0)<br>SSO NegativeRefinementFilter [72](#page-71-0)<br>RangeFilter 73 about [44](#page-43-0)<br>Configuring RefinementFilter [71](#page-70-0) Studio [50](#page-49-0)<br>SearchFilter 74 Studio 50 query results, obtaining for components [83](#page-82-1)

RecordDetailsConfig QueryConfig function [79](#page-78-0) RefinementFilter QueryFunction class [71](#page-70-0) State Manager<br>
ResulteCantin QueryCantin function 70 State Manager<br>
State Manager ResultsConfig QueryConfig function [79](#page-78-1) creating [60](#page-59-0) ResultsSummaryConfig QueryConfig function [80](#page-79-0) implementing [61](#page-60-0) roles using [62](#page-61-0) about [30](#page-29-0) assigning to groups [42](#page-41-0) **U**

SearchAdjustmentsConfig QueryConfig function [80](#page-79-1) deactivating [34](#page-33-0)<br>SearchFilter QueryFunction class 74 deleting 34 SearchFilter QueryFunction class 74 deleting [34](#page-33-1) editing 34 SearchKeysConfig QueryConfig function [80](#page-79-2) reactivating [34](#page-33-0)

configuring Oracle Access Manager settings in configuring portal-ext.properties [51](#page-50-0)<br>configuring the LDAP connection 49 overview of the integration process [44](#page-43-1)<br>registering the Webgate 46 **R** registering the Webgate [46](#page-45-0)<br>Feverse proxy configuration, Tomcat [45](#page-44-0) reverse proxy configuration, WebLogic<br>Feverse proxy configuration, WebLogic reverse proxy configuration, WebLogic [46](#page-45-1) testing the OHS URL 48

users **S** creating [33](#page-32-0)